<span id="page-0-0"></span>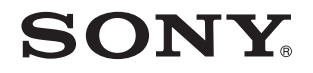

# Ghid de utilizare

Calculator personal Seria VGN-CS

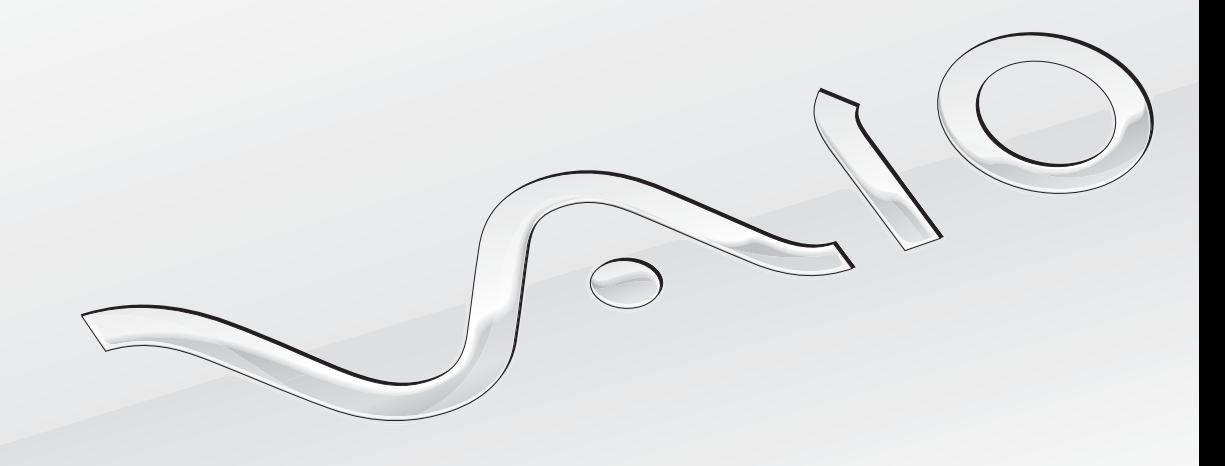

 $\blacktriangleright$ 

### <span id="page-1-0"></span>**Cuprins**

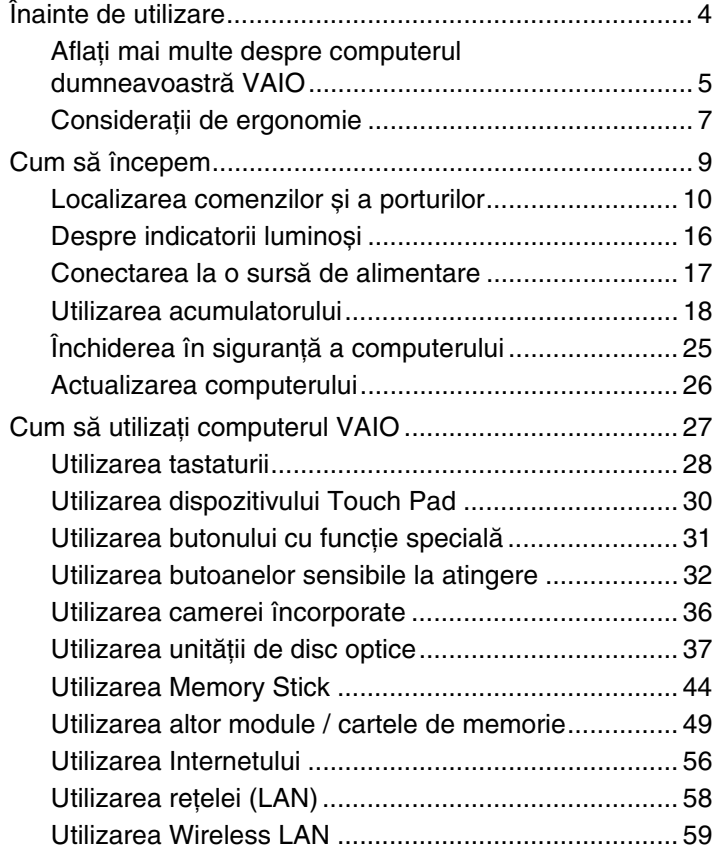

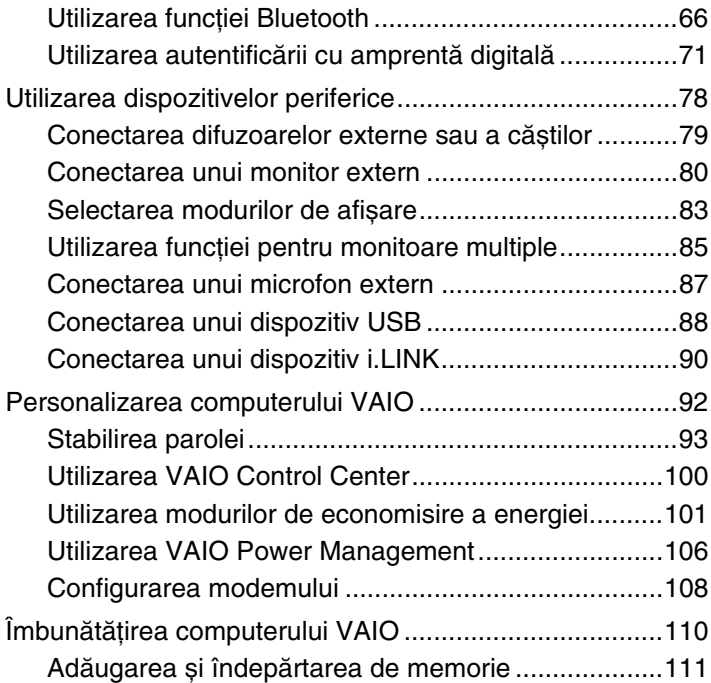

<span id="page-2-0"></span>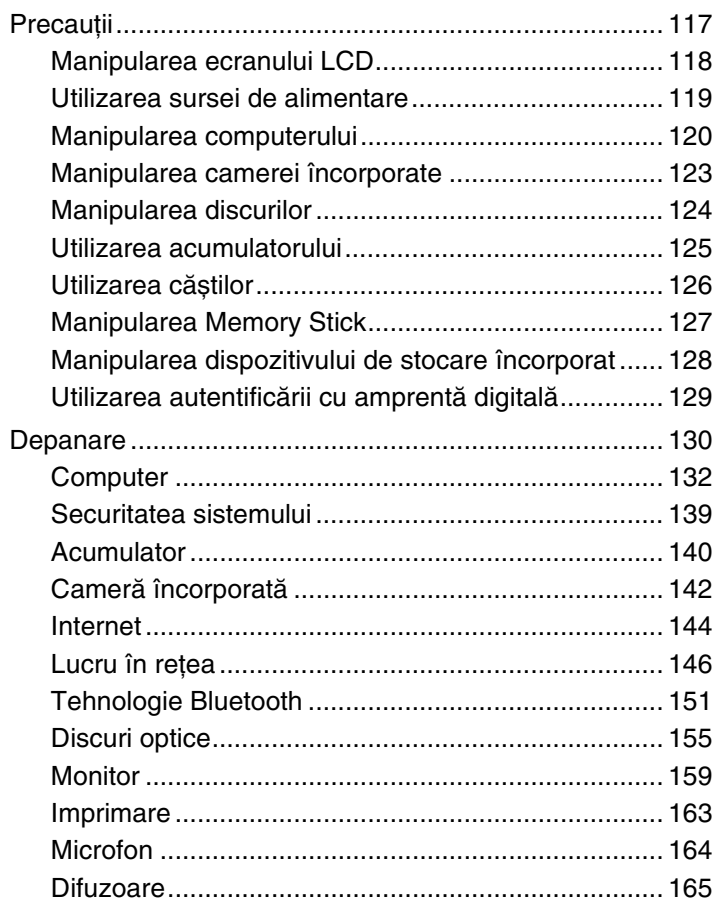

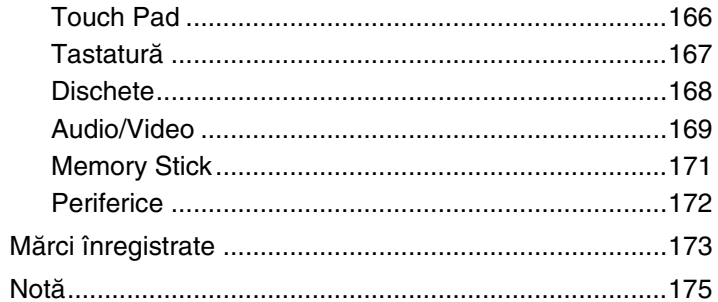

## <span id="page-3-1"></span><span id="page-3-0"></span>Înainte de utilizare

Felicitări pentru achizitionarea acestui computer Sony VAIO<sup>®</sup> și bine ati venit la această prezentare a Ghidului de utilizare. Sony a combinat cele mai performante tehnologii audio, video, de calcul și de comunicaţii pentru a furniza cele mai moderne computere personale.

**!** Imaginile din exterior prezentate în acest manual pot fi ușor diferite faţă de computerul dvs.

Informațiile din manualele furnizate, inclusiv acest Ghid de utilizare, sunt destinate utilizatorilor de computere VAIO cu sistemul de operare Microsoft<sup>®</sup> Windows Vista® pe 32 de biți. Este posibil să descoperiți diferențe în ceea ce privește informațiile atunci când computerul este livrat cu sistemul de operare pe 64 de biți preinstalat.

### Cum puteţi găsi specificaţii

Este posibil ca unele caracteristici, opţiuni și articole furnizate să nu fie disponibile pe computerul dumneavoastră. Pentru a afla detalii despre configurația computerului dumneavoastră, vizitați site-ul Web VAIO Link la<http://www.vaio-link.com>.

### <span id="page-4-1"></span><span id="page-4-0"></span>Aflaţi mai multe despre computerul dumneavoastră VAIO

Această secţiune oferă informaţii de asistenţă cu privire la computerul dumneavoastră VAIO.

### 1. Documentaţia imprimată

- ❑Ghid scurt de utilizare — O prezentare generală a conectării componentelor, informații despre configurare etc.
- ❑**Ghid de depanare și recuperare**
- ❑**Reglementări, Garanţie, Acord de licenţă utilizator final și Suport tehnic**

#### 2. Documentaţie pe ecran

- ❑**Ghid de utilizare** (Acest manual) — Caracteristici ale computerului și informații despre soluționarea problemelor obișnuite. Pentru a vizualiza acest ghid pe ecran:
	- **1**Faceti dublu clic pe pictograma Me&My VAIO de pe desktop.
	- **2**Faceţi clic pe **Menu**, **Me&My VAIO**, **I Need Help** și **VAIO User Guide**.
	- **3**Deschideti folderul pentru limba dvs.
	- **4**Selectați ghidul pe care doriți să îl citiți.

#### ✍

 Puteţi căuta manual ghidurile de utilizare accesând **Computer** <sup>&</sup>gt;**VAIO (C:)** (partiţia C) > **Documentation** <sup>&</sup>gt;**Documentation** și deschizând folderul pentru limba dumneavoastră.

❑ **Ajutor și Asistenţă Windows** — O resursă cuprinzătoare pentru sfaturi practice, asistenţi de instruire și demonstraţii pentru care vă ajută să învătați cum să utilizați computerul.

Pentru a accesa fișierele de **Ajutor și Asistenţă Windows**, faceţi clic pe **Start** și pe **Ajutor și Asistenţă** sau menţineţi apăsată tasta Microsoft Windows și apăsaţi tasta **F1**.

### <span id="page-5-0"></span>3. Site-uri Web de asistenţă

Dacă aveți vreo problemă cu computerul, puteți vizita site-ul Web VAIO-Link la <http://www.vaio-link.com>pentru depanare. Înainte de a contacta VAIO-Link prin telefon, încercati să rezolvati problema citind documentația furnizată sau vizitând alte site-uri Web ale Sony.

- ❑ Pentru mai multe informaţii despre VAIO și pentru a deveni parte a comunităţii VAIO aflate în continuă creștere, vizitaţi site-ul Web la<http://www.club-vaio.com>.
- ❑ Pentru achiziţionări online, vizitaţi site-ul Web la <http://www.sonystyle-europe.com>.
- $\Box$ Pentru alte produse Sony, vizitati site-ul Web la <http://www.sony.net>.

Atunci când contactaţi VAIO-Link prin telefon, să aveţi la îndemână numărul de serie al computerului VAIO. Numărul de serie este amplasat pe partea de dedesubt, pe panoul din spate sau în interiorul compartimentului pentru acumulator al computerului VAIO.

### <span id="page-6-1"></span><span id="page-6-0"></span>Consideraţii de ergonomie

Veţi folosi acest computer ca dispozitiv portabil în diferite medii. Când este posibil, trebuie să încercaţi să ţineţi cont de următoarele consideraţii ergonomice pentru utilizare staţionară sau portabilă:

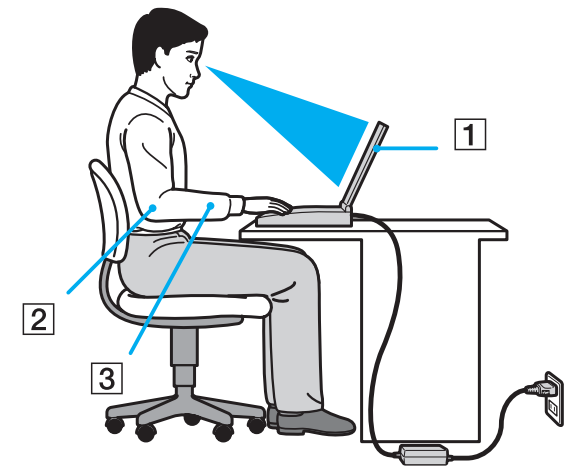

- ❑ **Poziţia computerului** Așezaţi computerul direct în faţa dumneavoastră (1). Ţineţi antebraţele în poziţie orizontală (2), cu încheieturile într-o pozitie neutră, confortabilă (3) în timp ce folositi tastatura sau dispozitivul de indicare. Lăsati bratele să atârne natural, pe lângă corp. Faceti pauze frecvente în timp ce utilizati computerul. Utilizarea excesivă a computerului poate tensiona ochii, mușchii sau tendoanele.
- ❑ **Mobila și postura** Staţi pe un scaun cu spătar bun. Ajustaţi nivelul scaunului în așa fel în tălpile să stea pe podea. Un suport pentru picioare vă poate face să vă simțiți mai confortabil. Stați într-o poziție dreaptă, relaxată și evitați să vă aplecaţi în faţă sau să vă lăsaţi prea mult pe spate.
- <span id="page-7-0"></span> $\Box$ **Unghiul de vizualizare a ecranului computerului** – Folositi functia de înclinare a ecranului pentru a găsi cea mai bună pozitie. Puteti reduce tensionarea ochilor și oboseala mușchilor prin ajustarea înclinării ecranului în pozitia potrivită. Ajustati și nivelul luminozității ecranului.
- ❑ **Iluminare** Alegeţi o locaţie în care ferestrele și luminile nu provoacă strălucire și nu se reflectă în ecran. Folosiţi iluminarea indirectă pentru a evita petele luminoase de pe ecran. Iluminarea corespunzătoare aduce un plus de confort și de eficienţă a lucrului.
- ❑ **Poziţionarea unui monitor extern** Atunci când folosiţi un monitor extern, așezaţi-l la o distanţă confortabilă. Asiguraţi-vă că ecranul monitorului este la nivelul ochilor sau un pic mai jos atunci când stați în fața monitorului.

## <span id="page-8-1"></span><span id="page-8-0"></span>Cum să începem

Această secţiune descrie cum să începeţi să utilizaţi computerul VAIO.

- ❑**[Localizarea comenzilor și a porturilor \(pagina 10\)](#page-9-0)**
- $\Box$ **[Despre indicatorii luminoși \(pagina 16\)](#page-15-0)**
- ❑**[Conectarea la o sursă de alimentare \(pagina 17\)](#page-16-0)**
- ❑**[Utilizarea acumulatorului \(pagina 18\)](#page-17-0)**
- ❑**[Închiderea în siguranţă a computerului \(pagina 25\)](#page-24-0)**
- ❑**[Actualizarea computerului \(pagina 26\)](#page-25-0)**

### <span id="page-9-1"></span><span id="page-9-0"></span>Localizarea comenzilor și a porturilor

Petreceţi câteva momente identificând comenzile și porturile prezentate în paginile următoare.

### Parte frontală

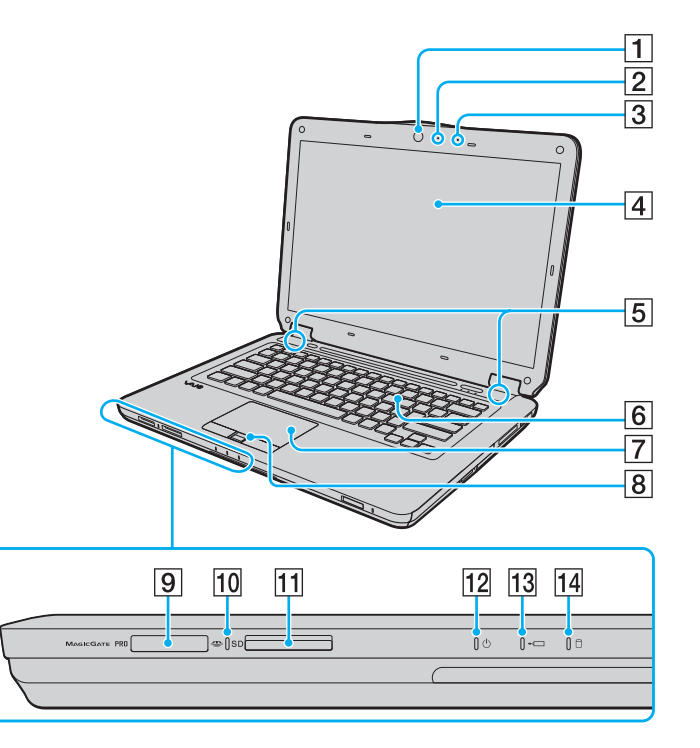

- A Cameră încorporată **MOTION EYE** [\(pagina 36\)](#page-35-1)
- B Indicator cameră încorporată **MOTION EYE** [\(pagina 16\)](#page-15-0)
- 3 Microfon încorporat (mono)
- $\boxed{4}$  Ecran LCD [\(pagina 118\)](#page-117-1)
- **5** Difuzoare încorporate (stereo)
- 6 Tastatură [\(pagina 28\)](#page-27-1)
- $\boxed{7}$  Touch pad [\(pagina 30\)](#page-29-1)
- $\boxed{8}$  Senzor amprentă digitală<sup>\*1</sup> [\(pagina 71\)](#page-70-1)
- **9** Fantă Memory Stick<sup>\*2</sup> [\(pagina 44\)](#page-43-1)
- $\overline{10}$  Indicator Acces Suport [\(pagina 16\)](#page-15-0)
- **11** Fantă pentru cartelă de memorie SD [\(pagina 52\)](#page-51-0)
- $12$  Indicator alimentare [\(pagina 16\)](#page-15-0)
- 13 Indicator încărcare [\(pagina 16\)](#page-15-0)
- $\overline{14}$  Indicator unitate de disc [\(pagina 16\)](#page-15-0)
- \*1Doar la anumite modele.
- \*2 Computerul dumneavoastră este compatibil cu Memory Stick de dimensiune standard și cu Memory Stick de dimensiune duo.

<span id="page-10-0"></span>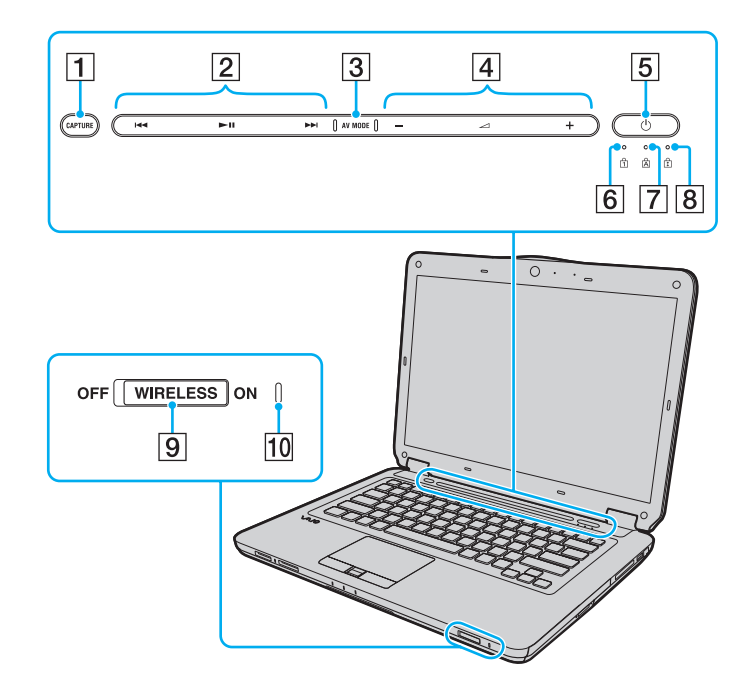

- **1** Buton **CAPTURE**<sup>\*</sup> [\(pagina 31\)](#page-30-1)
- $\boxed{2}$  Zonă de control al redării $\degree$ 
	- : Derulare rapidă înapoi
	- **II**: Redare/Pauză
	- : Derulare rapidă înainte

Pentru informaţii privind modul de utilizare a butoanelor sensibile la atingere de mai sus, consultaţi **[Controlarea redării audio și](#page-32-0)  [video \(pagina 33\)](#page-32-0)**.

- **3** Buton **AV MODE<sup>\*</sup>** [\(pagina 32\)](#page-31-1)
- $\boxed{4}$  Zonă de control al volumului $\degree$ 
	- /**十**∶ Volum
	- : Sunet oprit

Pentru informaţii privind modul de utilizare a butoanelor sensibile la atingere de mai sus, consultaţi **[Controlarea redării audio și](#page-32-0)  [video \(pagina 33\)](#page-32-0)**.

- **5** Buton alimentare
- $\boxed{6}$  Indicator Num lock [\(pagina 16\)](#page-15-0)
- $\boxed{7}$  Indicator Caps lock [\(pagina 16\)](#page-15-0)
- $\boxed{8}$  Indicator Scroll lock [\(pagina 16\)](#page-15-0)
- **9** Comutator **WIRELESS** [\(pagina 59\)](#page-58-1), [\(pagina 66\)](#page-65-1)
- 10 Indicator **WIRELESS** [\(pagina 16\)](#page-15-0)
- \*Doar la anumite modele.

### <span id="page-11-0"></span>În spate

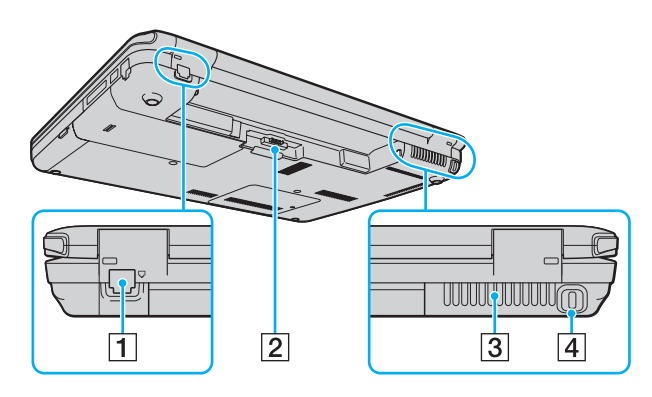

- 1 Port modem<sup>\*</sup> [\(pagina 56\)](#page-55-1)
- 2 Conector acumulator [\(pagina 18\)](#page-17-0)
- 3 Aerisire
- $\boxed{4}$  Compartiment securitate
- \*Doar la anumite modele.

### <span id="page-12-0"></span>Dreapta

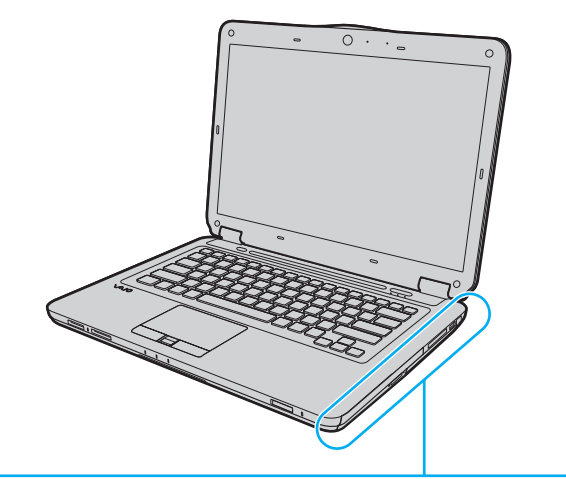

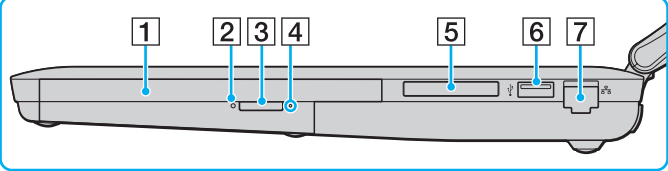

- 1 Unitate de disc optică [\(pagina 37\)](#page-36-1)
- **2** Indicator unitate de disc optică [\(pagina 16\)](#page-15-0)
- **3** Buton de scoatere a unității [\(pagina 37\)](#page-36-1)
- 4 Orificiu scoatere manuală [\(pagina 155\)](#page-154-1)
- 5 Fantă ExpressCard/34 [\(pagina 49\)](#page-48-1)
- **6** Port Hi-Speed USB (USB 2.0)<sup>\*</sup> [\(pagina 88\)](#page-87-1)
- **7** Port rețea (Ethernet) [\(pagina 58\)](#page-57-1)
- \*Suportă viteze mari/complete/mici.

### <span id="page-13-0"></span>Stânga

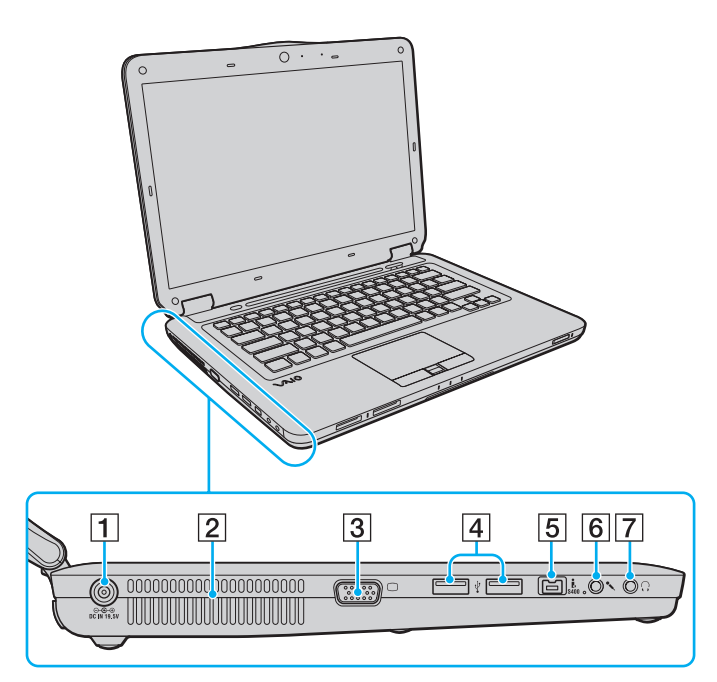

- **1** Port DC IN [\(pagina 17\)](#page-16-0)
- 2 Aerisire
- 3 Port monitor [\(pagina 80\)](#page-79-1)
- [4] Porturi Hi-Speed USB (USB 2.0)<sup>\*</sup> [\(pagina 88\)](#page-87-1)
- E Port i.LINK 4-pin (S400) [\(pagina 90\)](#page-89-1)
- 6 Conector pentru microfon [\(pagina 87\)](#page-86-1)
- G Conector pentru căști [\(pagina 79\)](#page-78-1)
- \*Suportă viteze mari/complete/mici.

### <span id="page-14-0"></span>Dedesubt

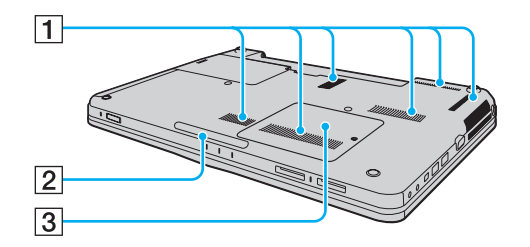

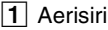

2 Lampă de iluminare [\(pagina 100\)](#page-99-1)

3 Capacul compartimentului pentru module de memorie [\(pagina 111\)](#page-110-1)

### <span id="page-15-1"></span><span id="page-15-0"></span>Despre indicatorii luminoși

Computerul este echipat cu următorii indicatori luminoși:

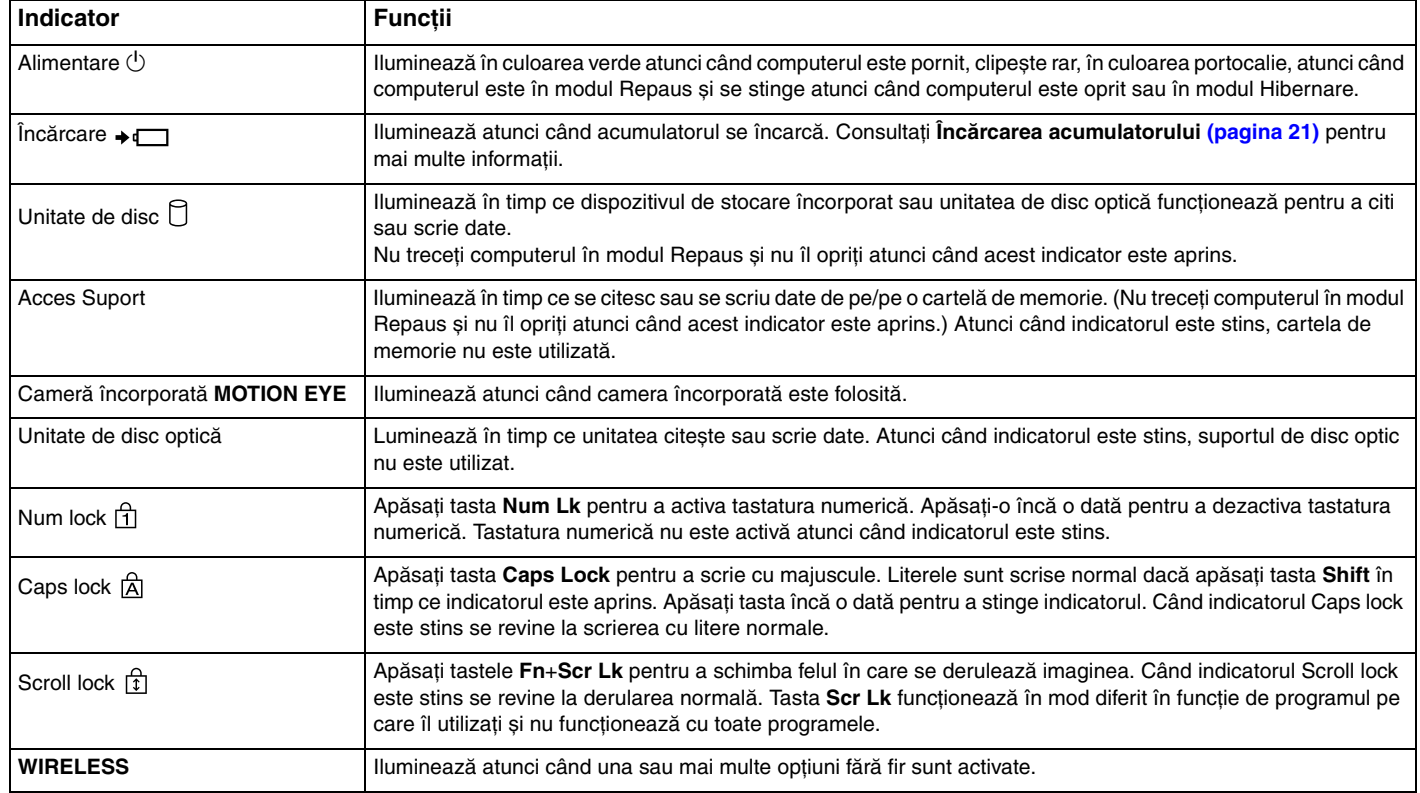

### <span id="page-16-1"></span><span id="page-16-0"></span>Conectarea la o sursă de alimentare

Puteţi folosi fie un adaptor CA sau un acumulator reîncărcabil pentru a alimenta cu curent computerul dumneavoastră.

### Utilizarea adaptorului CA

 $\mathbb{Z}_p$ Utilizaţi doar adaptorul CA furnizat pentru computerul dumneavoastră.

#### Pentru a folosi adaptorul CA

- **1**Conectati un capăt al cablului de alimentare (1) la adaptorul CA (3).
- **2**Conectaţi celălalt capăt al cablului de alimentare la o priză CA (2).
- **3**Conectaţi cablul conectat la adaptorul CA (3) la portul **DC IN** (4) de pe computer.

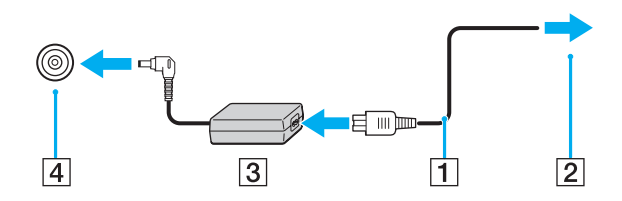

**!**Forma prizei DC In variază în funcţie de adaptorul CA.

#### $\n *A*$

Pentru a deconecta complet computerul de la sursa de curent alternativ, deconectaţi adaptorul CA.

Asiguraţi-vă că priza CA este ușor de accesat.

Dacă nu doriti să folositi computerul pentru o perioadă lungă de timp, activati modul Hibernare. Consultați [Utilizarea modului Hibernare \(pagina 104\)](#page-103-0).

### <span id="page-17-1"></span><span id="page-17-0"></span>Utilizarea acumulatorului

Acumulatorul furnizat odată cu computerul nu este încărcat în întregime în momentul livrării.

### Instalarea acumulatorului

Pentru a instala acumulatorul

- **1**Opriţi computerul și închideţi capacul ecranului LCD.
- **2**Glisaţi spre interior comutatorul **LOCK** (1) al acumulatorului.

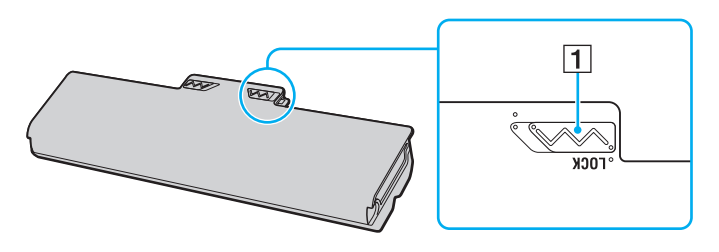

<span id="page-18-0"></span>**3**Glisați acumulatorul în diagonală în compartimentul pentru acumulator până când ieșiturile (2) de pe ambele părți ale compartimentului pentru acumulator se potrivesc în locașurile decupate în formă de U (3) de pe ambele părți ale acumulatorului.

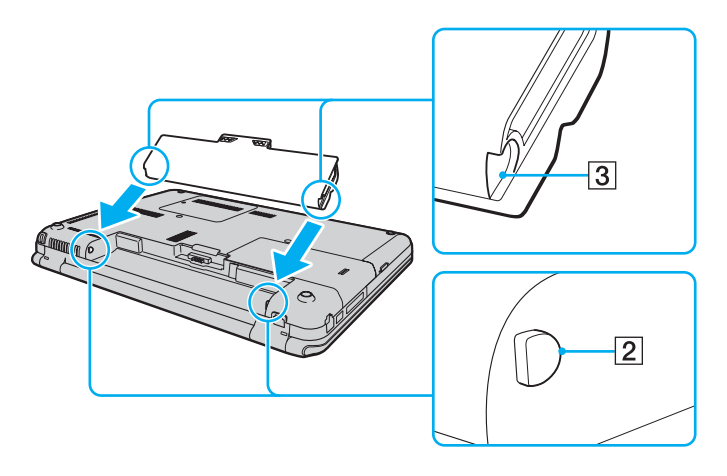

<span id="page-19-0"></span>**4**Împingeţi acumulatorul în jos, în compartiment, până se fixează la locul său.

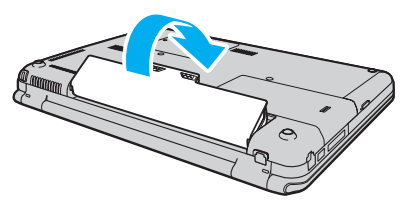

**5**Glisaţi spre exterior comutatorul **LOCK** al acumulatorului pentru a fixa acumulatorul în computer.

#### ✍

Când computerul este conectat direct la o sursă de curent alternativ și are un acumulator instalat, folosește curent de la priza CA.

#### **!**

 Unii acumulatori reîncărcabili nu respectă standardele Sony de calitate și siguranţă. Din motive de securitate acest computer funcţionează doar cu acumulatori Sony originali, proiectați pentru acest model. Dacă se instalează un acumulator neautorizat, acumulatorul nu se va încărca, iar computerul nu va funcționa.

### <span id="page-20-1"></span><span id="page-20-0"></span>Încărcarea acumulatorului

Acumulatorul furnizat odată cu computerul nu este încărcat în întregime în momentul livrării.

#### Pentru a încărca acumulatorul

- **1**Instalaţi acumulatorul.
- **2**Conectati computerul la o sursă de curent cu adaptorul CA.

Indicatorul luminos pentru încărcare se aprinde în timp ce acumulatorul se încarcă. Atunci când acumulatorul se încarcă până aproape de nivelul maxim de încărcare pe care l-ati selectat cu ajutorul funcțiilor de încărcare a acumulatorului, indicatorul de încărcare se stinge. Pentru a selecta nivelul maxim dorit de încărcare, consultati Utilizarea functiilor de **[încărcare a acumulatorului \(pagina 23\)](#page-22-0)**.

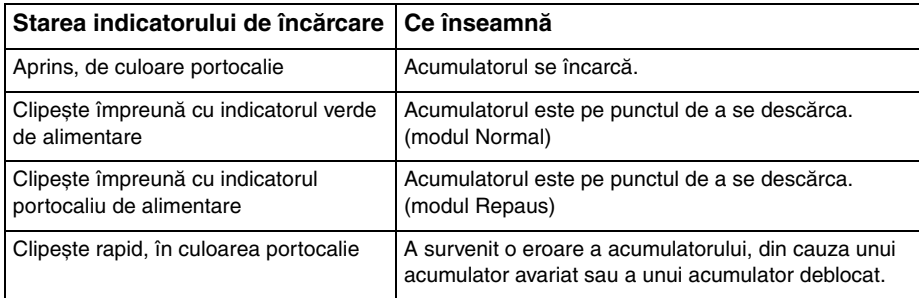

**!**Încărcaţi acumulatorul conform descrierii din acest manual cu privire la prima încărcare a acumulatorului.

#### <span id="page-21-0"></span> $\n *A*$

Ţineţi acumulatorul în computer atât timp cât acesta este conectat direct la sursa de curent alternativ. Acumulatorul continuă să se încarce în timp ce utilizaţi computerul.

Dacă nivelul de încărcare a acumulatorului scade sub 10%, trebuie fie să conectați adaptorul CA pentru a reîncărca acumulatorul, fie să opriți computerul și să instalați un acumulator încărcat.

Computerul dumneavoastră este furnizat cu un acumulator litiu ion și poate fi reîncărcat oricând. Încărcarea unui acumulator parţial descărcat nu afectează durata de viată a acumulatorului.

În timp ce unele aplicaţii software sau dispozitive periferice se află în uz, este posibil ca computerul să nu intre în modul Hibernare, chiar și atunci când durata de viaţă rămasă a acumulatorului este scurtă. Pentru a evita pierderea de date atunci când folosiți energia acumulatorului, salvați frecvent datele și activați manual un mod de administrare a energiei, precum Inactivitate sau Hibernare.

Dacă acumulatorul se termină atunci când computerul intră în modul Inactivitate, veti pierde toate datele nesalvate. Revenirea la starea de lucru anterioară este imposibilă. Pentru a evita pierderea de date, salvati frecvent datele.

Când computerul este conectat direct la o sursă de curent alternativ și are un acumulator instalat, folosește curent de la priza CA.

### <span id="page-22-1"></span><span id="page-22-0"></span>Utilizarea funcţiilor de încărcare a acumulatorului

Puteţi particulariza metoda actuală de încărcare a acumulatorului utilizând **Battery Charge Functions**. Pentru a prelungi durata de viaţă a acumulatorului, activaţi funcţia de îngrijire a acumulatorului.

#### Pentru a activa funcția de îngrijire a acumulatorului

- **1**Faceţi clic pe **Start**, **Toate programele**, apoi pe **VAIO Control Center**.
- **2**Faceţi clic pe **Power Management** și apoi pe **Battery Charge Functions**.
- **3**Faceţi clic pe **Advanced**.
- **4**Faceţi clic pentru a selecta caseta **Enable Battery Care Function**.
- **5**Selectati nivelul maxim dorit de încărcare.
- **6**Faceti clic pe OK.

#### Pentru a verifica capacitatea de încărcare a acumulatorului

Urmaţi pașii de la 1 la 3 din **Pentru a activa funcţia de îngrijire a acumulatorului** de mai sus și consultaţi informaţiile detaliate. În cazul în care capacitatea de încărcare a acumulatorului este scăzută, înlocuiţi acumulatorul cu un nou acumulator Sony original.

### Utilizarea tapetul pentru conservarea vieţii acumulatorului

Puteţi conserva viaţa acumulatorului prin setarea tapetului specific ca fundal al desktop-ului.

Pentru a seta tapetul pentru conservarea vieţii acumulatorului

- **1**Faceţi clic pe **Start**, **Toate programele**, apoi pe **VAIO Control Center**.
- **2**Faceţi clic pe **Display** și apoi pe **Long Battery Life Wallpaper Setting**.
- **3**Faceti clic pe Set Long Battery Life Wallpaper. În mesajul de confirmare, faceţi clic pe **OK**.

### <span id="page-23-0"></span>Îndepărtarea acumulatorului

!<br>Este posibil să pierdeți date dacă îndepărtați acumulatorul în timp ce computerul este pornit și nu este conectat la adaptorul CA sau dacă îndepărtați acumulatorul în timp ce computerul este în modul Inactivitate.

#### Pentru a îndepărta acumulatorul

- **1**Opriti computerul și închideți capacul ecranului LCD.
- **2**Glisaţi spre interior comutatorul **LOCK** (1) al acumulatorului.
- **3**Glisați spre interior și țineți de clapeta RELEASE (2) a acumulatorului, puneți vârful degetului sub clapa (3) de pe acumulator și ridicaţi acumulatorul în direcţia indicată de săgeată, apoi scoateţi-l din computer.

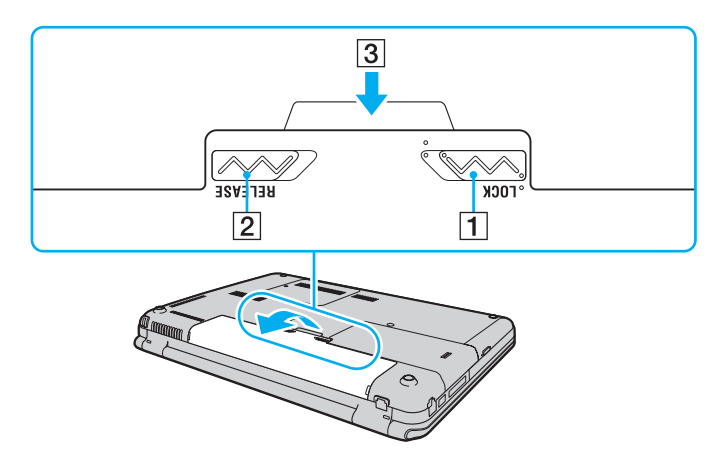

### <span id="page-24-1"></span><span id="page-24-0"></span>Închiderea în siguranţă a computerului

Pentru a evita pierderea de date nesalvate, opriți corespunzător computerul, după cum este descris mai jos.

#### Pentru a opri computerul

- **1**Opriţi dispozitivele periferice conectate la computer.
- **2**Faceți clic pe Start, pe săgeata **din dreptul butonului Blocare** și apoi pe **Închidere**.
- **3**Răspundeți la orice mesaje ce vă avertizează să salvați documentele sau să luați în considerare alți utilizatori și așteptați ca computerul să se închidă automat. Indicatorul luminos de alimentare se stinge.

### <span id="page-25-1"></span><span id="page-25-0"></span>Actualizarea computerului

Asiguraţi-vă că instalaţi cele mai recente actualizări pe computerul dvs., utilizând următoarele aplicaţii software, astfel încât computerul să poată funcţiona mai eficient.

#### ❑ **Windows Update**

Faceţi clic pe **Start**, **Toate programele** și pe **Windows Update** și apoi urmaţi instrucţiunile de pe ecran.

#### ❑ **VAIO Update 4**

Faceţi clic pe **Start**, **Toate programele**, **VAIO Update 4** și pe **VAIO Update Options** și apoi urmaţi instrucţiunile de pe ecran.

**!**Computerul trebuie să fie conectat la Internet pentru a descărca actualizările.

### <span id="page-26-1"></span><span id="page-26-0"></span>Cum să utilizați computerul VAIO

Această sectiune descrie cum să obtineti cele mai bune rezultate folosind computerul VAIO.

- ❑**[Utilizarea tastaturii \(pagina 28\)](#page-27-0)**
- ❑**[Utilizarea dispozitivului Touch Pad \(pagina 30\)](#page-29-0)**
- ❑**[Utilizarea butonului cu funcţie specială \(pagina 31\)](#page-30-0)**
- ❑**[Utilizarea butoanelor sensibile la atingere \(pagina 32\)](#page-31-0)**
- ❑**[Utilizarea camerei încorporate \(pagina 36\)](#page-35-0)**
- ❑**[Utilizarea unităţii de disc optice \(pagina 37\)](#page-36-0)**
- ❑**[Utilizarea Memory Stick \(pagina 44\)](#page-43-0)**
- ❑**[Utilizarea altor module / cartele de memorie \(pagina 49\)](#page-48-0)**
- ❑**[Utilizarea Internetului \(pagina 56\)](#page-55-0)**
- ❑**[Utilizarea reţelei \(LAN\) \(pagina 58\)](#page-57-0)**
- ❑**[Utilizarea Wireless LAN \(pagina 59\)](#page-58-0)**
- ❑**[Utilizarea funcţiei Bluetooth \(pagina 66\)](#page-65-0)**
- ❑**[Utilizarea autentificării cu amprentă digitală \(pagina 71\)](#page-70-0)**

### <span id="page-27-2"></span><span id="page-27-1"></span><span id="page-27-0"></span>Utilizarea tastaturii

Tastatura este prevăzută cu taste suplimentare care realizează sarcini specifice modelului.

### Combinaţii și funcţii cu tasta Fn

#### ✍

Unele funcţii ale tastaturii pot fi folosite numai după ce sistemul de operare s-a iniţializat complet.

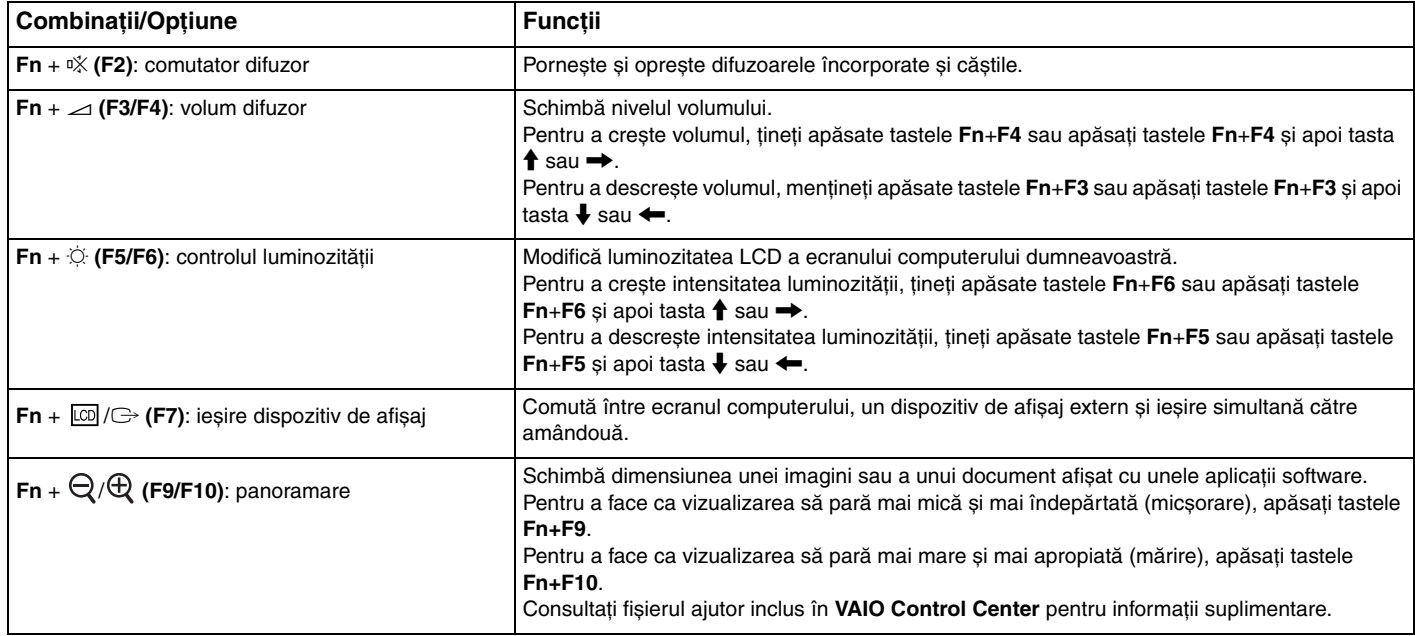

<span id="page-28-0"></span>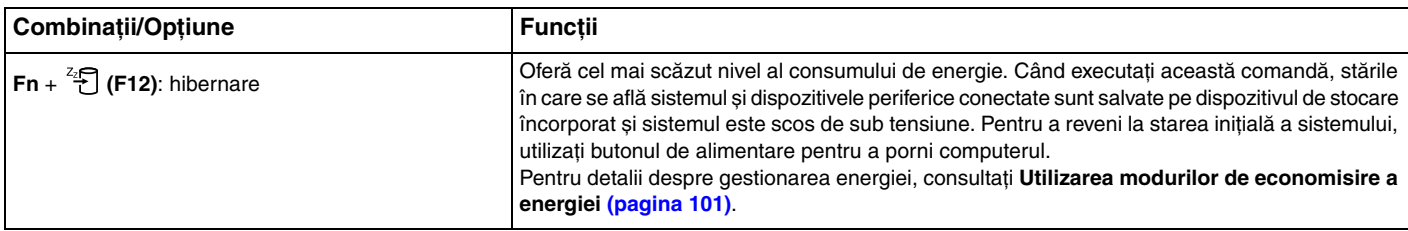

### <span id="page-29-2"></span><span id="page-29-1"></span><span id="page-29-0"></span>Utilizarea dispozitivului Touch Pad

Puteţi indica, selecta, glisa și derula obiecte pe ecran folosind touch pad.

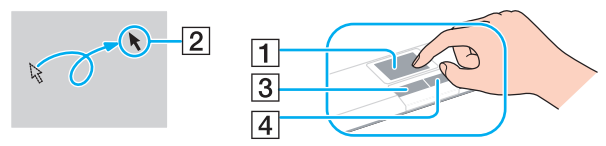

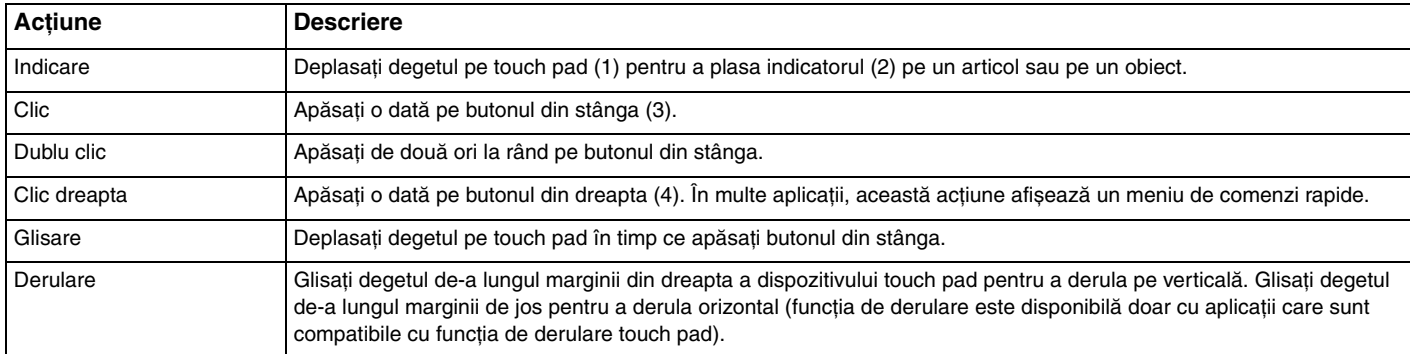

#### ✍

 Puteţi dezactiva/activa dispozitivul touch pad în timp ce un maus este conectat la computer. Pentru a modifica setările dispozitivului touch pad, utilizaţi **VAIO Control Center**.

**!** Înainte de a dezactiva dispozitivul touch pad, asiguraţi-vă că aţi conectat un maus. Dacă dezactivaţi dispozitivul touch pad înainte de a conecta un maus, pentru operaţii de indicare veţi putea folosi numai tastatura.

### <span id="page-30-2"></span><span id="page-30-1"></span><span id="page-30-0"></span>Utilizarea butonului cu funcție specială

Este posibil ca computerul dumneavoastră să fie echipat cu un buton special pentru a vă ajuta să folosiţi funcţii specifice ale computerului.

#### $\Omega$

Este posibil ca unele caracteristici și opţiuni să nu fie disponibile pe computerul dumneavoastră. Consultaţi specificaţiile pentru a afla informaţii despre configuraţia computerului.

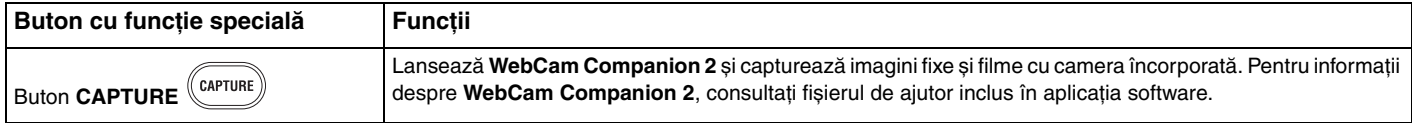

### <span id="page-31-2"></span><span id="page-31-0"></span>Utilizarea butoanelor sensibile la atingere

Este posibil ca computerul să fie echipat cu butoane sensibile la atingere. Puteţi controla redarea audio și video sau puteţi ajusta volumul redării apăsând pe buton sau trecând cu vârful degetului peste zona de control al redării sau peste zona de control al volumului.

Lămpile încorporate de sub butoanele sensibile la atingere luminează conform operațiilor pe care le efectuați cu butoanele.

Este posibil ca unele caracteristici și opțiuni să nu fie disponibile pe computerul dumneavoastră. Consultați specificațiile pentru a afla informații despre configurația computerului.

**!**Este posibil ca unele operaţii efectuate cu butoanele sensibile la atingere să nu fie disponibile, în funcţie de aplicaţia software utilizată.

### <span id="page-31-1"></span>Utilizarea butonului AV MODE

Puteţi lansa **VAIO Launcher** cu butonul **AV MODE**. În **VAIO Launcher**, puteţi selecta și lansa aplicaţia software dorită pentru redare audio sau video de la alte butoane sensibile la atingere.

Pentru a lansa VAIO Launcher

Apăsaţi butonul **AV MODE** pe senzorul de atingere.

Pentru a selecta și lansa aplicația software pentru redare audio sau video

Apăsați sau mențineți apăsat  $\rightarrow$ i sau  $\rightarrow$  pentru a selecta aplicația software dorită și apoi apăsați  $\rightarrow$ II.

#### ✍

De asemenea, puteţi selecta aplicaţia software dorită trecând cu vârful degetului peste zona de control al redării.

Din VAIO Launcher puteți modifica opțiunile implicite ale aplicației software. Pentru a face acest lucru, mențineți apăsat butonul AV MODE, pentru a afișa fereastra de setare.

### <span id="page-32-1"></span><span id="page-32-0"></span>Controlarea redării audio și video

Puteţi utiliza aplicaţia software pe care aţi lansat-o cu **VAIO Launcher**, de exemplu **Windows Media Center**, pentru redare audio sau video și puteţi controla redarea sau ajusta volumul redării cu butoanele sensibile la atingere.

#### <span id="page-33-0"></span>Pentru a controla redarea audio și video

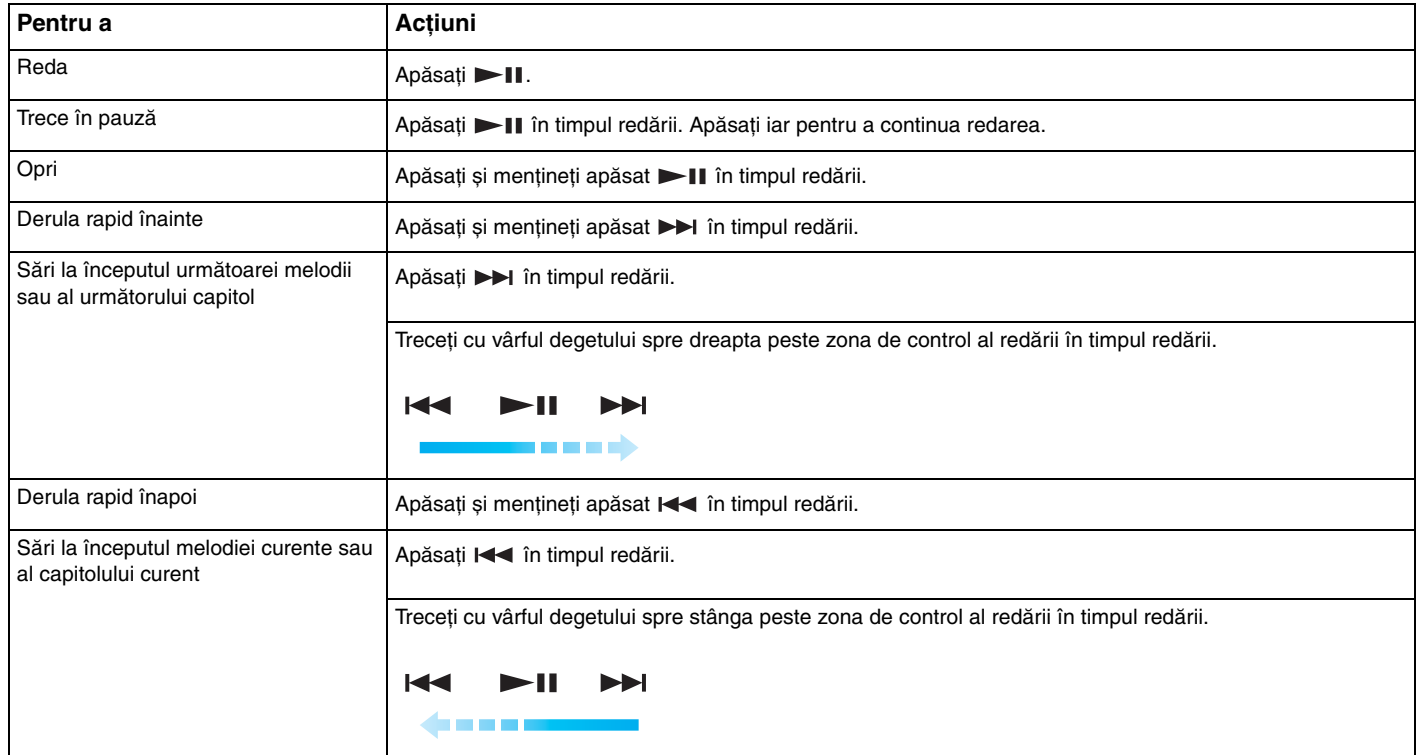

#### ✍

Puteţi începe mișcarea degetului din orice punct de pe zona de control al redării pentru a controla redarea audio și video.

#### <span id="page-34-0"></span>Pentru a ajusta volumul redării

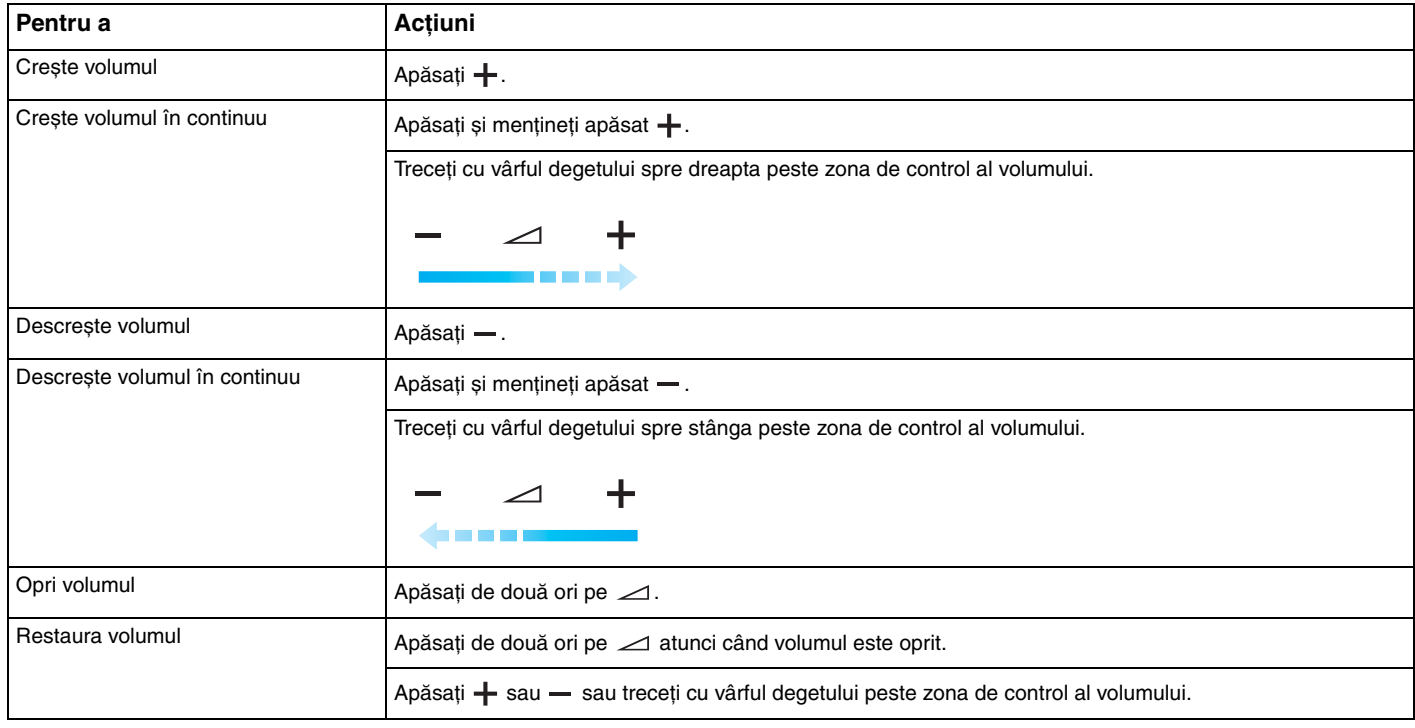

✍ Puteţi începe mișcarea degetului din orice punct de pe zona de control al volumului pentru a ajusta volumul redării.

### <span id="page-35-2"></span><span id="page-35-1"></span><span id="page-35-0"></span>Utilizarea camerei încorporate

Computerul dvs. este echipat cu o cameră încorporată **MOTION EYE**.

Cu aplicația software preinstalată pentru capturarea imaginilor, puteți efectua următoarele operații:

- ❑Capturarea de imagini fixe și filme
- ❑Detectarea și capturarea deplasării obiectelor în scop de monitorizare
- ❑ Editarea datelor capturate
	- $\n *A*$

Prin pornirea computerului se activează camera încorporată.

Dacă deţineţi aplicaţia software adecvată, se poate iniţia o conferinţă video.

**!**Prin lansarea sau părăsirea aplicației software de mesagerie instantanee sau de editare video nu se activează și nici nu se dezactivează camera încorporată.

Computerul nu trebuie să intre în modurile Repaus sau Hibernare în timp ce utilizati camera încorporată.

Nu puteţi utiliza camera încorporată cu aplicaţia software **Microsoft Windows Movie Maker**.

#### Pentru a utiliza aplicatia software preinstalată pentru capturarea imaginilor

- **1** Apăsaţi pe butonul **CAPTURE** de pe computer, dacă este prevăzut, sau faceţi clic pe **Start**, **Toate programele**, **ArcSoft WebCam Companion 2** și **WebCam Companion 2**.
- **2** Faceţi clic pe pictograma dorită din fereastra principală. Pentru informatii detaliate despre utilizarea aplicației software, consultați fișierul ajutor inclus în aplicația software.

#### $\n *A*$

 Atunci când se capturează un film într-un loc întunecat, faceţi clic pe pictograma **Capture** sau pe pictograma **Record** din fereastra principală și apoi faceţi clic pe pictograma WebCam Settings și selectați opțiunea pentru lumină scăzută sau pentru compensarea luminii scăzute din fereastra de proprietăți.
# <span id="page-36-0"></span>Utilizarea unităţii de disc optice

Computerul dvs. este echipat cu o unitate de disc optică.

#### $\Omega$

Este posibil ca unele caracteristici și opţiuni din această secţiune să nu fie disponibile pe computerul dumneavoastră. Consultați specificațiile pentru a afla informații despre configurația computerului.

#### Pentru a introduce un disc

- **1**Porniți computerul.
- **2** Apăsaţi pe butonul de scoatere a unităţii (1) pentru a deschide unitatea. Tava unităţii glisează în afară.
- **3**Plasați un disc în mijlocul tăvii unității, cu partea cu eticheta orientată în sus, și împingeți-l ușor în jos până când discul se fixează la locul lui.

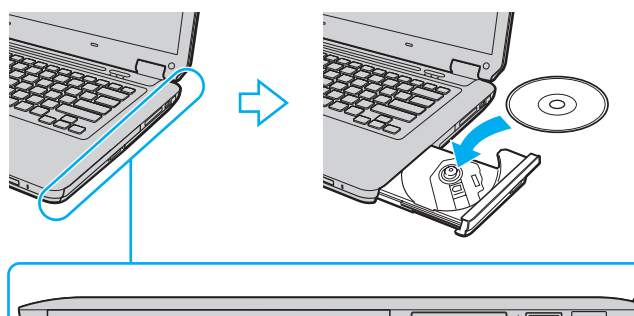

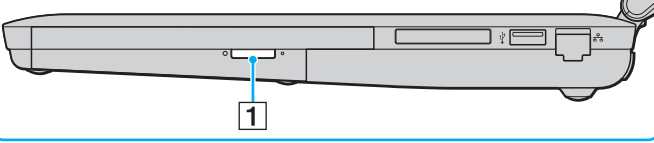

<span id="page-37-0"></span>**4**Închideți tava unității prin împingere ușoară.

**!** Nu îndepărtaţi discul optic atunci când computerul se află într-un mod de economisire a energiei (Inactivitate sau Hibernare). Asiguraţi-vă că aduceţi computerul înapoi în modul Normal înainte de a scoate discul.

# <span id="page-38-0"></span>Suporturi de disc acceptate

Computerul dvs. poate reda și înregistra CD-uri, DVD-uri și Blu-ray Disc<sup>™</sup>, în funcție de modelul achiziționat.

Consultați diagrama de referință de mai jos pentru a afla ce tipuri de suporturi acceptă tipurile de unitate de disc optică.

RÎ: care pot fi redate și înregistrate R: care pot fi redate, însă nu pot fi înregistrate –: care nu pot fi nici redate, nici înregistrate

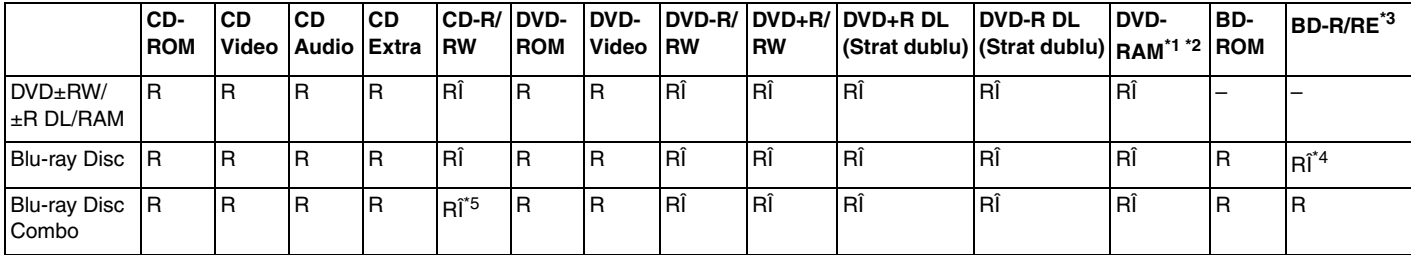

\*1Unitatea de disc DVD±RW/RAM a computerului dvs. nu suportă cartușul DVD-RAM. Folositi discuri fără cartuș sau discuri cu cartuș detașabil.

\*2Nu este suportată scrierea de date pe discurile DVD-RAM cu o singură fată (2,6 GB) compatibile cu DVD-RAM Versiunea 1.0. Nu este suportat discul DVD-RAM Versiunea 2.2/12X-SPEED DVD-RAM Revizuirea 5.0.

\*3Unitatea Blu-ray Disc de pe computerul dvs. nu acceptă discurile BD-RE Versiunea 1.0 și nici suporturile Blu-ray Disc cu cartuș.

\*4 Suportă scrierea de date pe discurile BD-R Versiunea 1.1/1.2/1.3 (discuri cu un singur strat cu capacitate de 25 GO, discuri cu strat dublu cu capacitatea de 50 GO) și pe discuri BD-RE Versiunea 2.1 (discuri cu un singur strat cu capacitate de 25 GO, discuri cu strat dublu cu capacitatea de 50 GO).

\*5Scrierea de date pe discuri CD-RW Ultra Speed nu este suportată.

 $\sim$  40  $\sim$ 

<span id="page-39-0"></span>**!** Acest produs este proiectat pentru a reda discuri ce respectă specificaţiile standardului Compact Disc Digital Audio (Standard CD). Un DualDisc este un disc cu două fete care combină materialul înregistrat DVD de pe o față cu materialul audio digital de pe cealaltă față. Este important de reținut că partea audio (partea non-DVD) a discurilor DualDisc nu poate fi redată cu acest produs, deoarece nu respectă Standardul CD.

Atunci când cumpărați discuri deja înregistrate sau goale pentru a le folosi cu computerul VAIO, citiți mai întâi cu atenție indicațiile de pe ambalajul discului pentru a verifica compatibilitatea de redare și de înregistrare cu unitățile de disc optice ale computerului dumneavoastră. Sony NU garantează compatibilitatea unităților de disc optice VAIO cu discuri care nu respectă standardul oficial "CD", "DVD" sau "Blu-ray Disc". FOLOSIREA DE DISCURI INCOMPATIBILE POATE DUCE LA DETERIORAREA IREVERSIBILĂ A COMPUTERULUI DUMNEAVOASTRĂ VAIO SAU POATE GENERA CONFLICTE ÎNTRE APLICAŢIILE SOFTWARE ȘI POATE CAUZA BLOCAREA SISTEMULUI.

Pentru întrebări privitoare la formatele de disc, contactați editorul discului înregistrat sau producătorul discului înregistrabil.

#### ✍

Scrierea pe discuri 8 cm nu este suportată.

Pentru a reda în mod continuu suporturi Blu-ray Disc protejate prin drepturi de autor, actualizați cheia AACS. Actualizarea cheii AACS necesită acces la Internet.

În ceea ce privește alte dispozitive pentru suporturi optice, diferitele circumstanţe pot limita compatibilitatea sau pot face imposibilă redarea suportului Blu-ray Disc. Este posibil ca computerele VAIO să nu suporte redarea filmelor de pe suporturi cu pachete înregistrate în format AVC sau VC1 la o rată de biti superioară.

Sunt necesare setări cu privire la regiune pentru unele tipuri de conținut de pe suporturile DVD și BD-ROM. Dacă setarea regiunii unității de disc optice și codul regiunii discului nu coincid, redarea este imposibilă.

În afara cazului în care dispozitivul de afișaj respectă standardul High-bandwidth Digital Content Protection (HDCP), nu veți putea reda sau vizualiza conținutul suporturilor Blu-ray Disc protejate prin drepturi de autor.

Unele materiale conţinute pe suporturi pot limita ieșirea video la o definiţie standard sau pot interzice ieșirea video analoagă. Se recomandă cu tărie implementarea unui mediu compatibil HDCP digital pentru o compatibilitate și pentru o calitate optimă a vizionării.

Nu folosiţi programe utilitare rezidente în memorie atunci când redaţi sau scrieţi date pe un disc. Acest lucru poate cauza defectarea computerului.

# <span id="page-40-0"></span>Note cu privire la scrierea de date pe un disc

- ❑ Folosiţi doar discuri circulare. Nu folosiţi discuri care au alte forme (stea, inimă, card etc.), deoarece acest lucru poate deteriora unitatea de disc optică.
- ❑ Nu bruscaţi și nu mișcaţi computerul în timp ce unitatea de disc optică scrie date pe disc.
- ❑ Nu conectaţi și nu deconectaţi adaptorul CA în timp ce unitatea de disc optică scrie date pe un disc.

## Note privind redarea discurilor

Pentru a obtine o performanță optimă atunci când redați discuri, trebuie să urmați aceste recomandări:

- ❑ Este posibil ca unele playere CD și unele unităţi de disc optice să nu poată reda CD-uri audio create cu suporturi CD-R sau CD-RW.
- ❑ Este posibil ca unele playere DVD și unele unităţi de disc optice să nu poată reda DVD-uri create cu suporturi DVD+R DL, DVD-R DL, DVD+R, DVD+RW, DVD-R, DVD-RW sau DVD-RAM.
- ❑ Este posibil să nu puteţi reda unele date conţinute pe suporturi Blu-ray Disc pe computerul dumneavoastră sau ca, în timpul redării suportului Blu-ray Disc, computerul să devină instabil. Pentru a reda un astfel de conținut în condiții normale, descărcaţi și instalaţi cele mai recente fișiere de actualizare pentru **WinDVD BD** utilizând **VAIO Update**. Pentru informatii privind modul de utilizare a **VAIO Update**, consultati **[Actualizarea computerului \(pagina 26\)](#page-25-0)**.
- ❑În funcţie de mediul sistemului, este posibil să detectaţi întreruperi ale sunetului și/sau cadre sărite în tipul redării AVC HD.
- ❑Nu comutaţi computerul la niciunul dintre modurile de economisire a energiei în timp ce computerul redă un disc.

## <span id="page-41-0"></span>Note privind codurile de regiune

❑ Indicatorii de cod de regiune sunt etichetaţi pe discuri sau pe ambalaje pentru a indica în ce regiune și pe ce tip de player puteti reda discul. În cazul în care codul de regiune nu indică "2" (Europa apartine regiunii "2"), "5" (Rusia apartine regiunii "5") sau "toate" (aceasta înseamnă că puteți reda acest disc în majoritatea regiunilor din lume), nu puteți reda discul pe computer.

**!**

 Dacă schimbaţi codul regiunii în timp ce rulează aplicaţia software **WinDVD** sau **WinDVD BD**, reporniţi aplicaţia software sau scoateţi discul și introduceţi-l iar pentru a aplica noile setări.

❑ Nu încercaţi să modificaţi setările codului regiunii unităţii. Nicio problemă cauzată de modificarea setărilor codului regiunii unității nu este acoperită de garanție.

# <span id="page-42-0"></span>Redarea discurilor

Pentru a reda un disc

**1**Introduceţi un disc în unitatea de disc optică.

**!**Conectaţi adaptorul CA la computer și închideţi toate aplicaţiile software aflate în execuţie înainte de a reda un disc.

**2** Dacă pe desktop nu apare nimic, faceţi clic pe **Start**, **Toate programele** și alegeţi aplicaţia software dorită pentru a reda discul.

Pentru a afla instrucţiuni despre utilizarea aplicaţiei software, consultaţi fișierul ajutor inclus în aplicaţia software.

# Copierea de fișiere pe discuri

Pentru a copia fișiere pe un disc

**1**Introduceti un disc înregistrabil în unitatea de disc optică.

**!**Conectaţi adaptorul CA la computer și închideţi toate aplicaţiile software aflate în execuţie înainte de a copia fișiere pe un disc.

**2** Dacă pe desktop nu apare nimic, faceţi clic pe **Start**, **Toate programele** și alegeţi aplicaţia software de inscripţionare dorită, pentru a copia fișiere pe disc. Pentru a afla instrucțiuni despre utilizarea aplicației software, consultați fișierul ajutor inclus în aplicația software.

 $-43$ 

# <span id="page-43-0"></span>Utilizarea Memory Stick

Memory Stick este un suport de înregistrare IC compact, portabil și versatil, proiectat în special pentru schimbarea și partajarea de date în format digital cu produse compatibile, precum camere digitale, telefoane mobile și alte dispozitive. Deoarece este detașabil, poate fi utilizat pentru stocarea externă a datelor.

# Înainte de a utiliza Memory Stick

Fanta Memory Stick a computerului este proiectată pentru suporturi de dimensiuni standard și duo și acceptă Memory Stick PRO, Memory Stick PRO Duo și Memory Stick PRO-HG Duo cu viteze mari de transfer al datelor și capacități mari de date.

Pentru cele mai actuale informatii despre Memory Stick, vizitati site-ul Web al Memory Stick la adresa <http://www.memorystick.com/en/>.

# <span id="page-44-0"></span>Introducerea și îndepărtarea unui Memory Stick

# Pentru a introduce un Memory Stick

- **1**Localizaţi compartimentul Memory Stick.
- **2**Ţineţi suportul Memory Stick cu săgeata orientată în sus și îndreptată spre fantă.
- **3**Împingeți cu grijă suportul Memory Stick în compartiment până se fixează la locul său.

#### ✍

 Memory Stick este detectat în mod automat de către sistem și este afișat conţinutul Memory Stick. Dacă pe desktop nu apare nimic, faceţi clic pe **Start**, **Computer** și faceţi dublu clic pe pictograma Memory Stick.

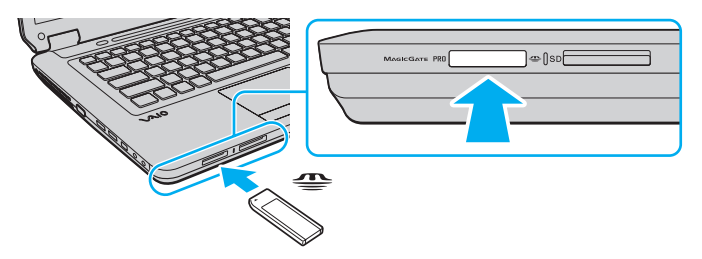

#### $\mathbb{Z}$

Puteţi introduce un Memory Stick de dimensiuni duo direct în fanta Memory Stick, fără a mai folosi adaptorul Memory Stick Duo.

**!** Asiguraţi-vă că ţineţi suportul Memory Stick cu săgeata îndreptată în direcţia corectă, în timp ce îl introduceţi în fantă. Pentru a evita deteriorarea computerului sau a suportului, nu forțați suportul Memory Stick în fantă dacă nu îl puteți introduce cu ușurință.

Înainte de a folosi un Memory Stick Micro (M2), introduceți-l într-un adaptor M2 standard sau într-un adaptor M2 Duo. Dacă introduceți suportul fără adaptor direct în fanta Memory Stick, s-ar putea ca acesta să nu mai poată fi scos.

Memory Stick Micro într-un adaptor M2 Duo ar putea să nu functioneze corect dacă se introduce într-un adaptor Memory Stick Duo.

**!**

#### [n](#page-44-0) [N](#page-46-0)*46*

#### <span id="page-45-0"></span>Pentru a îndepărta un Memory Stick

 Nu îndepărtaţi Memory Stick în timp ce indicatorul luminos Acces Suport este aprins. Acest lucru poate duce la pierderea datelor. Este posibil ca în cazul unor date voluminoase să fie nevoie de mai mult timp pentru a le încărca, asa că asigurati-vă că indicatorul este stins înainte de a scoate Memory Stick.

- **1**Asiguraţi-vă că indicatorul luminos Acces Suport este stins.
- **2**Împingeti Memory Stick înspre computer și eliberați-l. Memory Stick iese.
- **3**Trageţi Memory Stick afară din fantă.

**!** Întotdeauna scoateţi ușor Memory Stick sau acesta poate sări în mod neașteptat.

# <span id="page-46-0"></span>Formatarea unui Memory Stick

### Pentru a formata un Memory Stick

Memory Stick a fost formatat la setările implicite din fabrică și este gata de folosire. Dacă doriţi să formataţi din nou suportul cu computerul dvs., urmaţi acești pași.

# **!** Asiguraţi-vă că folosiţi dispozitivul proiectat pentru a formata suportul și că acesta este compatibil cu Memory Stick atunci când formataţi suportul.

Prin formatarea Memory Stick se șterg toate datele de pe suportul respectiv. Înainte de formatarea suportului, asigurați-vă că acesta nu conține date de care aveți nevoie.

Nu scoateti suportul Memory Stick din compartiment în timpul formatării. Aceasta poate duce la o defectiune.

- **1**Împingeţi cu grijă suportul Memory Stick în compartiment până se fixează la locul său.
- **2**Faceţi clic pe **Start** și pe **Computer** pentru a deschide fereastra **Computer**.
- **3**Faceţi clic dreapta pe pictograma Memory Stick și selectaţi **Formatare**.
- **4**Faceti clic pe **Restabilire valori implicite**.

**!**Este posibil să se schimbe mărimea unităţii de alocare și a sistemului de fișiere.

Nu selectaţi **NTFS** din lista verticală **Sistem fișiere**, deoarece s-ar putea să se genereze o eroare.

#### ✍

Procesul de formatare se va finaliza mult mai rapid dacă selectaţi **Formatare rapidă** din **Opţiuni de formatare**.

- **5**Faceţi clic pe **Start**.
- **6**Urmaţi instrucţiunile de pe ecran.

**!**Poate să dureze un timp formatarea Memory Stick, în funcţie de tipul de suport.

# <span id="page-47-0"></span>Note cu privire la utilizarea Memory Stick

- ❑ Computerul dumneavoastră a fost testat și este compatibil cu Memory Stick marca Sony, cu o capacitate de maxim 16 GO, disponibile pe piaţă începând cu luna ianuarie a anului 2009. Totuși, nu se garantează compatibilitatea pentru toate Memory Stick cu aceleași specificaţii ca și suporturile compatibile.
- ❑ Nu este garantată compatibilitatea introducerii Memory Stick cu mai multe convertoare.
- ❑ MagicGate este numele generic al tehnologiei de protejare a drepturilor de autor dezvoltate de către Sony. Folosiţi un Memory Stick cu sigla MagicGate pentru a folosi această funcție.
- ❑ Cu excepţia utilizării în scopuri personale, folosirea datelor audio și/sau video înregistrate fără acordul prealabil al deţinătorilor drepturilor de autor reprezintă o încălcare a legii cu privire la drepturile de autor. Folosirea unui Memory Stick ce conține astfel de date este acceptată doar dacă se respectă această lege.
- ❑ Fanta Memory Stick a computerului nu acceptă transferul de date prin intermediul unui cablu paralel pe 8 biţi (transfer de date de mare viteză).
- ❑ Nu introduceţi mai mult de un Memory Stick în fantă. Introducerea incorectă a suportului poate duce la deteriorarea computerului și a suportului.

# <span id="page-48-0"></span>Utilizarea altor module / cartele de memorie

### Utilizarea modulului ExpressCard

Computerul dumneavoastră este echipat cu un compartiment ExpressCard/34<sup>\*</sup> pentru transferarea de date între camere digitale, camere video, playere audio și alte dispozitive audio/video. Acest compartiment este proiectat doar pentru modulul ExpressCard/34 (lat de 34 mm) \* .

\*În acest manual sunt numite compartimentul ExpressCard și modulul ExpressCard.

### <span id="page-49-0"></span>Pentru a introduce un modul ExpressCard

**!**Computerul dumneavoastră vă este furnizat cu un dispozitiv de protecție introdus în compartimentul ExpressCard. Scoateți modulul de protecție a compartimentului înainte de a-l utiliza.

- **1**Localizaţi compartimentul ExpressCard.
- **2**Împingeti dispozitivul de protectie a compartimentului ExpressCard astfel încât acesta să iasă în afară.
- **3**Apucați ușor dispozitivul de protecție a compartimentului ExpressCard și trageți-l afară din compartiment.
- **4**Ţineţi modulul ExpressCard cu săgeata orientată în sus și îndreptată către compartiment.
- **5** Împingeţi cu grijă modulul ExpressCard în compartiment până se fixează la locul său. Nu îl fortati să intre în compartiment.

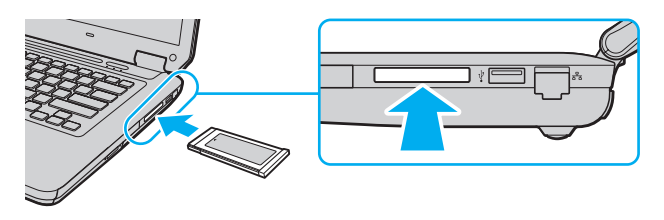

#### $\mathbf{z}_\text{\tiny L}$

În cazul în care modulul nu intră cu ușurinţă în compartiment, scoateţi-l ușor și verificaţi dacă îl introduceţi în direcţia corectă.

Asigurați-vă că folosiți cea mai recentă versiune a software-ului pentru driver oferită de producătorul modulului ExpressCard.

### <span id="page-50-0"></span>Pentru a îndepărta un modul ExpressCard

**!** Introduceţi dispozitivul de protecţie al compartimentului ExpressCard pentru a bloca intrarea particulelor în compartiment atunci când nu folosiţi un modul ExpressCard. Înainte de a muta computerul, asigurati-vă că ati inserat dispozitivul de protectie pentru compartimentul ExpressCard.

#### $\mathbb{Z}_p$

Pentru a îndepărta modulul ExpressCard în timp ce computerul este oprit, săriți peste pașii de la 1 la 4.

- **1**Faceţi dublu clic pe pictograma **Eliminarea în siguranţă a unui dispozitiv hardware** de pe bara de activităţi.
- **2**Selectați dispozitivul hardware pe care doriți să îl deconectați.
- **3**Faceţi clic pe **Oprire**.
- **4**Urmaţi instrucţiunile de pe ecran pentru a îndepărta modulul ExpressCard.
- **5**Apăsaţi modulul ExpressCard spre computer, astfel încât acesta să iasă afară.
- **6**Apucati usor modulul ExpressCard și trageți-l afară din compartiment.

# <span id="page-51-0"></span>Utilizarea cartelei de memorie SD

Computerul dumneavoastră este echipat cu o fantă pentru cartele de memorie **SD**. Puteţi folosi acest compartiment pentru a transfera transfer date între camere digitale, camere video, playere audio și alte dispozitive audio/video.

### Înainte de a utiliza cartela de memorie SD

Compartimentul pentru cartele de memorie **SD** cu care este dotat computerul suportă următoarele cartele de memorie:

- ❑ Cartelă de memorie SD
- ❑Cartelă de memorie SDHC
- ❑MultiMediaCard (MMC)

Pentru ultimele informatii privind cartelele de memorie compatibile, consultati **Aflati mai multe despre computerul [dumneavoastră VAIO \(pagina 5\)](#page-4-0)**, pentru a accesa site-ul Web de asistenţă corespunzător.

<span id="page-52-0"></span>Pentru a introduce o cartelă de memorie SD

- **1**Localizaţi fanta pentru cartele de memorie **SD**.
- **2**Ţineţi cartela de memorie SD cu săgeata orientată în sus și îndreptată spre fantă.
- **3** Împingeţi cu grijă cartela de memorie SD în fantă până se fixează la locul său. Nu forţaţi cartela să intre în fantă.

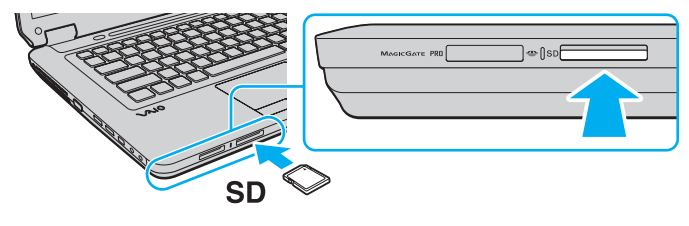

#### ✍

În cazul în care cartela de memorie SD nu intră cu ușurinţă în fantă, scoateţi-o ușor și verificaţi dacă o introduceţi în direcţia corectă.

<span id="page-53-0"></span>Pentru a îndepărta o cartelă de memorie SD

- **1**Asigurați-vă că indicatorul luminos Acces Suport este stins.
- **2** Împingeţi cartela de memorie SD înspre computer și eliberaţi-o. Cartela de memorie SD iese.
- **3**Trageţi cartela de memorie SD afară din fantă.

## <span id="page-54-0"></span>Note cu privire la utilizarea cartelelor de memorie

#### Note generale cu privire la utilizarea cartelei de memorie

- ❑Asiguraţi-vă că utilizaţi cartele de memorie care respectă standardele acceptate de computerul dumneavoastră.
- ❑ Asiguraţi-vă că ţineţi cartela de memorie cu săgeata îndreptată în direcţia corectă, în timp ce o introduceţi în fantă. Pentru a evita deteriorarea computerului sau a suportului, nu forțați cartela de memorie în fantă dacă nu o puteți introduce cu ușurinţă.
- ❑ Fiţi atenţi când introduceţi sau când scoateţi cartela de memorie din fantă. Nu forţaţi introducerea sau scoaterea modulului.
- ❑ Nu îndepărtaţi cartela de memorie în timp ce indicatorul luminos Acces Suport este aprins. Acest lucru poate duce la pierderea datelor.
- ❑ Nu încercaţi să introduceţi în fantă un alt tip de cartelă de memorie sau de adaptor pentru cartele de memorie. O cartelă de memorie sau un adaptor pentru cartele de memorie incompatibil este posibil să fie dificil de îndepărtat din compartiment și poate duce la deteriorarea computerului.

#### Note cu privire la utilizarea cartelei de memorie SD

- ❑ Computerul dumneavoastră a fost testat și este compatibil doar cu cartelele de memorie importante disponibile pe piaţă începând cu luna ianuarie a anului 2009. Totuși, nu pentru toate cartelele de memorie cu aceleași specificaţii ca și suporturile compatibile se garantează compatibilitatea.
- ❑ Cartelele de memorie SD cu capacitate de până la 2 GO și SDHC cu capacitate de până la 32 GO au fost testate și s-au dovedit a fi compatibile cu computerul dumneavoastră.
- ❑ Compartimentul pentru cartela de memorie SD cu care este echipat computerul nu acceptă funcţia de transfer de date la viteză înaltă a cartelei de memorie SD și a cartelei de memorie SDHC.

# <span id="page-55-0"></span>Utilizarea Internetului

Înainte de a utiliza Internetul, trebuie să vă înregistraţi la un Furnizor de Servicii de Internet (ISP) și să configuraţi dispozitivele necesare pentru conectarea computerului la Internet.

Următoarele tipuri de servicii de conectare la Internet pot fi oferite de Furnizorul de Servicii de Internet:

- ❑Fibră până la domiciliu (FTTH)
- ❑Linie digitală cu abonament (DSL)
- ❑Modem cu cablu
- $\Box$ Satelit
- ❑Linie comutată

Pentru informaţii detaliate despre dispozitivele necesare pentru Internet și despre cum se conectează computerul la Internet, apelaţi la Furnizorul de Servicii de Internet.

#### $\n *A*$

Pentru a conecta computerul la Internet utilizând funcția LAN fără fir, trebuie să configurați rețeaua LAN fără fir. Consultați **[Utilizarea Wireless LAN \(pagina 59\)](#page-58-0)** pentru mai multe informaţii.

#### **!**

Atunci când conectaţi computerul la Internet, asiguraţi-vă că luaţi măsurile de securitate corespunzătoare pentru a proteja computerul împotriva ameninţărilor online.

În cazul în care computerul dumneavoastră nu este dotat cu un modem încorporat, este posibil să fie nevoie să conectati la computer un modem extern, de exemplu un modem telefonic prin USB, un modem DSL sau un modem cu cablu. Pentru instructiuni detaliate privind setările conexiunii și configurarea modemului, consultați manualul primit cu modemul.

#### <span id="page-56-0"></span>Pentru a conecta un cablu telefonic

**!**Următoarea procedură se aplică doar modelelor cu modem încorporat.

- **1**Introduceți unul din capetele cablului telefonic (1) în portul modemului  $\mathcal{C}_1$  de la computer.
- **2**Introduceţi celălalt capăt în priza de perete (2).

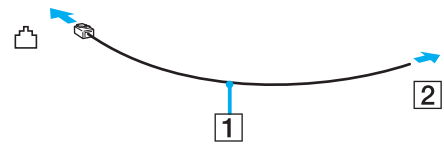

**!**

 Computerul dvs. nu funcţionează cu linii telefonice cu cuplaj, nu poate fi conectat la un telefon ce funcţionează cu monede și este posibil să nu funcţioneze cu linii telefonice multiple sau cu un sistem telefonic cu linii interne (PBX). Unele dintre aceste conexiuni pot genera curent electric în exces și pot duce la defectarea modemului încorporat.

În cazul în care conectati un cablu telefonic ce provine dintr-un separator de linie, este posibil ca modemul sau dispozitivul conectat să nu functioneze în mod adecvat.

#### Pentru a configura o conexiune la Internet pe o linie comutată

**!**Următoarea procedură se aplică doar modelelor cu modem încorporat.

- **1**Faceţi clic pe **Start** și apoi pe **Panou de control**.
- **2** Faceţi clic pe **Conectare la Internet** din **Reţea și Internet**. Apare fereastra **Conectare la Internet**.
- **3**Faceţi clic pe **Linie comutată**.
- **4**Urmaţi instrucţiunile de pe ecran.

#### $58$   $-$

# <span id="page-57-0"></span>Utilizarea reţelei (LAN)

Puteţi conecta computerul la reţele de tipurile 100BASE-TX/10BASE-T cu un cablu de reţea Ethernet. Conectaţi un capăt al cablului de reţea (nu este furnizat) la portul de reţea (Ethernet) de pe computer și celălalt capăt la reţea. Pentru setări detaliate și dispozitive necesare pentru conectarea la reţea, consultaţi administratorul de reţea.

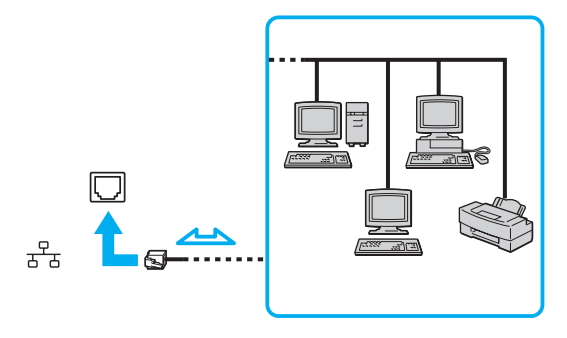

#### $\not\cong$

Computerul poate fi conectat la reţea cu setările implicite.

#### **!**

Nu conectaţi un cablu telefonic la portul de reţea (Ethernet) de pe computer.

În cazul în care portul de rețea (Ethernet) este conectat la una din liniile telefonice menționate mai jos, portul se poate avaria, supraîncălzi sau poate să ia foc datorită înaltei tensiuni.

- Liniile telefonice personale (aparat telefonic cu o singură linie) sau cele de serviciu (aparat telefonic cu mai multe linii)
- Linie telefonică publică
- Sistem telefonic cu linii interne (PBX)

# <span id="page-58-1"></span><span id="page-58-0"></span>Utilizarea Wireless LAN

Folosind Wireless LAN (WLAN), toate dispozitivele dumneavoastră digitale care au încorporată funcţia WLAN comunică liber între ele, în cadrul unei reţele. WLAN este o reţea în care un utilizator se poate conecta la o reţea locală (LAN) prin intermediul unei reţele fără fir (radio).

WLAN acceptă conectivitatea Ethernet normală, însă cu avantaje în ceea ce privește mobilitatea și stabilirea aleatorie a locaţiei. Puteți avea acces la informații, resurse Internet/intranet și rețea, chiar și în timpul unei întâlniri, sau în timp ce vă deplasați dintr-un loc în altul.

Puteți comunica fără niciun punct de acces, ceea ce înseamnă că puteți comunica cu un număr limitat de computere (ad-hoc). Sau puteți comunica printr-un punct de acces, fapt care vă permite să creați create o rețea completă.

✍ În unele ţări, folosirea de produse WLAN poate fi restricţionată prin reglementări locale (de ex. număr limitat de canale). De aceea, înainte de a activa funcţia WLAN, citiți cu atenție ghidul de reguli privind rețeaua LAN fără fir.

WLAN utilizează standardul IEEE 802.11a \*/b/g sau forma preliminară a standardului IEEE 802.11n<sup>\*</sup>, care specifică tipul tehnologiei utilizate. Standardul include metodele de criptare: Wired Equivalent Privacy (WEP), care este un protocol de securitate, Wi-Fi Protected Access 2 (WPA2) și Wi-Fi Protected Access (WPA). Propuse în comun de IEEE și Wi-Fi Alliance, atât WPA2 cât și WPA reprezintă specificații ale standardelor bazate pe îmbunătățiri de securitate interoperabile care sporesc nivelul proteiării datelor și controlul accesului pentru rețelele Wi-Fi existente. WPA este proiectat să fie compatibil și cu specificația IEEE 802.11i. Utilizează criptare îmbunătățită a datelor Temporal Key Integrity Protocol (TKIP) pe lângă identificarea utilizatorului folosind 802.1X și Extensible Authentication Protocol (EAP). Criptarea datelor protejează conexiunile fără fir vulnerabile dintre clienți și punctele de acces. În plus, există alte mecanisme tipice de securitate LAN pentru asigurarea confidențialității, precum: protejarea cu parolă, criptare de la un cap la altul, reţele virtuale private și autentificare. WPA2, cea de-a doua generaţie a WPA, oferă o protejare a datelor și un control al accesului în retea mai puternice și, de asemenea, este proiectat pentru a proteja toate versiunile dispozitivelor 802.11, inclusiv standardele 802.11b, 802.11a, 802.11a și cel preliminar 802.11n, multi-bandă și multi-mod. În plus, în baza standardului ratificat IEEE 802.11i, WPA2 oferă securitate la nivel guvernamental prin implementarea algoritmului de criptare AES al Institutului Național de Standarde și Tehnologie (NIST), compatibil FIPS 140-2 și a autentificării pe baza 802.1X. WPA2 este invers compatibil cu WPA.

\* Consultaţi specificaţiile pentru a afla informaţii despre configuraţia computerului.

<span id="page-59-0"></span>Standardul IEEE 802.11b/g reprezintă un standard LAN fără fir, care utilizează banda de 2,4 GHz. Standardul IEEE 802.11g oferă comunicaţii la viteze mai ridicate decât în cazul standardului IEEE 802.11b.

Standardul IEEE 802.11a reprezintă un standard LAN fără fir, care utilizează banda de 5 GHz.

Standardul în formă preliminară IEEE 802.11n reprezintă un standard LAN wireless, care utilizează banda de 2,4 GHz sau de 5 GHz.

Dispozitivele LAN fără fir care utilizează banda de 2,4 GHz nu pot comunica cu cele care utilizează banda de 5 GHz deoarece diferă frecventele.

Banda de 2,4 GHz utilizată de dispozitivele compatibile LAN fără fir este, de asemenea, folosită de multe alte dispozitive. Deși în cazul dispozitivelor compatibile LAN fără fir se utilizează tehnologii pentru minimizarea interferentei cu alte dispozitive ce folosesc aceeași bandă, astfel de interferente pot duce la viteze de comunicare mai mici, micșorând spectrul comunicării, sau la conexiuni fără fir întrerupte.

Vitezele de comunicare variază în functie de distanta dintre dispozitivele de comunicatie, de existenta de obstacole între aceste dispozitive, de configuratia dispozitivelor, de starea semnalului radio și de aplicațiile software folosite. În plus, comunicațiile pot fi întrerupte în funcție de starea semnalului radio.

Spectrul de comunicare variază în funcție de distanța reală dintre dispozitivele de comunicație, de existența de obstacole între aceste dispozitive, de starea semnalului radio, de condițiile de mediu în care sunt incluse prezența pereților și a altor materiale de natura pereților și de aplicațiile software folosite.

Este posibil ca viteza reală de comunicare să nu fie la fel de mare ca cea afișată pe computer.

Utilizarea de produse IEEE 802.11b și IEEE 802.11g în cadrul aceleiași reţele fără fir poate reduce viteza de comunicare din cauza interferenţelor radio. Luând în considerare aceste lucruri, produsele IEEE 802.11g sunt proiectate pentru a reduce viteza de comunicare pentru a asigura comunicarea cu produsele IEEE 802.11b. Când viteza de comunicare nu este atât de rapidă pe cât vă așteptați, schimbarea canalului fără fir de la punctul de acces poate genera o creștere a vitezei de comunicare.

# <span id="page-60-0"></span>Comunicarea fără Punct de Acces (Ad-hoc)

O reţea ad-hoc este o reţea în care se creează o reţea LAN formată doar din dispozitivele fără fir în sine, fără alt dispozitiv de control central sau punct de acces. Fiecare dispozitiv comunică direct cu celelalte dispozitive din cadrul reţelei. Puteţi configura cu ușurinţă o reţea ad-hoc acasă.

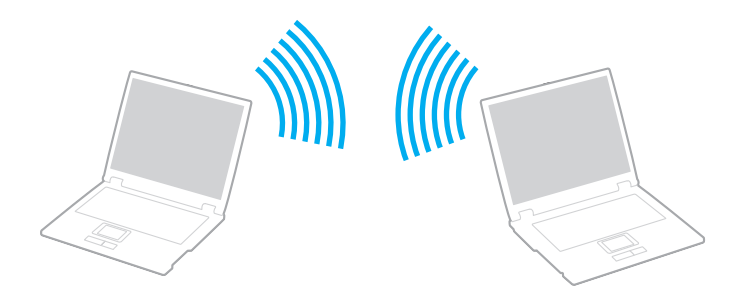

#### <span id="page-61-0"></span>Pentru a comunica fără un punct de acces (ad-hoc)

**!** Standardul IEEE 802.11a care utilizează banda de 5 GHz și standardul în formă preliminară IEEE 802.11n care utilizează banda de 2,4 GHz sau 5 GHz, nu sunt disponibile în retele ad-hoc.

- **1** Porniţi comutatorul **WIRELESS**.
- **2** Faceţi clic pe butonul de lângă sau de deasupra opţiunii (opţiunilor) fără fir dorite, în fereastra **VAIO Smart Network**. Asiguraţi-vă că indicatorul luminos **WIRELESS** se aprinde.
- **3**Faceţi clic pe **Start** și apoi pe **Panou de control**.
- **4**Faceţi clic pe **Vizualizare stare și sarcini reţea** din secţiunea **Reţea și Internet**.
- **5**Faceti clic pe **Configurare conexiune sau retea** din panoul din stânga. Apare fereastra **Configurare conexiune sau reţea**.
- **6**Selectaţi o opţiune pentru a specifica setările reţelei ad-hoc și faceţi clic pe **Următorul**.
- **7**Urmaţi instrucţiunile de pe ecran.

# <span id="page-62-0"></span>Comunicarea cu un Punct de Acces (Infrastructură)

O reţea cu infrastructură este o reţea care extinde o reţea locală cablată, existentă, la dispozitive fără fir furnizând un punct de acces (nu este furnizat). Punctul de acces realizează puntea între partea de LAN fără fir și cea cu fir și acţionează ca un punct de control central pentru rețeaua LAN fără fir. Punctul de acces coordonează transmisia și recepția pentru mai multe dispozitive fără fir în cadrul unui interval specific.

Punctul de acces va selecta ce canal va folosi în cadrul unei retele cu infrastructură.

**!**Pentru a afla detalii despre cum să selectaţi canalul folosit de punctul de acces, consultaţi manualul livrat odată cu punctul de acces.

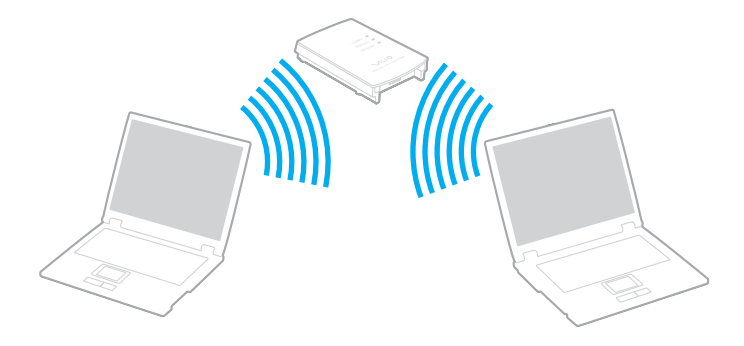

<span id="page-63-0"></span>Pentru a vă conecta la o retea fără fir

- **1**Asigurati-vă că este configurat un punct de acces. Consultati manualul primit cu punctul de acces pentru informatii suplimentare.
- **2** Porniţi comutatorul **WIRELESS**.
- **3** Faceţi clic pe butonul de lângă sau de deasupra opţiunii (opţiunilor) fără fir dorite, în fereastra **VAIO Smart Network**. Asiguraţi-vă că indicatorul luminos **WIRELESS** se aprinde.

**!** Comunicarea Wireless LAN (standardul IEEE 802.11a) utilizând doar banda de 5 GHz, disponibilă doar pe anumite modele, este dezactivată în mod implicit. Pentru a activa comunicarea pe banda de 5 GHz, trebuie să selectati optiunea de a utiliza banda de 5 GHz sau ambele benzi, de 2,4 GHz și de 5 GHz, în fila WLAN din fereastra de setări **VAIO Smart Network**.

- **4**Faceți clic dreapta pe **sau pe <b>pe** pe bara de activități și selectați Conectare la o rețea.
- **5**Selectaţi punctul de acces dorit și faceţi clic pe **Conectare**.

#### $\n *A*$

 Pentru autentificarea WPA-PSK sau WPA2-PSK, trebuie să introduceţi o frază de acces. Fraza de acces este sensibilă la litere mari și mici și trebuie să fie un șir text care contină între 8 și 63 de caractere sau un șir hexazecimal de 64 de caractere.

# <span id="page-64-0"></span>Oprirea comunicărilor Wireless LAN

Pentru a întrerupe comunicările Wireless LAN

Faceţi clic pe butonul de lângă sau de deasupra pictogramei **WLAN** din fereastra **VAIO Smart Network**.

**!**<br>Dacă opriți funcția LAN fără fir în timp ce accesați documente, fișiere sau resurse aflate la distanță, se pot pierde date.

# <span id="page-65-0"></span>Utilizarea funcţiei Bluetooth

Este posibil ca funcția Bluetooth<sup>®</sup> să nu fie disponibilă pe computerul dumneavoastră.

### <u>ြဝ</u>

Este posibil ca unele caracteristici și opţiuni din această secţiune să nu fie disponibile pe computerul dumneavoastră. Consultați specificațiile pentru a afla informații despre configurația computerului.

Puteţi stabili comunicaţii fără fir între computerul dumneavoastră și alte dispozitive Bluetooth precum un alt computer sau un telefon mobil. Puteți transfera date între aceste dispozitive fără a folosi cabluri, pe o rază de maximum 10 metri, într-o zonă deschisă.

# Note privind utilizarea funcţiei Bluetooth

- ❑Ratele transferului de date variază, în functie de următoarele condiții:
	- ❑Obstacole, precum peretii, situate între dispozitive
	- ❑Distanţa dintre dispozitive
	- ❑Materialul folosit la construcţia pereţilor
	- ❑Apropierea de microunde și telefoane fără fir
	- ❑Interferenţa frecvenţei radio și alte condiţii de mediu
	- ❑Configurarea dispozitivului
	- $\Box$ Tipul aplicatiei software
	- ❑Tipul sistemului de operare
	- ❑Folosirea ambelor funcţii, LAN fără fir și Bluetooth, în același timp, pe computer
	- $\Box$ Dimensiunea fișierelor transferate
- <span id="page-66-0"></span>❑ Este posibil ca fișierele mari să fie, câteodată, alterate în timpul transferului continuu, datorită limitărilor standardului Bluetooth și interferenței electromagnetice din mediul înconjurător.
- ❑ Toate dispozitivele Bluetooth trebuie să fie certificate pentru a se asigura menţinerea cerinţelor standardului aplicabil. Chiar dacă sunt respectate standardele, performanța individuală a dispozitivelor, specificațiile și procedurile de funcționare pot varia. Este posibil ca nu în toate situaţiile să fie posibil schimbul de date.
- ❑ Este posibil ca componentele video și audio să nu fie sincronizate atunci când redaţi materiale video pe computer cu ieșirea audio aflată pe un dispozitiv Bluetooth conectat. Această situaţie este întâlnită frecvent în cazul tehnologiei Bluetooth și nu reprezintă o defecţiune.
- ❑ Banda de 2,4 GHz, cu care funcţionează dispozitivele Bluetooth sau cele LAN fără fir, este utilizată de diverse dispozitive. Dispozitivele Bluetooth utilizează o tehnologie pentru a minimiza interferența din partea altor dispozitive care utilizează aceeași lungime de undă. Utilizarea simultană a functiei Bluetooth și a dispozitivelor de comunicații fără fir, poate, totuși, să cauzeze interferentă radio și să ducă la viteze și la distante de comunicare mai reduse decât valorile standard.

#### ✍

Citiţi ghidul de reguli referitoare la Bluetooth înainte de a utiliza funcţia Bluetooth.

- ❑ Este posibil ca funcţia Bluetooth să nu funcţioneze cu alte dispozitive, în funcţie de producător sau sau de versiunea aplicatiei software folosită de către producător.
- ❑ Conectarea mai multor dispozitive Bluetooth la computer poate duce la aglomerarea canalului, având ca rezultat performanţa scăzută a dispozitivelor. Această situaţie este normală în cazul tehnologiei Bluetooth și nu reprezintă o defecţiune.

# <span id="page-67-0"></span>Securitate Bluetooth

Tehnologia fără fir Bluetooth prezintă o funcție de autentificare, ce vă permite să stabiliți cu cine doriți să comunicați. Cu funcția de autentificare puteți preveni accesarea computerului dumneavoastră de către orice dispozitive Bluetooth anonime.

Prima dată când două dispozitive Bluetooth comunică, o parolă comună (o parolă necesară pentru autentificare) trebuie să fie stabilită pentru ca ambele dispozitive să fie înregistrate. După ce un dispozitiv este înregistrat, nu mai este nevoie să reintroduceti parola.

#### ✍

Parola poate fi diferită de fiecare dată, însă trebuie să fie aceeași pentru ambele dispozitive.

În cazul anumitor dispozitive, precum mausul, nu poate fi introdusă nicio parolă.

# <span id="page-68-0"></span>Comunicarea cu un alt dispozitiv Bluetooth

Vă puteţi conecta computerul la un dispozitiv Bluetooth precum un alt computer, un telefon mobil, un PDA, căști, un maus sau o cameră digitală fără a folosi niciun cablu.

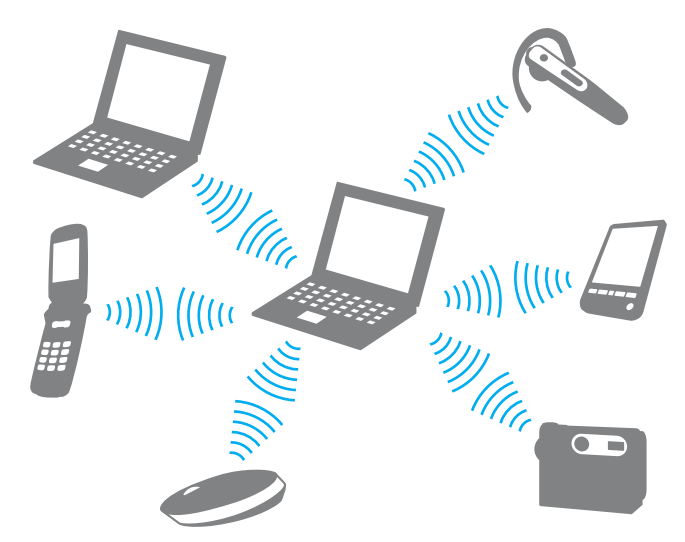

Pentru a comunica cu un alt dispozitiv Bluetooth

Pentru a comunica cu un alt dispozitiv Bluetooth trebuie ca mai întâi să configurați funcția Bluetooth. Pentru setarea și utilizarea funcţiei Bluetooth, căutaţi informaţii despre Bluetooth, folosind **Ajutor și Asistenţă Windows**.

- **1**Porniţi comutatorul **WIRELESS**.
- **2** Faceţi clic pe butonul de lângă sau de deasupra pictogramei **Bluetooth** din fereastra **VAIO Smart Network**. Asiguraţi-vă că indicatorul luminos **WIRELESS** se aprinde.

# <span id="page-69-0"></span>Oprirea comunicării prin Bluetooth

Pentru a opri comunicaţiile prin Bluetooth

- **1**Opriţi dispozitivul compatibil Bluetooth care comunică cu computerul.
- **2**Faceţi clic pe butonul de lângă sau de deasupra pictogramei **Bluetooth** din fereastra **VAIO Smart Network**.

# <span id="page-70-0"></span>Utilizarea autentificării cu amprentă digitală

Computerul dvs. poate fi echipat cu un senzor de amprentă digitală, care vă asigură un plus de confort.

#### $\Omega$

Este posibil ca unele caracteristici și opţiuni din această secţiune să nu fie disponibile pe computerul dumneavoastră. Consultați specificațiile pentru a afla informații despre configurația computerului.

După ce ați înregistrat amprenta (amprentele) digitale, funcția de autentificare cu amprentă digitală oferă:

- ❑ O alternativă la introducerea parolei
	- ❑ Accesarea Windows [\(pagina 75\)](#page-74-0)

Dacă înregistrați amprentele digitale pentru contul dumneavoastră de utilizator, puteți înlocui introducerea parolei cu autentificarea cu amprentă digitală atunci când accesaţi Windows.

- ❑ Funcţia **Power-on Security** [\(pagina 75\)](#page-74-0) Dacă ați stabilit parola de pornire [\(pagina 93\)](#page-92-0), puteți înlocui introducerea parolei cu autentificarea cu amprentă digitală atunci când porniţi computerul.
- ❑ **Password Bank** pentru acces rapid la site-uri Web [\(pagina 76\)](#page-75-0) Puteți utiliza autentificarea cu amprentă digitală pentru introducerea informațiilor (conturi de utilizator, parole etc.) solicitate pentru accesarea site-urilor Web protejate cu parolă.
- ❑ Funcţia **File Safe** pentru criptarea/decriptarea datelor [\(pagina 76\)](#page-75-1) Cu funcţia **File Safe** puteţi cripta fișiere și foldere pentru a crea o arhivă criptată. Pentru a decripta sau accesa astfel de arhive criptate, puteţi utiliza autentificarea cu amprentă digitală sau introduce parola de criptare respectivă.
- ❑ Funcţia de lansare aplicaţie pentru accesul rapid la aplicaţii [\(pagina 76\)](#page-75-2) După ce aţi atribuit amprentei unui deget o aplicaţie, puteţi trece cu degetul peste senzorul de amprentă digitală pentru a lansa aplicaţia respectivă.

# <span id="page-71-0"></span>Înregistrarea unei amprente digitale

Pentru a utiliza funcția de autentificare cu amprentă digitală, trebuie să înregistrați amprenta (amprentele) pe computer.

✍

Înainte de înregistrare, stabiliţi parola Windows pentru computer. Consultaţi **[Adăugarea parolei Windows \(pagina 98\)](#page-97-0)** pentru instrucţiuni detaliate.

### Pentru a înregistra o amprentă digitală

 $\mathbf{A}$ 

 Fiecare utilizator poate înregistra până la 10 amprente digitale, iar conectarea la sistem utilizând funcţia **Power-on Security** acceptă până la 21 de amprente digitale. Ulterior, puteţi selecta, de asemenea, amprenta digitală pe care doriţi să o utilizaţi pentru funcţia **Power-on Security**.

- **1**Faceţi clic pe **Start**, **Toate programele**, **Protector Suite QL** și pe **Control Center**.
- **2**Faceţi clic pe **Fingerprints** și pe **Initialize**.
- **3**Urmaţi instrucţiunile de pe ecran.

#### ✍

Pentru informaţii detaliate, consultaţi fișierul ajutor.
<span id="page-72-0"></span>Dacă nu ați putut înregistra amprenta digitală, respectați pașii următori pentru a încerca din nou.

**1**Amplasaţi ultima articulaţie a degetului pe senzorul de amprentă digitală (1).

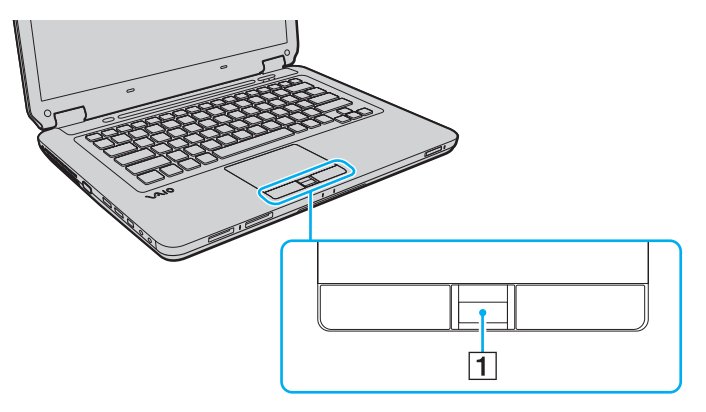

 $\sim$  74  $\sim$ 

<span id="page-73-0"></span>**2**Treceti degetul perpendicular peste senzorul de amprentă digitală.

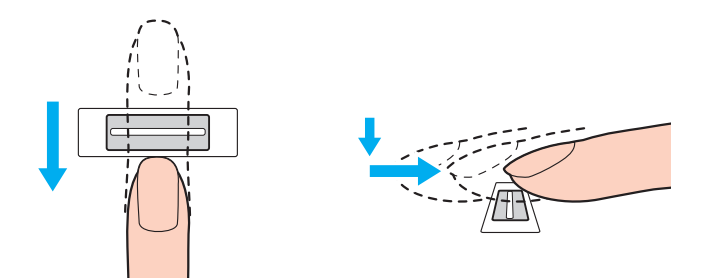

**!**Amplasaţi vârful degetului în centrul senzorului de amprentă digitală.

Scanați amprenta digitală începând de la ultima articulație a degetului și până la vârful acestuia.

În timpul trecerii, tineti degetul în contact cu senzorul de amprentă digitală.

Dacă mișcați degetul prea repede sau prea încet, înregistrarea amprentei digitale poate eșua. Lăsați senzorul să scaneze amprenta digitală timp de aproximativ o secundă.

Dacă degetele sunt prea uscate, prea umede, încreţite, lovite, murdare etc., s-ar putea ca amprenta (amprentele) digitală(e) să nu poată fi înregistrată (înregistrate) și/sau să recunoscută (recunoscute).

Dacă senzorul de amprentă nu reușește să recunoască amprenta digitală, înregistrați mai multe amprente.

Pentru o recunoaștere bună, asigurați-vă că vârful degetului și senzorul sunt curate, înainte de trecere.

# <span id="page-74-0"></span>Conectarea la sistem

Pentru a utiliza funcția de autentificare cu amprentă digitală în locul introducerii parolei în vederea conectării la sistem, trebuie să stabiliţi parolele de pornire și pentru Windows și să configuraţi computerul pentru autentificare cu amprentă digitală.

Pentru stabilirea parolelor de pornire și pentru Windows, consultați **[Stabilirea parolei \(pagina 93\)](#page-92-0)**.

Pentru informaţii detaliate, consultaţi fișierul de ajutor inclus în **Protector Suite QL**.

### Accesarea Windows

Dacă aţi înregistrat amprentele digitale pentru contul dumneavoastră de utilizator, puteţi înlocui introducerea parolei Windows cu autentificarea cu amprentă digitală. Pentru a accesa Windows, treceţi degetul înregistrat peste senzorul de amprentă digitală când apare ecranul de log on al Windows.

# Functia Power-on Security

Dacă ați stabilit parola de pornire [\(pagina 93\)](#page-92-1), puteți înlocui introducerea parolei cu autentificarea cu amprentă digitală atunci când porniti computerul.

# <span id="page-75-0"></span>Utilizarea Password Bank

După înregistrarea în Password Bank a informațiilor despre utilizator (conturile de utilizator, parolele etc.) puteți utiliza autentificarea cu amprentă digitală pentru introducerea informaţiilor solicitate pentru accesarea site-urilor Web protejate cu parolă.

Pentru informatii detaliate, consultati fișierul de ajutor inclus în **Protector Suite QL**.

**!** În funcţie de site-ul Web accesat, s-ar putea să nu puteţi utiliza funcţia **Password Bank**.

# Utilizarea funcției File Safe

Cu funcţia **File Safe** puteţi crea o arhivă criptată în care puteţi include un fișiere și/sau un folder, în vederea protecţiei împotriva accesului neautorizat. Arhiva criptată poate fi decriptată sau deblocată pentru accesul la fișierul/folderul inclus prin trecerea degetului peste senzorul de amprentă digitală sau prin introducerea parolei de rezervă precizate pentru criptare.

Pentru informatii detaliate, consultati fișierul de ajutor inclus în **Protector Suite QL**.

### Utilizarea funcției de lansare aplicație

Funcția de lansare aplicației este disponibilă pe computer pentru lansarea aplicației preferate (fișierul executabil) asociate uneia dintre amprentele digitale înregistrate. După ce ați atribuit amprentei unui deget o aplicație, puteți lansa aplicația respectivă prin trecerea degetului peste senzorul de amprentă digitală.

Pentru informatii detaliate, consultati fisierul de ajutor inclus în **Protector Suite QL**.

# <span id="page-76-0"></span>Ștergerea amprentelor digitale înregistrate

Înainte de casarea sau transferarea computerului către o altă persoană, după ștergerea datelor stocate pe dispozitivul de stocare încorporat, se recomandă cu tărie ștergerea datelor înregistrate pentru senzorul de amprentă digitală.

Pentru a șterge amprentele digitale înregistrate

- **1**Porniți computerul.
- **2** Apăsaţi tasta **F2** atunci când apare sigla VAIO. Apare ecranul de configurare BIOS. În caz contrar, reporniti computerul și apăsați tasta **F2** de câteva ori atunci când apare sigla VAIO.
- **3** Apăsați tasta ← sau ➡ pentru a selecta **Security** pentru a afișa fila **Security**.
- **4**Apăsaţi tasta m pentru a selecta **Clear Fingerprint Data** și apăsaţi tasta **Enter**.
- **5** Când apare mesajul de confirmare, selectaţi **Continue** și apăsaţi tasta **Enter**. Datele privind amprenta digitală înregistrate pentru senzorul de amprentă digitală sunt șterse automat după repornirea sistemului.

# <span id="page-77-0"></span>Utilizarea dispozitivelor periferice

Puteti aduce un plus de functionalitate computerului VAIO prin utilizarea diverselor porturi ale computerului.

- ❑**[Conectarea difuzoarelor externe sau a căștilor \(pagina 79\)](#page-78-1)**
- ❑**[Conectarea unui monitor extern \(pagina 80\)](#page-79-0)**
- ❑**[Selectarea modurilor de afișare \(pagina 83\)](#page-82-0)**
- ❑**[Utilizarea funcţiei pentru monitoare multiple \(pagina 85\)](#page-84-0)**
- ❑**[Conectarea unui microfon extern \(pagina 87\)](#page-86-0)**
- ❑**[Conectarea unui dispozitiv USB \(pagina 88\)](#page-87-0)**
- ❑**[Conectarea unui dispozitiv i.LINK \(pagina 90\)](#page-89-0)**

# <span id="page-78-1"></span><span id="page-78-0"></span>Conectarea difuzoarelor externe sau a căștilor

Puteţi conecta la computer dispozitive externe de ieșire audio (nu sunt furnizate), precum difuzoare sau căști.

Pentru a conecta difuzoare externe

#### ✍Asiguraţi-vă că difuzoarele sunt proiectate pentru a fi utilizate cu un computer.

#### **!**

Micșoraţi volumul difuzoarelor înainte să le porniţi.

Conectați difuzoarele externe (1) la conectorul pentru căști (2)  $\Omega$  cu un cablu pentru difuzoare (3) (nu este furnizat).

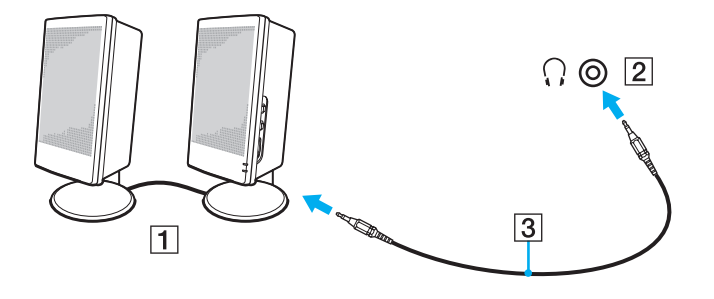

# <span id="page-79-1"></span><span id="page-79-0"></span>Conectarea unui monitor extern

Puteţi conecta un monitor extern (nu este furnizat) la computer. De exemplu, puteţi utiliza computerul cu un monitor de computer sau cu un proiector.

### $\Omega$

Este posibil ca unele caracteristici și opţiuni din această secţiune să nu fie disponibile pe computerul dumneavoastră.

#### ✍

Conectaţi cablul de alimentare al monitorului extern după ce conectaţi toate celelalte cabluri.

### Conectarea unui monitor de computer

Puteţi conecta un dispozitiv de afișare pentru computer (monitor) la computer.

#### Pentru a conecta un monitor de computer

- **1**Dacă este necesar, conectaţi un capăt al cablului de alimentare al monitorului (1) la monitor și celălalt capăt la o priză CA.
- **2**Conectați cablul monitorului (2) la portul monitorului (3)  $\bigcirc$  de pe computer.

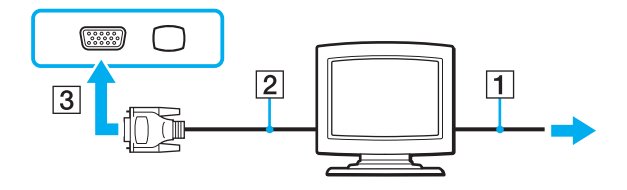

# <span id="page-80-0"></span>Conectarea unui monitor de computer multimedia

Puteţi conecta un monitor de computer multimedia ce include difuzoare și microfon încorporat în computer.

Pentru a conecta un monitor de computer multimedia

- **1**Conectaţi cablul de alimentare al monitorului de computer multimedia (1) la o priză CA.
- **2**Conectati cablul monitorului (2) la portul monitorului (3)  $\bigcirc$  de pe computer.
- **3**Conectați cablul difuzorului (4) la conectorul pentru căști (5)  $\Omega$  de pe computer.
- **4**Conectați cablul microfonului (6) la conectorul pentru microfon (7)  $\triangle$  de pe computer.

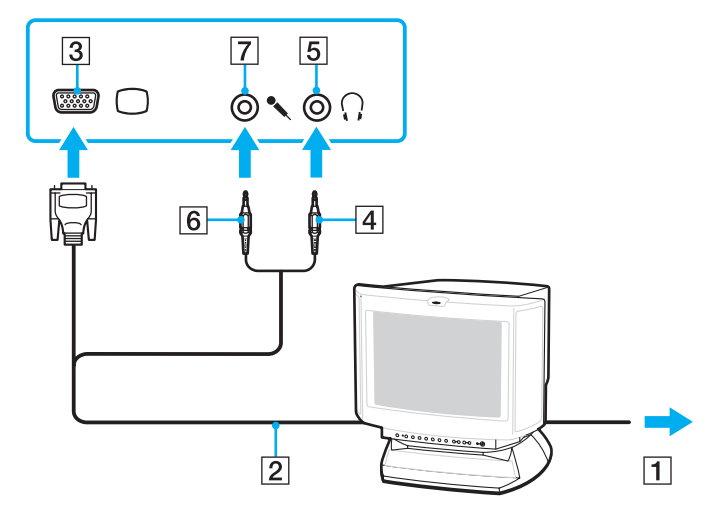

# <span id="page-81-0"></span>Conectarea unui proiector

Puteţi conecta un proiector (de exemplu, proiectorul LCD Sony) la computer.

### Pentru a conecta un proiector

- **1**Conectaţi cablul de alimentare (1) al proiectorului la o priză CA.
- **2**Conectați un cablu pentru monitor (2) la portul monitorului (3)  $\bigcirc$  de pe computer.
- **3**Conectați un cablu audio (4) la conectorul pentru căști (5)  $\Omega$  de la computer.
- **4**Conectaţi cablul monitorului și cablul audio la conectorul și la portul de pe proiector (6).

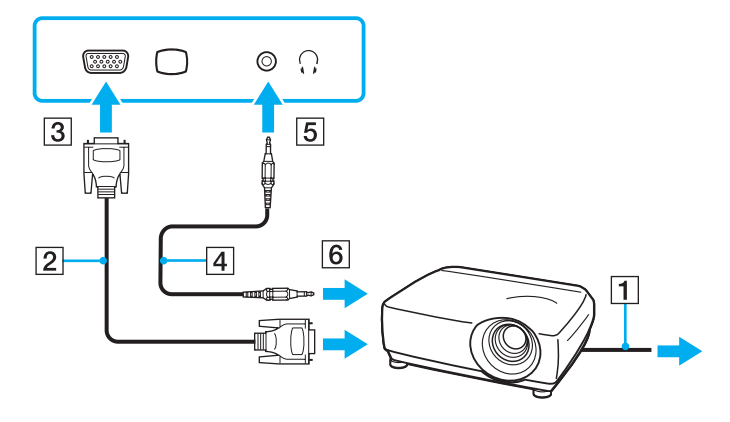

#### **[n](#page-81-0)**  $\sim$  83

# <span id="page-82-1"></span><span id="page-82-0"></span>Selectarea modurilor de afișare

Când este conectat un monitor extern, puteţi selecta fie ecranul computerului, fie monitorul conectat pentru a fi utilizat drept monitor principal.

Dacă doriţi să lucraţi pe ecranul computerului și pe monitorul extern în același timp, consultaţi **[Utilizarea funcţiei pentru](#page-84-0)  [monitoare multiple \(pagina 85\)](#page-84-0)** pentru informații suplimentare.

### <u>ြဝ</u>

Procedura de selectare a unui monitor depinde de placa video utilizată de computer. Consultați specificațiile pentru a afla informații despre configurația computerului.

#### <span id="page-83-0"></span>Pentru a selecta un monitor

#### $\n *A*$

 Este posibil să nu puteţi afișa același conţinut pe ecranul computerului și pe monitorul extern sau pe proiector, în același timp, în funcţie de tipul de monitor extern sau de proiector.

Porniți monitorul extern înainte de a porni computerul.

- $\Box$  În cazul modelelor cu Intel Graphics Media Accelerator
	- **1**Faceţi clic dreapta pe spaţiul de lucru și selectaţi **Personalizare**.
	- **2**Faceţi clic pe **Setări afișare**.
	- **3**Urmati instructiunile de pe ecran pentru a modifica setările.
- ❑ În cazul modelelor cu placă video NVIDIA
	- **1**Faceţi clic pe **Start** și apoi pe **Panou de control**.
	- **2**Faceti clic pe **Optiuni suplimentare.**
	- **3**Faceţi clic pe **NVIDIA Control Panel**.
	- **4**Selectaţi opţiunea de setare a monitorului din secţiunea **Display**.
	- **5**Urmati instructiunile de pe ecran pentru a modifica setările.
- ❑În cazul modelelor cu placă video ATI

Atunci când la computer este conectat un monitor extern, puteţi modifica setarea Main/Clone (Principal/Clonă) după cum urmează:

- **1**Faceţi clic pe **Start**, **Toate programele** și apoi pe **Catalyst Control Center**.
- **2**Faceţi clic pe **CCC**.
- **3** Urmaţi instrucţiunile de pe ecran pentru a modifica setările. Consultaţi fișierul de ajutor pentru informaţii suplimentare.

# <span id="page-84-1"></span><span id="page-84-0"></span>Utilizarea funcţiei pentru monitoare multiple

Funcţia Monitoare multiple vă permite să distribuiţi porţiuni ale spaţiului de lucru pe dispozitive de afișaj separate. De exemplu, dacă aveţi un monitor extern conectat la portul monitorului, ecranul computerului și monitorul extern pot funcţiona ca un singur spaţiu de lucru.

### ြဝ

Procedura pentru utilizarea funcției Mai multe monitoare depinde de placa video utilizată de computer. Consultați specificațiile pentru a afla informații despre configurația computerului.

Puteţi muta cursorul de pe un ecran pe altul. Acest lucru vă permite să glisaţi obiecte, precum fereastra unei aplicaţii sau o bară de instrumente, de pe un ecran pe celălalt.

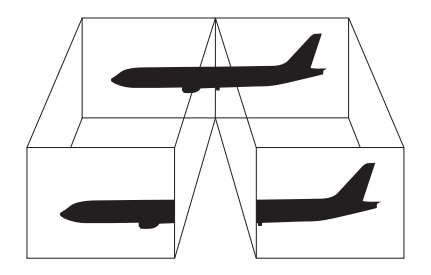

### <span id="page-85-0"></span>Pentru a utiliza funcția pentru monitoare multiple

#### ✍

Este posibil ca monitorul extern să nu suporte funcţia Monitoare multiple.

Este posibil ca unele aplicaţii software să nu fie compatibile cu setările Monitoare multiple.

Asigurați-vă că computerul nu intră în modul Inactivitate sau Hibernare în timp ce folosiți funcția Monitoare Multiple. În caz contrar este posibil ca computerul să nu mai revină la modul Normal.

Dacă setați culori diferite pe fiecare ecran, nu extindeți o singură fereastră pe două ecrane. în caz contrar, este posibil ca aplicația software să nu funcționeze corect.

Stabiliti mai putine culori sau o rezolutie mai mică pentru fiecare ecran.

- $\Box$  În cazul modelelor cu Intel Graphics Media Accelerator
	- **1**Faceţi clic dreapta pe spaţiul de lucru și selectaţi **Personalizare**.
	- **2**Faceţi clic pe **Setări afișare**.
	- **3**Urmati instructiunile de pe ecran pentru a modifica setările.
- ❑ În cazul modelelor cu placă video NVIDIA sau ATI
	- **1**Faceţi clic pe **Start** și apoi pe **Panou de control**.
	- **2**Faceţi clic pe **Ajustare rezoluţie ecran** din **Aspect și personalizare**.
	- **3**Faceţi clic dreapta pe monitorul numărul **2** și selectaţi **Atașat**.
	- **4**Faceţi clic pe **OK**.

În mesajul de confirmare, faceţi clic pe **Da**.

#### $\mathbf{z}_\text{\tiny L}$

În plus, puteţi seta culorile și rezoluţia pentru fiecare ecran și puteţi personaliza funcţia Monitoare multiple.

#### $\sim$  87 $\sim$

# <span id="page-86-1"></span><span id="page-86-0"></span>Conectarea unui microfon extern

Dacă folosiţi un dispozitiv de intrare pentru sunet (de exemplu, pentru a discuta pe Internet), trebuie să conectaţi un microfon extern (nu este furnizat).

Pentru a conecta un microfon extern

Conectați cablul microfonului (1) la conectorul pentru microfon (2) .

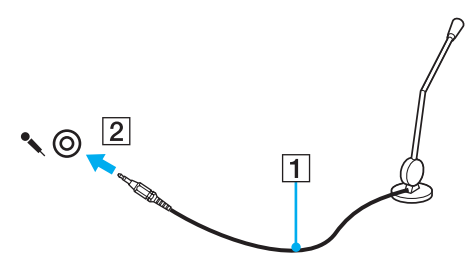

✍

Asiguraţi-vă că microfonul este proiectat pentru a fi folosit cu un computer.

# <span id="page-87-1"></span><span id="page-87-0"></span>Conectarea unui dispozitiv USB

Puteţi conecta un dispozitiv Universal Serial Bus (USB) la computer, precum un maus, unitate de dischete, difuzor și imprimantă.

Pentru a conecta un dispozitiv USB

- **1**Alegeţi portul USB (1) pe care preferaţi să îl folosiţi.
- **2**Conectaţi cablul dispozitivului USB (2) la portul USB.

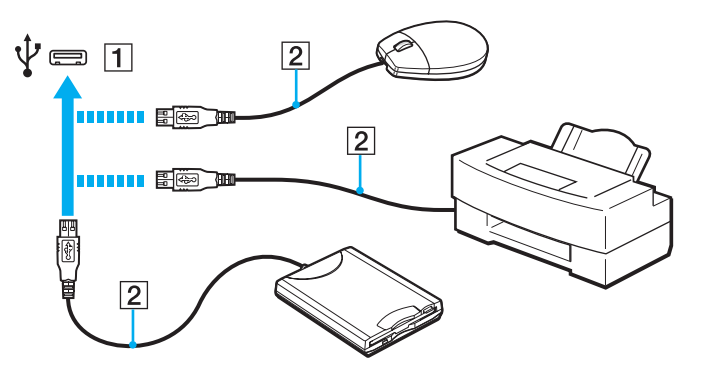

### <span id="page-88-0"></span>Note cu privire la conectarea unui dispozitiv USB

- ❑ S-ar putea să fie nevoie să instalaţi software-ul driverului furnizat împreună cu dispozitivul USB înainte de utilizare. Consultati manualul furnizat odată cu dispozitivul USB pentru informatii suplimentare.
- ❑ Asiguraţi-vă că folosiţi o imprimantă USB compatibilă cu versiunea dumneavoastră de Windows pentru a imprima documente.
- ❑ Pentru informaţii privind îndepărtarea unui dispozitiv USB, consultaţi manualul primit cu dispozitivul.
- ❑Pentru a proteja computerul și/sau dispozitivele USB împotriva deteriorării, respectați următoarele:
	- ❑Când mutați computerul cu dispozitivele USB conectate, evitați expunerea porturilor USB la șocuri sau lovituri.
	- ❑Nu puneţi computerul într-o geantă sau într-o husă atunci când la acesta sunt conectate dispozitive USB.

# <span id="page-89-1"></span><span id="page-89-0"></span>Conectarea unui dispozitiv i.LINK

Computerul este echipat cu un port i.LINK, pe care îl puteţi utiliza pentru a vă conecta la un dispozitiv i.LINK, precum o cameră video digitală.

#### ✍

 i.LINK este marcă înregistrată a Sony Corporation folosită doar pentru a indica faptul că produsul conţine o conexiune IEEE 1394. Procedura pentru stabilirea unei conexiuni i.LINK poate varia în functie de aplicatia software, de sistemul de operare și de dispozitivele compatibile cu i.LINK. Nu toate produsele cu o conexiune i.LINK pot comunica între ele. Consultați manualul furnizat odată cu dispozitivul i.LINK compatibil pentru mai multe informații despre condițiile de funcționare și conectarea adecvată. Înainte de a conecta dispozitive periferice compatibile cu i.LINK la sistemul dvs., cum ar fi o unitate CD-RW sau o unitate de disc optică, verificati compatibilitatea acestora cu sistemul de operare și conditiile de functionare cerute.

### Note cu privire la conectarea dispozitivelor i.LINK

- ❑ Portul i.LINK de pe computer nu furnizează energie unui dispozitiv extern. Dacă dispozitivul extern necesită alimentare externă, asiguraţi-vă că îl conectaţi la o sursă de curent.
- ❑ Portul i.LINK acceptă rate de transfer de până la 400 Mbps. Totuși, rata reală de transfer depinde de rata de transfer a dispozitivului extern.
- ❑În unele ţări sau zone, cablurile opţionale i.LINK pot să nu fie disponibile.
- ❑Conexiunea i.LINK cu alte dispozitive compatibile nu este în întregime garantată.
- ❑Este posibil ca conexiunea i.LINK să nu fie disponibilă în functie de aplicatiile software, de sistemul de operare și de dispozitivele compatibile cu i.LINK pe care le utilizati. Consultati manualul furnizat odată cu aplicatia software pentru informatii suplimentare.
- ❑ Verificaţi condiţiile de lucru și compatibilitatea dintre sistemul de operare și perifericele compatibile cu i.LINK (de exemplu, o unitate HDD sau CD-RW) înainte de a le conecta la computer.

# <span id="page-90-0"></span>Conectarea unei camere video digitale

#### Pentru a conecta o cameră video digitală

Conectaţi un capăt al unui cablu i.LINK (1) (nu este furnizat) la portul i.LINK (2) de pe computer și celălalt capăt la portul DV In/Out (3) de pe camera video digitală.

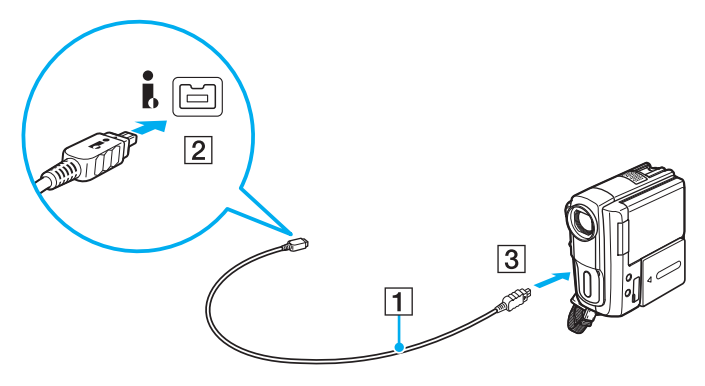

#### ✍

Procedura de conectare variază în funcție de dispozitivul compatibil i.LINK deținut. Consultați manualul furnizat odată cu dispozitivul pentru informații suplimentare.

Nu puteţi accesa imaginile de pe un Memory Stick atunci când folosiţi o conexiune i.LINK.

# <span id="page-91-0"></span>Personalizarea computerului VAIO

Această sectiune descrie pe scurt modul în care puteți schimba setările principale ale computerului VAIO. Printre altele, veti învăta cum să utilizati și cum să personalizati imaginea software-ului și utilităților Sony.

- ❑**[Stabilirea parolei \(pagina 93\)](#page-92-3)**
- ❑**[Utilizarea VAIO Control Center \(pagina 100\)](#page-99-0)**
- ❑**[Utilizarea modurilor de economisire a energiei \(pagina 101\)](#page-100-0)**
- ❑**[Utilizarea VAIO Power Management \(pagina 106\)](#page-105-0)**
- ❑**[Configurarea modemului \(pagina 108\)](#page-107-0)**

# <span id="page-92-3"></span><span id="page-92-2"></span><span id="page-92-0"></span>Stabilirea parolei

Utilizaţi una dintre funcţiile BIOS pentru a stabili parola.

Odată ce ați stabilit parola, pentru a porni computerul, vi se va cere să introduceți parola după ce apare sigla VAIO. Parola de pornire vă permite să protejaţi computerul împotriva accesului neautorizat.

# <span id="page-92-1"></span>Adăugarea parolei de pornire

Parola de pornire este prevăzută pentru a proteja computerul împotriva accesului neautorizat.

Există două tipuri de parole de pornire: parola de calculator și parola de utilizator. Parola de calculator este prevăzută pentru utilizatorii cu drepturi administrative pe computer pentru modificarea tuturor opţiunilor de configurare din ecranul de configurare BIOS, precum și pentru pornirea computerului. Parola de utilizator este prevăzută pentru utilizatorii standard, permiţând modificarea unora dintre opţiunile de configurare BIOS, precum și pornirea computerului. Pentru a stabili parola de utilizator, trebuie ca mai întâi să stabiliţi parola de calculator.

**!**După ce ați stabilit parola de pornire, nu puteți porni computerul fără să introduceți parola. Asigurați-vă că nu uitați parola. Scrieți parola și păstrați-o în siguranță și ferită de accesul altor persoane.

Dacă uitati parola de pornire și aveti nevoie de asistentă pentru a o reseta, se va percepe o taxă de resetare a parolei și este posibil să fie nevoie ca computerul să fie trimis la service pentru resetarea parolei.

#### ✍

În cazul în care computerul dumneavoastră este echipat cu un senzor de amprentă digitală și ați stabilit parola de pornire împreună cu funcția de autentificare cu amprentă digitală, la pornirea computerului puteţi înlocui autentificarea cu amprentă digitală cu introducerea parolei. Pentru informaţii suplimentare, consultaţi **[Utilizarea autentificării](#page-70-0)  [cu amprentă digitală \(pagina 71\)](#page-70-0)**.

<span id="page-93-0"></span>Pentru a adăuga parola de pornire (parola calculator)

- **1**Porniti calculatorul.
- **2** Apăsaţi tasta **F2** atunci când apare sigla VAIO. Apare ecranul de configurare BIOS. În caz contrar, reporniţi computerul și apăsaţi tasta **F2** de câteva ori atunci când apare sigla VAIO.
- **3** Apăsați tasta ← sau ➡ pentru a selecta **Security** pentru a afișa fila **Security**, selectați **Set Machine Password**, și apoi apăsaţi tasta **Enter**.
- **4** În ecranul de introducere a parolei, introduceţi parola de două ori și apăsaţi tasta **Enter**. Parola poate avea până la 32 de caractere alfanumerice (inclusiv spatii).
- **5**Selectaţi **Password when Power On** din **Security** și apăsaţi tasta **Enter**.
- **6**Modificaţi setarea de la valoarea **Disabled** la **Enabled**.
- **7**Apăsați tasta ← sau → pentru a selecta **Exit**, selectați **Exit Setup** și apoi apăsați tasta **Enter**. Când apare mesajul de confirmare, apăsați tasta **Enter**.

<span id="page-94-0"></span>Pentru a adăuga parola de pornire (parola utilizator)

#### **!**

Asiguraţi-vă că stabiliţi parola calculator înainte de a o stabili pe cea de utilizator.

- **1** Porniţi calculatorul.
- **2** Apăsaţi tasta **F2** atunci când apare sigla VAIO. Apare ecranul de configurare BIOS. În caz contrar, reporniţi computerul și apăsaţi tasta **F2** de câteva ori atunci când apare sigla VAIO.
- **3** Introduceţi parola pentru calculator și apăsaţi tasta **Enter**.
- **4** Apăsați tasta ← sau → pentru a selecta **Security** pentru a afișa fila **Security**, selectați **Set User Password** și apoi apăsaţi tasta **Enter**.
- **5** În ecranul de introducere a parolei, introduceţi parola de două ori și apăsaţi tasta **Enter**. Parola poate avea până la 32 de caractere alfanumerice (inclusiv spaţii).
- **6** Apăsaţi tasta < sau , pentru a selecta **Exit**, selectaţi **Exit Setup** și apoi apăsaţi tasta **Enter**. Când apare mesajul de confirmare, apăsaţi tasta **Enter**.

### <span id="page-95-0"></span>Modificare/eliminarea parolei de pornire

Pentru a modifica sau elimina parola de pornire (parola calculator)

- **1**Porniti calculatorul.
- **2** Apăsaţi tasta **F2** atunci când apare sigla VAIO. Apare ecranul de configurare BIOS. În caz contrar, reporniţi computerul și apăsaţi tasta **F2** de câteva ori atunci când apare sigla VAIO.
- **3** Introduceţi parola pentru calculator și apăsaţi tasta **Enter**.
- **4** Apăsați tasta ❤ sau ➡ pentru a selecta **Security** pentru a afișa fila **Security**, selectați **Set Machine Password**, și apoi apăsaţi tasta **Enter**.
- **5** În ecranul de introducere a parolei, introduceţi o dată parola curentă și noua parolă de două ori și apoi apăsaţi tasta **Enter**. Pentru a îndepărta parola, lăsaţi necompletate câmpurile **Enter New Password** și **Confirm New Password** și apăsaţi tasta **Enter**.
- **6** Apăsaţi tasta < sau , pentru a selecta **Exit**, selectaţi **Exit Setup** și apoi apăsaţi tasta **Enter**. Când apare mesajul de confirmare, apăsați tasta **Enter**.

<span id="page-96-0"></span>Pentru a modifica sau elimina parola de pornire (parola utilizator)

- **1**Porniti calculatorul.
- **2** Apăsaţi tasta **F2** atunci când apare sigla VAIO. Apare ecranul de configurare BIOS. În caz contrar, reporniţi computerul și apăsaţi tasta **F2** de câteva ori atunci când apare sigla VAIO.
- **3** Introduceţi parola pentru utilizator și apăsaţi tasta **Enter**.
- **4** Apăsați tasta ← sau → pentru a selecta **Security** pentru a afișa fila **Security**, selectați **Set User Password** și apoi apăsaţi tasta **Enter**.
- **5** În ecranul de introducere a parolei, introduceţi o dată parola curentă și noua parolă de două ori și apoi apăsaţi tasta **Enter**. Pentru a îndepărta parola, lăsaţi necompletate câmpurile **Enter New Password** și **Confirm New Password** și apăsaţi tasta **Enter**.
- **6** Apăsaţi tasta < sau , pentru a selecta **Exit**, selectaţi **Exit Setup** și apoi apăsaţi tasta **Enter**. Când apare mesajul de confirmare, apăsaţi tasta **Enter**.

# <span id="page-97-0"></span>Adăugarea parolei Windows

Parola Windows este de ajutor atunci când un singur computer este utilizat de mai multe persoane. Prin stabilirea parolei Windows, puteți să protejați contul utilizatorului dvs. împotriva accesului neautorizat.

Introducerea parolei Windows va fi solicitată după ce selectati contul utilizatorului.

**!**Asiguraţi-vă că nu uitaţi parola. Scrieţi parola și păstraţi-o în siguranţă și ferită de accesul altor persoane.

#### ✍

În cazul în care computerul dumneavoastră este echipat cu un senzor de amprentă digitală și ați stabilit parola Windows împreună cu funcția de autentificare cu amprentă digitală, la pornirea computerului puteți înlocui autentificarea cu amprentă digitală cu introducerea parolei. Pentru informații suplimentare, consultați Utilizarea autentificării **[cu amprentă digitală \(pagina 71\)](#page-70-0)**.

#### Pentru a adăuga parola Windows

- **1**Faceti clic pe Start și apoi pe Panou de control.
- **2**Faceţi clic pe **Conturi utilizator și siguranţa familiei** sau pe **Conturi utilizator**.
- **3**Faceţi clic pe **Conturi utilizator**.
- **4**Faceţi clic pe **Creare parolă pentru cont** sub **Efectuare modificări la cont**.
- **5**În câmpurile **Parolă nouă** și **Confirmare parolă nouă**, introduceţi parola contului.
- **6**Faceţi clic pe **Creare parolă**.

#### $\n *A*$

Consultaţi **Ajutor și Asistenţă Windows** pentru mai multe informaţii despre parola Windows.

# <span id="page-98-0"></span>Modificarea/eliminarea parolei Windows

#### Pentru a modifica parola Windows

- **1**Faceţi clic pe **Start** și apoi pe **Panou de control**.
- **2**Faceţi clic pe **Conturi utilizator și siguranţa familiei** sau pe **Conturi utilizator**.
- **3**Faceti clic pe **Conturi utilizator**.
- **4**Faceţi clic pe **Modificaţi parola**.
- **5**În câmpul **Parolă curentă**, introduceţi parola curentă.
- **6**În câmpurile **Parolă nouă** și **Confirmare parolă nouă**, introduceţi o parolă nouă.
- **7**Faceţi clic pe **Modificare parolă**.

#### Pentru a elimina parola Windows

- **1**Faceţi clic pe **Start** și apoi pe **Panou de control**.
- **2**Faceţi clic pe **Conturi utilizator și siguranţa familiei** sau pe **Conturi utilizator**.
- **3**Faceti clic pe **Conturi utilizator**.
- **4**Faceţi clic pe **Eliminaţi parola**.
- **5**În câmpul **Parolă curentă**, introduceţi parola curentă pe care doriţi s-o eliminaţi.
- **6**Faceti clic pe **Eliminare parolă**.

# <span id="page-99-1"></span><span id="page-99-0"></span>Utilizarea VAIO Control Center

Utilitarul **VAIO Control Center** vă permite să accesaţi informaţiile despre sistem și să specificaţi preferinţele pentru comportamentul sistemului.

### Pentru a utiliza VAIO Control Center

- **1**Faceţi clic pe **Start**, **Toate programele**, apoi pe **VAIO Control Center**.
- **2**Selectați elementul de control dorit și modificați setările.
- **3** După ce aţi terminat, faceţi clic pe **OK**. Setarea elementului dorit a fost modificată.

#### ✍

Pentru informaţii suplimentare despre fiecare opţiune, consultaţi fișierul de ajutor inclus în **VAIO Control Center**.

Unele elemente de control nu vor fi vizibile dacă deschideţi **VAIO Control Center** ca utilizator standard.

# Modificarea functionării implicite a lămpii de iluminare

Lampa de iluminare de pe partea inferioară a computerului luminează în funcție de acțiunile pe care le întreprindeți sau de starea computerului. Puteți modifica această funcționare implicită a lămpii, astfel încât să rămână stinsă, urmând acești pași:

- **1**Faceţi clic pe **Start**, **Toate programele**, apoi pe **VAIO Control Center**.
- **2**Faceţi clic pe **Display** și pe **Illumination LED Setting**.
- **3**Faceţi clic pentru a revoca selectarea casetei **Enable the Illumination LED**.
- **4**Faceţi clic pe **OK**.

# <span id="page-100-1"></span><span id="page-100-0"></span>Utilizarea modurilor de economisire a energiei

Puteţi profita de setările de gestionare a energiei pentru a conserva durata de viaţă a acumulatorului. În plus faţă de modul normal de operare, computerul are două moduri distincte de economisire a energiei: Repaus și Hibernare. Când folosiţi energia acumulatorului, trebuie să conștientizaţi faptul că computerul va intra automat în modul Hibernare dacă nivelul duratei de viaţă a acumulatorului scade, indiferent de setarea de gestionare a energiei pe care aţi selectat-o.

**!**Dacă nivelul de încărcare a acumulatorului scade sub 10%, trebuie fie să conectați adaptorul CA pentru a reîncărca acumulatorul, fie să opriți computerul și să instalați un acumulator încărcat.

### Utilizarea modului Normal

Aceasta este starea normală a computerului atunci când este în uz. Indicatorul luminos verde este aprins în acest mod.

# <span id="page-101-0"></span>Utilizarea modului Repaus

În modul repaus ecranul LCD se oprește și dispozitivul (dispozitivele) de stocare încorporat(e) intră într-un mod de consum scăzut de energie. În acest mod indicatorul luminos portocaliu de alimentare clipește rar.

**!**

Dacă nu doriți să folosiți computerul pentru o perioadă lungă de timp și acesta nu este alimentat de la priză, activați modul Hibernare sau opriți computerul.

#### Pentru a activa modul Repaus

Faceţi clic pe **Start**, pe săgeata de lângă butonul **Blocare** și apoi pe **Repaus**.

#### $\mathbb{Z}_p$

Când computerul este în modul Repaus, nu puteţi introduce un disc.

Computerul iese din modul Repaus mai rapid decât din modul Hibernare.

Modul Repaus utilizează mai multă energie decât modul Hibernare.

Dacă acumulatorul se descarcă în timp ce computerul se află în modul Repaus, veți pierde toate datele nesalvate. Revenirea la starea de lucru anterioară este imposibilă. Pentru a evita pierderea de date, salvati frecvent datele.

#### Pentru a reveni la modul Normal

- ❑Apăsaţi orice tastă.
- ❑Apăsați butonul de alimentare de pe computer.

**!**Dacă țineți apăsat butonul de alimentare timp de cel puțin patru secunde, computerul se va opri automat. Veți pierde toate datele nesalvate.

#### ✍

 Puteţi utiliza **VAIO Control Center** pentru a configura computerul să revină la modul Normal atunci când deschideţi capacul ecranului LCD. Această preferinţă de revenire a alimentării se va pierde dacă îndepărtaţi și adaptorul CA și acumulatorul. Consultaţi **[Utilizarea VAIO Control Center \(pagina 100\)](#page-99-0)**.

<span id="page-102-0"></span>În cazul în care computerul nu este utilizat pentru o anumită perioadă de timp, va intra în modul Repaus. Pentru a modifica acest lucru, puteti schimba setările modului Repaus.

#### Pentru a modifica setările modului Repaus

- **1**Faceti clic dreapta pe simbolul stării alimentării din bara de sarcini și selectati **Optiuni de alimentare**.
- **2**Faceţi clic pe **Modificare setări de plan** din planul curent de alimentare.
- **3**Modificaţi timpul în care computerul intră în modul Repaus și faceţi clic pe **Salvare modificări**.

# <span id="page-103-0"></span>Utilizarea modului Hibernare

În modul Hibernare, starea sistemului este salvată pe dispozitivul(ele) de stocare încorporat(e) și alimentarea este oprită. Chiar și atunci când acumulatorul se descarcă, datele nu vor fi pierdute. Indicatorul luminos de alimentare este stins în acest mod.

#### $\n *A*$

Dacă nu doriţi să folosiţi computerul pentru o perioadă lungă de timp, activaţi modul Hibernare.

Pentru a activa modul Hibernare

#### Apăsaţi tastele **Fn**+**F12**.

Computerul intră în modul Hibernare.

În mod alternativ, puteţi face clic pe **Start**, pe săgeata de lângă butonul **Blocare** și apoi pe **Hibernare** pentru a aduce computerul în modul Hibernare.

#### ✍

Când computerul este în modul Hibernare, nu puteţi introduce un disc.

Modul Hibernare necesită mai mult timp decât modul Repaus pentru a fi activat.

Modul Hibernare utilizează mai puţină energie decât modul Repaus.

**!**Nu mutaţi computerul înainte ca indicatorul de alimentare să se stingă.

#### <span id="page-104-0"></span>Pentru a reveni la modul Normal

Apăsați butonul de alimentare.

Computerul revine la starea normală.

**!**Dacă ţineţi apăsat butonul de alimentare timp de cel puţin patru secunde, computerul se va opri automat.

#### ✍

Este necesar mai mult timp pentru a reveni la modul placeNormal din modul Hibernare decât din modul Repaus.

Puteti utiliza VAIO Control Center pentru a configura computerul să revină la modul Normal atunci când deschideti capacul ecranului LCD. Această preferintă de revenire a alimentării se va pierde dacă îndepărtați și adaptorul CA și acumulatorul. Consultați [Utilizarea VAIO Control Center \(pagina 100\)](#page-99-0).

# <span id="page-105-1"></span><span id="page-105-0"></span>Utilizarea VAIO Power Management

Gestionarea energiei vă ajută să setaţi planurile de alimentare pentru a le folosi în cazul alimentării cu curent alternativ sau cu acumulator, pentru a corespunde cu consumul necesar de energie.

**VAIO Power Management** este o aplicaţie software dezvoltată exclusiv pentru computere VAIO. Prin intermediul acestei aplicatii software, puteți îmbunătăți funcțiile Windows de gestionare a energiei pentru a asigura funcționarea mai bună a computerului și o durată de viață mai lungă pentru acumulator. Pentru informații suplimentare, consultați fișierul de ajutor inclus în aplicatia software.

# Selectarea unui plan de alimentare

Când porniţi computerul, un simbol de stare a alimentării apare în bara de sarcini. Acest simbol indică ce fel sursă de alimentare folosiţi în acel moment, de exemplu, alimentare CA. Faceţi clic pe acest simbol pentru a afișa fereastra ce prezintă starea alimentării.

Funcţia **VAIO Power Management** este adăugată la **Opţiuni de alimentare** din Windows.

Pentru a selecta un plan de alimentare

- **1**Faceţi clic dreapta pe simbolul stării alimentării din bara de sarcini și selectaţi **Opţiuni de alimentare**.
- **2**Selectați planul de alimentare dorit.

#### Pentru a modifica setările planului de alimentare

- **1** Faceţi clic pe **Modificare setări de plan** din planul curent de alimentare din fereastra **Opţiuni de alimentare**. Modificati după caz modul Inactivitate și setările de afișare.
- **2** Dacă trebuie modificate setările avansate, faceţi clic pe **Modificare setări de alimentare complexe** și mergeţi la pasul 3. Altfel, faceţi clic pe **Salvare modificări**.
- **3** Faceţi clic pe fila **VAIO Power Management**. Modificati setările fiecărui element.
- **4**Faceţi clic pe **OK**.

# <span id="page-106-0"></span>VAIO Power Management Viewer

Puteţi vizualiza performanţa cu planul de alimentare care a fost modificat prin intermediul **VAIO Power Management**.

Pentru a porni VAIO Power Management Viewer

- **1**Faceţi clic pe **Start**, **Toate programele**, apoi pe **VAIO Control Center**.
- **2**Faceţi clic pe **Power Management** și pe **VAIO Power Management Viewer**.

# <span id="page-107-1"></span><span id="page-107-0"></span>Configurarea modemului

Înainte de a putea începe să utilizaţi modemul intern (nu toate modemurile sunt încorporate), sau de fiecare dată când folosiţi modemul în timp ce călătoriţi, asiguraţi-vă că ţara locaţiei active definite în fereastra **Opţiuni telefonie și modem** se potrivește cu ţara din care efectuaţi apelul.

### $\Omega$

Este posibil ca unele caracteristici și opţiuni să nu fie disponibile pe computerul dumneavoastră. Consultați specificațiile pentru a afla informații despre configurația computerului.

#### Pentru a modifica setările de tară pentru modem

- **1**Faceţi clic pe **Start** și apoi pe **Panou de control**.
- **2**Faceţi clic pe **Hardware și sunete**.
- **3** Faceţi clic pe **Opţiuni telefonie și modem**. Apare fereastra **Informaţii amplasare**.
- **4** Introduceţi informaţiile cerute și apoi faceţi clic pe **OK**. Apare fereastra **Opţiuni telefonie și modem**.
- **5**Selectaţi amplasarea din fila **Reguli de apelare**.
- **6** Faceţi clic pe butonul **Editare** pentru a modifica configuraţia curentă. Apare fereastra **Editare amplasare**.

Sau

Faceţi clic pe butonul **Nou** pentru a configura modemul. Apare fereastra **Amplasare nouă**.

**7**Verificați configurarea țării/regiunii și asigurați-vă că se potrivește cu locul din care efectuați apelul.

✍Este posibil ca apelarea cu impulsuri să nu fie disponibilă în unele ţări sau regiuni.
- <span id="page-108-0"></span>**8** Dacă aţi modificat setările amplasării, faceţi clic pe **Se aplică** și apoi pe **OK**. Apare fereastra **Opţiuni telefonie și modem**.
- **9** Verificaţi dacă modemul este listat în fila **Modemuri**. Dacă modemul nu este listat, faceţi clic pe **Adăugare** și urmaţi instrucţiunile expertului.
- **10** Faceţi clic pe **Se aplică/OK**. Modemul este configurat.

**!** Înainte de a aplica setări de ţară noi, cablul telefonului trebuie să fie deconectat de la computer.

# <span id="page-109-0"></span>Îmbunătăţirea computerului VAIO

Computerul VAIO și modulele de memorie utilizează componente de mare precizie și tehnologie cu conectori electronici. Pentru a evita pierderea garanției în timpul perioadei de garanție a produsului, vă recomandăm:

- ❑Ar trebui să contactaţi distribuitorul pentru a instala un modul nou de memorie.
- ❑Ar trebui să nu îl instalaţi dvs., dacă nu sunteţi familiarizaţi cu îmbunătăţirea memoriei unui calculator.
- ❑Ar trebui să nu atingeți conectorii și să nu deschideți capacul compartimentului modulului de memorie.

Contactaţi VAIO-Link dacă aveţi nevoie de asistenţă.

#### $\Omega$

Tipul de modul și cantitatea de memorie instalată pe computerul dumneavoastră pot diferi în funcție de modelul achiziționat. Consultați specificațiile pentru a afla informații despre configurația computerului.

### <span id="page-110-0"></span>Adăugarea și îndepărtarea de memorie

Dacă doriți să extindeți funcționalitatea computerului, puteți crește cantitatea de memorie prin instalarea de module opționale de memorie. Înainte să îmbunătăţiţi memoria computerului, citiţi notele și procedurile din următoarele pagini.

### Note cu privire la adăugarea/îndepărtarea modulelor de memorie

- ❑Asiguraţi-vă că puneţi computerul pe o suprafaţă plată înainte de a adăuga sau de a îndepărta module de memorie.
- ❑ Fiţi atenţi atunci când schimbaţi memoria. Instalarea necorespunzătoare a modulelor de memorie poate cauza deteriorarea sistemului. Această deteriorare poate anula garanția producătorului.
- ❑ Folosiţi doar module de memorie compatibile cu computerul. Dacă un modul de memorie nu este detectat de computer sau sistemul de operare Windows devine instabil, contactati distribuitorul sau producătorul modulelor de memorie.
- ❑ Descărcările electrostatice (ESD) pot deteriora componentele electronice. Înainte de a atinge un modul de memorie, asiguraţi-vă de următoarele lucruri:
	- ❑ Procedurile descrise în acest document presupun cunoașterea de către utilizator a terminologiei generale asociate cu computerele personale și cu practica de siguranță și respectarea reglementărilor necesare pentru utilizarea și modificarea echipamentului electronic.
	- ❑ Opriţi computerul și deconectaţi-l de la sursele de alimentare (acumulator și adaptor CA) și de la alte legături de telecomunicatii, retele sau modemuri înainte să îndepărtați orice capac sau panou de pe computer. Dacă nu reușiti să faceți acest lucru vă puteți accidenta sau puteți deteriora echipamentul.
	- ❑ ESD poate deteriora modulele de memorie și alte componente. Instalaţi modulul de memorie doar pe o staţie de lucru ESD. Dacă o asemenea staţie nu este disponibilă, nu lucraţi într-o zonă acoperită cu covor și nu manipulaţi materiale care produc sau reţin electricitate statică (învelitori din celofan, de exemplu). Realizaţi împământarea prin menţinerea contactului cu o porțiune de metal nevopsit a cadrului în timp ce efectuați procedura.
	- ❑ Nu deschideţi ambalajul modulului de memorie înainte să fiţi pregătit să îl schimbaţi. Ambalajul protejează modulul de ESD.
- <span id="page-111-0"></span>❑ Folosiţi săculeţul special furnizat odată cu modulul de memorie sau împachetaţi modulul în folie de aluminiu pentru a-l proteja de ESD.
- ❑ Introducerea de lichide, substanţe străine sau obiecte în compartimentele pentru modulele de memorie sau în alte componente interne ale computerului va duce la deteriorarea computerului iar costurile de reparație nu vor fi acoperite de garanţie.
- ❑ Nu păstraţi modulul de memorie într-un loc expus la:
	- ❑ Surse de căldură precum radiatoare sau conducte de aer
	- ❑Lumină solară directă
	- ❑ Praf excesiv
	- ❑Vibratii sau socuri mecanice
	- ❑Magneţi puternici sau difuzoare care nu au magneţi protejaţi
	- ❑Temperatură ambientală mai mare de 35°C sau mai mică de 5°C
	- ❑Umiditate ridicată
- ❑ Manipulaţi cu grijă modulul de memorie. Pentru a evita rănirea mâinilor și a degetelor, nu atingeţi marginile componentelor și circuitele din interiorul computerului.

### <span id="page-112-0"></span>Îndepărtarea și instalarea unui modul de memorie

Pentru a schimba sau adăuga un modul de memorie

- **1**Opriţi computerul și deconectaţi toate dispozitivele periferice.
- **2**Deconectaţi computerul și îndepărtaţi acumulatorul.
- **3**Asteptati aproximativ o oră, până când computerul se răcește.
- **4** Desfaceţi șurubul (indicat de săgeata de mai jos) de sub computer și îndepărtaţi capacul compartimentului pentru modulele de memorie.

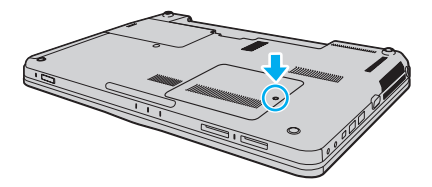

**5**Atingeti un obiect din metal pentru a descărca electricitatea statică.

- <span id="page-113-0"></span>**6** Îndepărtaţi modulul de memorie instalat în prezent după cum urmează:
	- ❑ Trageţi clapetele în direcţia săgeţilor (1). Modulul de memorie este eliberat.
	- ❑ Asiguraţi-vă că modulul de memorie se înclină în sus și apoi trageţi-l afară în direcţia săgeţii (2).

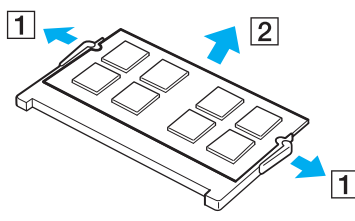

**7**Scoateţi noul modul de memorie din ambalaj. <span id="page-114-0"></span>**8**Introduceti modulul de memorie în compartimentul pentru modulul de memorie și împingeti-l până face clic.

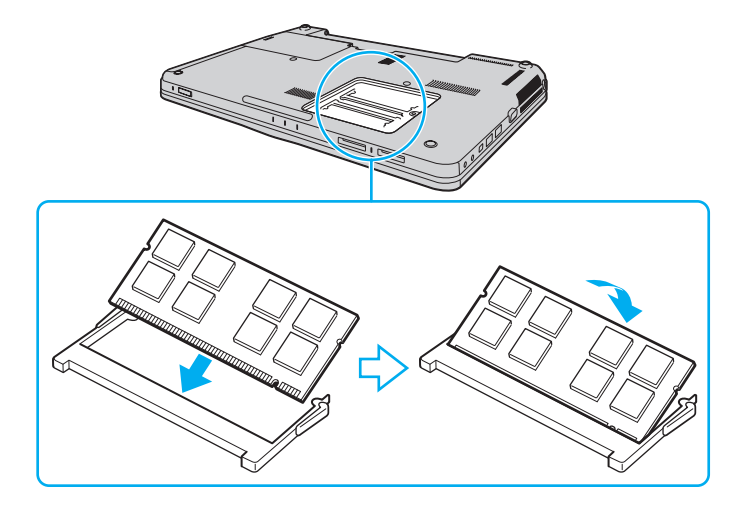

**!**Nu atingeţi alte componente de pe placa de bază.

Dacă doriți să instalați un singur modul de memorie, asigurați-vă că utilizați fanta mai apropiată de partea frontală a computerului.

Asiguraţi-vă că inseraţi marginea conectoare a modulului de memorie în compartiment în timp ce aliniaţi crestătura de pe modul cu ieșitura mică din compartimentul deschis. Nu forțați intrarea în fantă a modulului de memorie orientat greșit, deoarece acest lucru poate duce la deteriorarea fantei și a modulului.

- **9**Înlocuiti capacul compartimentului pentru module de memorie.
- **10**Strângeți șurubul de sub computer.
- **11**Reinstalaţi acumulatorul și porniţi computerul.

#### <span id="page-115-0"></span>Vizualizarea dimensiunii memoriei

Pentru a vizualiza dimensiunea memoriei

- **1**Porniţi computerul.
- **2**Faceţi clic pe **Start**, **Toate programele**, apoi pe **VAIO Control Center**.

#### **3**Faceţi clic pe **System Information** și pe **System Information**.

Puteţi vizualiza dimensiunea memoriei de sistem în panoul din dreapta. Dacă nu apare memoria adăugată, repetaţi procedura de instalare și reporniti computerul.

## <span id="page-116-0"></span>**Precauții**

Această sectiune descrie îndrumările și precautiile de siguranță pentru a vă ajuta să vă protejați computerul VAIO de eventuale deteriorări.

- ❑**[Manipularea ecranului LCD \(pagina 118\)](#page-117-1)**
- ❑**[Utilizarea sursei de alimentare \(pagina 119\)](#page-118-0)**
- ❑**[Manipularea computerului \(pagina 120\)](#page-119-0)**
- ❑**[Manipularea camerei încorporate \(pagina 123\)](#page-122-0)**
- $\Box$ **[Manipularea discurilor \(pagina 124\)](#page-123-0)**
- ❑**[Utilizarea acumulatorului \(pagina 125\)](#page-124-0)**
- ❑**[Utilizarea căștilor \(pagina 126\)](#page-125-0)**
- ❑**[Manipularea Memory Stick \(pagina 127\)](#page-126-0)**
- ❑**[Manipularea dispozitivului de stocare încorporat \(pagina 128\)](#page-127-0)**
- ❑**[Utilizarea autentificării cu amprentă digitală \(pagina 129\)](#page-128-0)**

## <span id="page-117-1"></span><span id="page-117-0"></span>Manipularea ecranului LCD

- ❑ Nu lăsaţi ecranul LCD cu faţa la soare. Acest lucru ar putea deteriora ecranul LCD. Fiţi atenţi atunci când utilizaţi computerul în apropierea unei ferestre.
- ❑ Nu zgâriaţi suprafaţa ecranului LCD și nu exercitaţi presiune asupra lui. Aceasta poate duce la o defecţiune.
- ❑ Utilizarea computerului în condiţii de temperatură scăzută poate genera o imagine reziduală pe ecranul LCD. Aceasta nu este o defectiune. Atunci când computerul revine la temperatură normală, ecranul revine la normal.
- ❑ Pe ecranul LCD poate apărea o imagine reziduală dacă aceeași imagine este afișată o perioadă lungă de timp. Imaginea reziduală dispare după un timp. Puteți utiliza un economizor de ecran pentru a preveni imaginile reziduale.
- ❑ Ecranul LCD se încălzește în timpul funcţionării. Acest lucru este normal și nu indică o defecţiune.
- ❑ Ecranul LCD este fabricat prin utilizarea tehnologiei de înaltă precizie. Este posibil, totuși, să vedeţi puncte negre mici și/sau puncte luminoase (roșii, albastre sau verzi) care apar continuu pe ecranul LCD. Acesta este un rezultat normal al procesului de fabricare și nu indică o defectiune.
- ❑ Evitaţi frecarea ecranului LCD. Acest lucru ar putea deteriora ecranul. Folosiţi o cârpă moale și uscată pentru a șterge suprafaţa ecranului LCD.
- ❑ Nu modificaţi setarea orientării ecranului LCD din fereastra **Setări Tablet PC** chiar dacă pentru această selecţie sunt disponibile modificări ale opțiunilor, deoarece acest lucru poate duce la instabilitatea computerului. Sony nu își asumă nicio răspundere pentru nicio defecţiune generată de modificările aduse setărilor.
- $\Box$ Nu apăsați pe capacul ecranului LCD atunci când acesta este închis, deoarece ecranul LCD s-ar putea zgâria sau murdări.

#### **[n](#page-117-0)**  $\sim$  119

### <span id="page-118-1"></span><span id="page-118-0"></span>Utilizarea sursei de alimentare

#### <u>ြဝ</u>

Consultați specificațiile pentru a afla informații despre configurația computerului.

- ❑ Nu folosiţi aceeași priză CA cu alte echipamente consumatoare de energie, cum ar fi fotocopiatoarele sau dispozitivele de tăiat hârtie.
- ❑ Puteţi achiziţiona un prelungitor cu protector de tensiune. Acest dispozitiv ajută la prevenirea deteriorărilor computerului cauzate de creșteri bruște de tensiune, în timpul unei furtuni cu descărcări electrice, de exemplu.
- ❑ Nu așezaţi obiecte grele pe cablul de alimentare.
- ❑Pentru a deconecta cablul, trageţi-l afară ţinând de priză. Nu trageţi niciodată de cablu.
- ❑Deconectaţi computerul de la priza CA dacă nu utilizaţi computerul o perioadă lungă de timp.
- ❑Asiguraţi-vă că priza CA este ușor de accesat.
- ❑Atunci când adaptorul CA nu este utilizat, deconectaţi-l de la priza CA.
- ❑Utilizați adaptorul CA furnizat odată cu computerul sau produse Sony originale. Nu folosiți alt adaptor CA deoarece se pot produce defecţiuni.

## <span id="page-119-1"></span><span id="page-119-0"></span>Manipularea computerului

- ❑Curățați biroul cu o cârpă moale, uscată sau ușor umezită cu o soluție de detergent slabă. Nu folosiți tampoane abrazive, pudră de lustruire sau solvenţi precum alcool sau benzină, deoarece acestea pot deteriora finisările computerului.
- ❑ Dacă scăpaţi un obiect solid sau lichide pe computer, opriţi computerul, deconectaţi-l de la priză și scoateţi acumulatorul. Este posibil ca computerul să trebuiască să fie verificat de personal calificat înainte să îl porniţi din nou.
- ❑Nu scăpati computerul și nu așezați obiecte pe acesta.
- ❑ Nu amplasaţi computerul într-un loc expus la:
	- ❑ Surse de căldură precum radiatoare sau conducte de aer
	- ❑Lumină solară directă
	- ❑Praf excesiv
	- ❑Umezeală sau ploaie
	- ❑Vibratii sau socuri mecanice
	- ❑Magneţi puternici sau difuzoare care nu au magneţi protejaţi
	- ❑Temperatură ambientală mai mare de 35°C sau mai mică de 5°C
	- ❑Umiditate ridicată
- ❑ Nu amplasaţi echipamente electronice lângă computer. Câmpul electromagnetic al echipamentului poate cauza defecţiuni computerului.
- ❑ Utilizaţi computerul pe o suprafaţă solidă și stabilă.
- $\Box$ Vă sfătuim să nu utilizați computerul ținându-l direct în poală. Este posibil ca temperatura părții de dedesubt a unității să crească în timpul functionării normale și, după o perioadă de timp mai îndelungată, poate duce la situații de disconfort sau arsuri.
- <span id="page-120-0"></span>❑ Asiguraţi o circulaţie adecvată a aerului, pentru a preveni creșterea temperaturii interne. Nu puneţi computerul pe suprafeţe poroase cum ar fi carpetele, păturile, canapelele sau paturile sau în apropierea draperiilor ce pot bloca orificiile de ventilare.
- ❑ Computerul utilizează semnale radio de înaltă frecvenţă și poate cauza interferenţe cu recepţia radio sau TV. Dacă se întâmplă acest lucru, mutaţi computerul la o distanţă corespunzătoare faţă de acestea.
- ❑ Folosiţi doar echipamente periferice și cabluri de interfaţă specificate. În caz contrar, pot apărea probleme.
- ❑Nu utilizati cabluri de conectare tăiate sau deteriorate.
- ❑ În cazul în care computerul este mutat dintr-un loc rece direct într-unul cald, în interiorul computerul poate apărea condensul. În acest caz, așteptaţi cel puţin o oră înainte de a porni computerul. Dacă apare orice problemă, deconectaţi computerul de la priză și contactaţi VAIO-Link.
- ❑ Asiguraţi-vă că deconectaţi adaptorul CA și că scoateţi acumulatorul înainte de a curăţa computerul.
- ❑ Pentru a evita pierderea de date atunci când computerul este deteriorat, faceţi periodic copii de siguranţă ale datelor.

<span id="page-121-0"></span>❑Nu apăsați pe ecranul LCD sau pe marginile acestuia când deschideți capacul ecranului LCD sau când ridicați computerul. Este posibil ca ecranul LCD să fie sensibil la presiune sau la solicitare suplimentară, iar exercitarea de presiune poate deteriora ecranul sau poate cauza defectarea acestuia. Pentru a deschide computerul, tineti de bază cu o mână și ridicati usor capacul ecranului LCD cu cealaltă. Pentru a transporta computerul cu capacul deschis, asigurati-vă că tineti computerul cu ambele mâini.

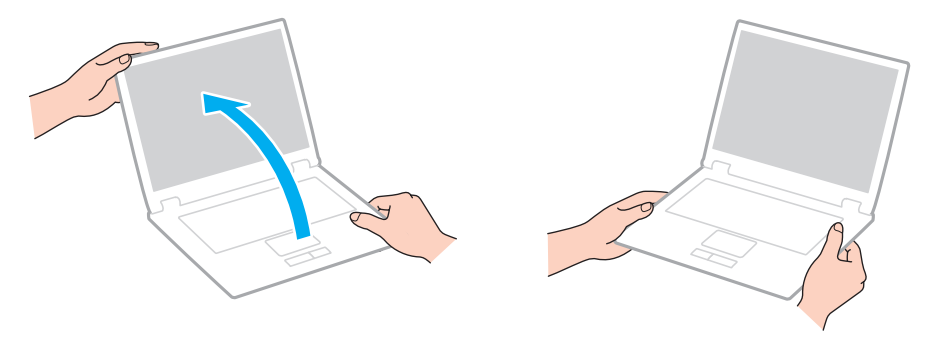

 $\Box$ Utilizati o cutie de transport concepută special pentru a transporta computerul.

### <span id="page-122-2"></span><span id="page-122-1"></span><span id="page-122-0"></span>Manipularea camerei încorporate

- ❑ Nu atingeţi capacul de protecţie a lentilei camerei încorporate, deoarece puteţi zgâria capacul și aceste zgârieturi vor apărea pe imaginile capturate.
- ❑ Nu permiteţi luminii solare directe să pătrundă în lentilele camerei încorporate, indiferent dacă computerul este pornit sau oprit, deoarece acest lucru poate duce la defectarea camerei.
- ❑ Camera încorporată este dezactivată în timp ce se importă imagini video sau fotografii de pe un dispozitiv compatibil cu i.LINK conectat la portul i.LINK.
- ❑ Curăţaţi capacul de protecţie a lentilei camerei încorporate cu o perie cu pompă de aer sau cu o perie moale. În cazul în care capacul este foarte murdar, ștergeţi-l cu o cârpă moale și uscată. Nu frecaţi capacul, deoarece acesta este sensibil la presiune.

### <span id="page-123-1"></span><span id="page-123-0"></span>Manipularea discurilor

❑ Amprentele digitale și praful de pe suprafaţa discului pot duce la erori de citire. Ţineţi întotdeauna discul de margini și de orificiul central, după cum se arată mai jos:

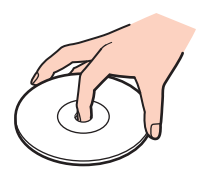

- ❑ Îngrijirea adecvată a discului este esenţială pentru fiabilitatea sa continuă. Nu folosiţi solvenţi (precum benzină, diluant, alcool, soluţii de curăţat disponibile în comerţ sau spray antistatic) ce pot cauza deteriorarea discului.
- ❑ Pentru curăţarea normală, ţineţi discul de margini și folosiţi o cârpă moale pentru a curăţa discul dinspre centru spre exterior.
- ❑ Dacă discul este foarte murdar, umeziţi o cârpă moale cu apă, stoarceţi-o bine și folosiţi-o pentru a șterge suprafaţa discului dinspre centru înspre exterior. Stergeti orice urme de umezeală cu o cârpă moale și uscată.
- ❑ Nu atașaţi niciodată pe un disc o etichetă adezivă. Aceasta va afecta utilizarea discului și poate duce la o defecţiune ireparabilă.

## <span id="page-124-1"></span><span id="page-124-0"></span>Utilizarea acumulatorului

- ❑ Nu lăsaţi acumulatorii la temperaturi de peste 60°C, cum ar fi într-o mașină parcată la soare sau expuși la lumină solară directă.
- ❑ Durata de viaţă a acumulatorului este mai scurtă într-un mediu rece. Acest lucru se datorează eficienţei scăzute a acumulatorului la temperaturi joase.
- ❑ Încărcaţi acumulatorii la temperaturi cuprinse între 10°C și 30°C. Temperaturile joase necesită o perioadă de încărcare mai mare.
- ❑ Unii acumulatori reîncărcabili nu respectă standardele Sony de calitate și siguranţă. Din motive de securitate acest computer funcționează doar cu acumulatori Sony originali, proiectați pentru acest model. Dacă se instalează un acumulator neautorizat, acumulatorul nu se va încărca, iar computerul nu va funcţiona.
- ❑ În timp acumulatorul este în uz sau este încărcat, acumulatorul se încălzește. Acest lucru este normal și nu trebuie să vă îngrijoreze.
- ❑ Ţineţi acumulatorul departe de toate sursele de căldură.
- $\Box$ Tineti acumulatorul uscat.
- ❑Nu deschideţi și nu încercaţi să dezasamblaţi acumulatorul.
- $\Box$ Nu expuneti acumulatorul la socuri mecanice, precum scăparea acestuia pe o suprafață dură.
- ❑ Dacă nu utilizaţi computerul o perioadă lungă de timp, îndepărtaţi acumulatorul din computer pentru a preveni deteriorarea acumulatorului.
- ❑ Dacă nu aţi utilizat acumulatorul pentru o perioadă mai lungă de timp, este posibil ca durata de viaţă a acumulatorului să se fi scurtat. Totuși, acesta este un lucru normal și nu indică o defecţiune, deoarece acumulatorul se va descărca treptat în timp, chiar dacă nu este utilizat. Conectati adaptorul CA la computer și încărcati acumulatorul înainte să utilizati din nou computerul.
- ❑ Nu trebuie să descărcaţi acumulatorul înainte de reîncărcare.
- ❑ Dacă acumulatorul se descarcă rapid după ce l-aţi încărcat complet, este posibil ca acesta să se apropie de sfârșitul perioadei de funcţionare și să trebuiască înlocuit.

### <span id="page-125-1"></span><span id="page-125-0"></span>Utilizarea căștilor

- ❑ **Siguranţa pe șosea** Nu utilizaţi căștile în timp ce conduceţi, când mergeţi cu bicicleta sau când conduceţi un vehicul motorizat. Acest lucru poate genera pericol în trafic și este ilegal în unele zone. De asemenea, poate fi periculos să ascultați muzică la volum ridicat în timp ce mergeți pe jos, în special la trecerile pentru pietoni.
- ❑ **Prevenirea vătămării auzului** Evitaţi folosirea căștilor la volum ridicat. Experţii ORL avertizează împotriva ascultării la căști în continuu, la volum ridicat și pe perioade lungi de timp. Dacă auziți un țiuit în urechi, reduceți volumul sau întrerupeți utilizarea.

## <span id="page-126-1"></span><span id="page-126-0"></span>Manipularea Memory Stick

- ❑Nu atingeţi conectorul Memory Stick cu degetele sau cu obiecte metalice.
- ❑Folosiţi doar etichete adezive furnizate odată cu Memory Stick.
- ❑Nu îndoiţi, nu lăsaţi să cadă și nu expuneţi Memory Stick.
- ❑Nu dezasamblaţi și nu modificaţi Memory Stick.
- ❑Nu lăsaţi Memory Stick să se ude.
- $\Box$ Nu utilizati și nu depozitati Memory Stick în locuri expuse la:
	- ❑Electricitate statică
	- ❑Zgomot electric
	- ❑Temperaturi foarte mari, precum în cazul mașinilor parcate la soare
	- ❑Lumină solară directă
	- ❑Umiditate ridicată
	- ❑Substante corozive
- ❑Folosiţi cutia de depozitare furnizată odată cu Memory Stick.
- ❑Faceţi copii de siguranţă ale datelor de valoare.
- ❑Nu lăsati Memory Stick și adaptoarele Memory Stick la îndemâna copiilor. Există riscul ca aceștia să înghită suportul.
- ❑ Când folosiţi Memory Stick Duo, nu utilizaţi un stilou cu vârf subţire pentru a scrie pe eticheta lipită pe Memory Stick Duo. Exercitarea de presiune asupra suportului poate deteriora componentele interne.

### <span id="page-127-1"></span><span id="page-127-0"></span>Manipularea dispozitivului de stocare încorporat

Dispozitivul de stocare încorporat (unitatea de hard disk sau unitatea cu memorie în stare solidă) are o densitate mare de stocare și citește sau scrie date într-un timp scurt. Cu toate acestea, poate fi deteriorat cu ușurinţă dacă este utilizat necorespunzător. Dacă dispozitivul de stocare încorporat este deteriorat, datele nu pot fi recuperate. Pentru a preveni pierderea datelor, trebuie să aveţi grijă atunci când manipulaţi computerul.

#### ြဝ

Este posibil ca unele caracteristici și opţiuni din această secţiune să nu fie disponibile pe computerul dumneavoastră. Consultați specificațiile pentru a afla informații despre configurația computerului.

#### Pentru a evita deteriorarea hard diskului

- ❑Nu expuneţi computerul la mișcări bruște.
- ❑Nu ţineţi computerul în apropierea magneţilor.
- ❑Nu amplasați computerul într-un loc expus la vibrații mecanice sau într-o poziție instabilă.
- ❑Nu mutaţi computerul în timp ce este pornit.
- ❑Nu opriți și nu reporniți computerul în timp ce se citesc sau scriu date pe discul local.
- ❑Nu utilizaţi computerul într-un loc expus la schimbări extreme de temperatură.
- ❑Nu scoateţi unitatea de hard disk din computer.

#### Pentru a evita deteriorarea unității cu memorie în stare solidă

- ❑Nu opriți și nu reporniți computerul în timp ce se citesc sau scriu date pe unitatea cu memorie în stare solidă.
- ❑Nu scoateţi unitatea cu memorie în stare solidă din computer.

## <span id="page-128-1"></span><span id="page-128-0"></span>Utilizarea autentificării cu amprentă digitală

#### <u>ြဝ</u>

Este posibil ca unele caracteristici și opţiuni din această secţiune să nu fie disponibile pe computerul dumneavoastră. Consultati specificatiile pentru a afla informatii despre configuratia computerului.

❑ Tehnologia de autentificare cu amprentă digitală nu asigură autentificarea sau protecţia completă a datelor și dispozitivelor hardware.

Sony nu își asumă nicio responsabilitate pentru problemele sau defecţiunile apărute ca urmare a utilizării sau utilizării incorecte a senzorului de amprentă digitală.

- ❑ Rata de recunoaștere a amprentei digitale depinde de condiţiile de utilizare și variază de la o persoană la alta.
- ❑ Înainte de a trimite computerul pentru reparaţii, asiguraţi-vă că faceţi o copie de rezervă a datelor salvate pe dispozitivul de stocare încorporat, în special a arhivelor criptate, create cu ajutorul funcţiei **File Safe**. Sony nu își asumă nicio răspundere pentru pierderea sau modificarea datelor care ar putea să apară în timpul reparaţiei.
- ❑ Dacă dispozitivul de stocare încorporat trebuie să fie iniţializat, de exemplu după reparare, șabloanele amprentelor digitale se vor pierde. Va trebui să le înregistrați din nou.
- ❑ Întreţinerea și gestionarea datelor despre autentificarea cu amprentă digitală trebuie efectuată pe propriul risc. Sony nu își asumă nicio răspundere pentru niciun defect provocat de întretinerea și gestionarea datelor.
- ❑ Înainte de casarea sau transferarea computerului către o altă persoană, după ștergerea datelor stocate pe dispozitivul de stocare încorporat, se recomandă cu tărie ștergerea datelor înregistrate pentru senzorul de amprentă digitală. Consultaţi **[Ștergerea amprentelor digitale înregistrate \(pagina 77\)](#page-76-0)** pentru procedura detaliată.
- ❑ Un senzor de amprentă digitală poate funcţiona defectuos sau se poate defecta dacă zgâriaţi suprafaţa acestuia cu:
	- ❑ un obiect dur sau ascuţit
	- ❑ particule fine, cum ar fi la trecerea degetului acoperit cu praf peste senzorul de amprentă digitală
- ❑ Înainte de scanarea amprentei digitale, descărcaţi degetul de sarcină descărcată prin atingerea acestuia de o suprafaţă metalică, în special pe vreme uscată (de ex. iarna). Sarcina electrostatică poate provoca funcționarea defectuoasă a senzorului de amprentă digitală.

## <span id="page-129-0"></span>Depanare

Această sectiune descrie felul în care puteți solutiona problemele obișnuite cu care vă puteți întâlni atunci când folositi computerul VAIO. Multe dintre probleme au solutii simple. Încercați aceste sugestii înainte de a contacta VAIO-Link.

#### $\Omega$

Este posibil ca unele caracteristici și opţiuni din această secţiune să nu fie disponibile pe computerul dumneavoastră.

- ❑**[Computer \(pagina 132\)](#page-131-0)**
- ❑**[Securitatea sistemului \(pagina 139\)](#page-138-0)**
- ❑**[Acumulator \(pagina 140\)](#page-139-0)**
- ❑**[Cameră încorporată \(pagina 142\)](#page-141-0)**
- ❑**[Internet \(pagina 144\)](#page-143-0)**
- ❑**[Lucru în reţea \(pagina 146\)](#page-145-0)**
- ❑**[Tehnologie Bluetooth \(pagina 151\)](#page-150-0)**
- ❑**[Discuri optice \(pagina 155\)](#page-154-0)**
- ❑**[Monitor \(pagina 159\)](#page-158-0)**
- ❑**[Imprimare \(pagina 163\)](#page-162-0)**
- ❑**[Microfon \(pagina 164\)](#page-163-0)**
- ❑**[Difuzoare \(pagina 165\)](#page-164-0)**
- ❑**[Touch Pad \(pagina 166\)](#page-165-0)**
- ❑**[Tastatură \(pagina 167\)](#page-166-0)**
- ❑**[Dischete \(pagina 168\)](#page-167-0)**
- <span id="page-130-0"></span>❑ **[Audio/Video \(pagina 169\)](#page-168-0)**
- ❑**[Memory Stick \(pagina 171\)](#page-170-0)**
- ❑ **[Periferice \(pagina 172\)](#page-171-0)**

## <span id="page-131-1"></span><span id="page-131-0"></span>Computer

### Ce ar trebui să fac în cazul în care computerul nu pornește?

- ❑ Asiguraţi-vă că computerul este bine conectat la o sursă de alimentare, că este pornit și că indicatorul de alimentare este aprins.
- ❑Asiguraţi-vă că acumulatorul este instalat corect și că este încărcat.
- ❑Deconectati toate dispozitivele USB conectate (dacă există) și apoi reporniti computerul.
- ❑Îndepărtaţi orice modul de memorie suplimentar instalat după achiziţionare și apoi reporniţi computerul.
- ❑ În cazul în care computerul este conectat la un prelungitor sau la o sursă de alimentare continuă (UPS), asiguraţi-vă că prelungitorul sau dispozitivul UPS este conectat la o sursă de curent și că este pornit.
- ❑ Dacă folosiţi un monitor extern, asiguraţi-vă că aceasta este conectat la o sursă de curent și că este pornit. Asiguraţi-vă că luminozitatea și contrastul sunt reglate corect. Consultati manualul furnizat odată cu monitorul pentru informații suplimentare.
- ❑ Deconectaţi adaptorul CA și îndepărtaţi acumulatorul. Așteptaţi între trei și cinci minute. Reinstalaţi acumulatorul, conectaţi adaptorul CA și apoi apăsaţi butonul de alimentare pentru a porni computerul.
- ❑ Condensul poate duce la defectarea computerului. Dacă apare condens, nu utilizaţi computerul cel puţin o oră.
- ❑Verificati dacă este folosit adaptorul CA Sony livrat. Pentru propria siguranță, folositi doar acumulatori reîncărcabili și adaptor CA Sony originale, furnizate de Sony pentru computerul VAIO.

#### <span id="page-132-0"></span>Ce ar trebui să fac dacă indicatorul luminos verde de alimentare se aprinde, însă ecranul rămâne gol?

- ❑Dacă lampa de iluminare este aprinsă, apăsați orice tastă.
- ❑Apăsaţi de mai multe ori tastele **Alt**+**F4** pentru a închide fereastra aplicaţiei. Este posibil să se fi produs o eroare de aplicaţie.
- ❑Apăsaţi tastele **Ctrl**+**Alt**+**Delete** și faceţi clic pe săgeata de lângă butonul **Închidere** și pe **Repornire**.
- ❑ Menţineţi apăsat butonul de alimentare cel puţin patru secunde pentru a închide computerul. Deconectaţi adaptorul CA și lăsaţi computerul aproximativ cinci minute. Apoi conectaţi adaptorul CA și porniţi din nou computerul.

**!**Închiderea computerului utilizând butonul de alimentare sau combinaţia de taste **Ctrl**+**Alt**+**Delete** poate duce la pierderea datelor nesalvate.

#### <span id="page-133-0"></span>Ce ar trebui să fac în cazul în care computerul sau aplicația software nu mai răspund la comenzi?

- $\Box$  În cazul în care computerul nu mai răspunde în timp ce rulează o aplicaţie software, apăsaţi tastele **Alt**+**F4** pentru a închide fereastra aplicatiei.
- ❑ Dacă tastele **Alt**+**F4** nu funcţionează, faceţi clic pe **Start**, pe săgeata din dreptul butonului **Blocare** și pe **Închidere** pentru a opri computerul.
- ❑ În cazul în care computerul nu se oprește, apăsaţi tastele **Ctrl**+**Alt**+**Delete** și apoi faceţi clic pe săgeata din dreptul butonului **Închidere** și pe **Închidere**. Dacă apare fereastra **Securitate Windows**, faceţi clic pe **Închidere**.
- ❑În cazul în care computerul tot nu se oprește, apăsați și mențineți apăsat butonul de alimentare până când se oprește computerul.

**!**Închiderea computerului folosind combinaţia de taste **Ctrl**+**Alt**+**Delete** sau butonul de alimentare poate duce la pierderea datelor nesalvate.

- ❑Deconectați adaptorul CA și îndepărtați acumulatorul. Așteptați între trei și cinci minute. Reinstalați acumulatorul, conectați adaptorul CA și apoi apăsați butonul de alimentare pentru a porni computerul.
- ❑Încercaţi să instalaţi din nou aplicaţia software.
- ❑Contactati editorul aplicatiei software sau furnizorul de asistentă tehnică desemnat.

### <span id="page-134-0"></span>De ce nu intră computerul în modurile Repaus sau Hibernare?

Este posibil ca computerul să devină instabil dacă modul de operare este schimbat înainte ca acesta să intre complet în modul Repaus sau Hibernare.

#### Pentru a restaura computerul la modul Normal

- **1**Închideţi toate programele deschise.
- **2**Faceţi clic pe **Start**, pe săgeata de lângă butonul **Blocare** și apoi pe **Repornire**.
- **3** În cazul în care computerul nu repornește, apăsaţi tastele **Ctrl**+**Alt**+**Delete** și apoi faceţi clic pe săgeata din dreptul butonului **Închidere** și pe **Repornire**.
- **4**Dacă această procedură nu funcționează, apăsați și mențineți apăsat butonul de alimentare până când se oprește computerul.

#### **!**

Oprirea computerului utilizând butonul de alimentare poate duce la pierderea datelor nesalvate.

#### Ce ar trebui să fac dacă indicatorul luminos de încărcare clipește rapid și computerul nu pornește?

- ❑ Această problemă poate fi cauzată de instalarea incorectă a acumulatorului. Pentru a rezolva această problemă, opriţi computerul și scoateţi acumulatorul. Apoi, instalaţi din nou acumulatorul în computer. Pentru detalii, consultaţi **[Instalarea](#page-17-0)  [acumulatorului \(pagina 18\)](#page-17-0)**.
- ❑ Dacă problema persistă și după ce aţi efectuat cele de mai sus, înseamnă că acumulatorul instalat nu este compatibil. Scoateti acumulatorul și contactati VAIO-Link.

#### <span id="page-135-0"></span>Ce ar trebui să fac dacă apare un mesaj care indică fie incompatibilitatea, fie instalarea defectuoasă a acumulatorului și computerul intră în modul Hibernare?

- ❑ Această problemă poate fi cauzată de instalarea incorectă a acumulatorului. Pentru a rezolva această problemă, opriţi computerul și scoateti acumulatorul. Apoi, instalați din nou acumulatorul în computer. Pentru detalii, consultați *Instalarea* **[acumulatorului \(pagina 18\)](#page-17-0)**.
- ❑ Dacă problema persistă și după ce aţi efectuat cele de mai sus, înseamnă că acumulatorul instalat nu este compatibil. Scoateţi acumulatorul și contactaţi VAIO-Link.

#### De ce în fereastra Proprietăţi sistem este afișată o viteză mai scăzută a procesorului decât cea maximă?

Acest lucru este normal. Deoarece procesorul computerului dumneavoastră utilizează un tip de tehnologie de control al vitezei procesorului în scopul economisirii de energie, este posibil ca fereastra Proprietăţi sistem să afișeze viteza actuală a procesorului în loc de cea maximă.

#### Ce ar trebui să fac dacă sistemul de operare Windows nu acceptă parola și afișează mesajul Enter Onetime Password?

Dacă introduceţi iar de trei ori la rând o parolă de pornire greșită, va apărea mesajul **Enter Onetime Password** și sistemul de operare Windows nu va porni. Menţineţi apăsat butonul de alimentare cel puţin patru secunde pentru a verifica dacă indicatorul luminos se stinge. Așteptaţi 10 sau 15 secunde, apoi reporniţi computerul și introduceţi parola corectă. Când introduceţi parola, verificaţi dacă indicatorii Num lock și Caps lock sunt stinși. Dacă ambii indicatori luminoși sau oricare dintre ei este aprins, apăsaţi tasta **Num Lk** (sau **Num Lock**) sau tasta **Caps Lock** pentru a stinge indicatorul înainte de a introduce parola.

### <span id="page-136-0"></span>Ce ar trebui să fac dacă software-ul jocului nu funcţionează sau dacă se defectează des?

- ❑Verificați dacă pe site-ul Web al jocului există fișiere de corecție sau de actualizare pentru a fi descărcate.
- ❑Asigurati-vă că aveți instalat cel mai recent software de driver video.
- ❑ În cazul unor modele VAIO, memoria grafică este partajată cu sistemul. În acest caz, performanţa grafică optimă nu este garantată.

### Ce ar trebui să fac în cazul în care nu îmi amintesc parola de pornire?

Dacă ati uitat parola de pornire, contactati VAIO-Link pentru a o reseta. Se va percepe o taxă de resetare.

### Cum pot să modific ordinea dispozitivelor de pornire a sistemului?

Puteți utiliza una dintre funcțiile BIOS pentru a modifica ordinea dispozitivelor de pornire a sistemului. Urmați acești pași:

- **1**Porniți computerul.
- **2** Apăsaţi tasta **F2** atunci când apare sigla VAIO. Apare ecranul de configurare BIOS. În caz contrar, reporniţi computerul și apăsaţi tasta **F2** de câteva ori atunci când apare sigla VAIO.
- **3** Apăsați tasta ← sau → pentru a selecta **Boot**.
- **4**Apăsați tasta ← sau ↓ pentru a selecta discul al cărei ordine a dispozitivului de pornire doriți să o modificați.
- **5**Apăsaţi tasta **F5** sau **F6** pentru a modifica ordinea dispozitivului de pornire.
- **6** Apăsaţi tasta < sau , pentru a selecta **Exit**, selectaţi **Exit Setup** și apoi apăsaţi tasta **Enter**. Când apare mesajul de confirmare, apăsaţi tasta **Enter**.

#### <span id="page-137-0"></span>De ce nu se stinge ecranul după ce trece ora pentru oprirea automată?

Economizorul de ecran VAIO inițial dezactivează setarea respectivă, pe care o puteți selecta folosind opțiunile pentru alimentare din Windows, astfel încât ecranul să se stingă.

Selectați alt economizor de ecran decât economizorul de ecran VAIO inițial.

#### Ce ar trebui să fac în cazul în care nu reușesc să pornesc sistemul computerului de pe unitatea de dischetă USB conectată la computer?

Pentru a porni computerul de pe o unitate de dischete USB, trebuie să schimbaţi dispozitivul de pornire (boot).

Porniti computerul și apăsați tasta **F11** atunci când apare sigle VAIO.

#### Cum pot să verific volumul partiției de recuperare?

Dispozitivul de stocare încorporat conține partiția de recuperare unde sunt stocate datele pentru recuperarea sistemului. Pentru a verifica volumul partiției de recuperare, urmați acești pași:

- **1**Faceţi clic pe **Start**, clic dreapta pe **Computer** și selectaţi **Gestionare**.
- **2** Faceţi clic pe **Gestionare disc** din **Stocare** în panoul din stânga. Volumul partiţiei de recuperare și volumul total al partiţiei C sunt afișate pe rândul **Disc 0** din panoul central.

### <span id="page-138-1"></span><span id="page-138-0"></span>Securitatea sistemului

### Cum îmi pot proteja computerul împotriva ameninţărilor de securitate, precum virușii?

Sistemul de operare Microsoft Windows este preinstalat pe computerul dvs. Cel mai bun mod de a vă proteja computerul împotriva amenintărilor de securitate, precum virușii, este să descărcați și să instalați cu regularitate fișierele de actualizare Windows.

Puteţi obţine actualizări importante ale Windows făcând următoarele:

**!**Computerul trebuie să fie conectat la Internet pentru a descărca actualizările.

- **1**Conectati-vă la Internet.
- **2**Faceţi dublu clic pe pictograma **Alerte de securitate Windows** de pe bara de activităţi.
- **3**Urmaţi instrucţiunile de pe ecran pentru a seta actualizarea automată sau programată.

#### Cum îmi menţin software-ul antivirus actualizat?

Puteţi menţine programul software **McAfee** la curent cu cele mai recente actualizări de la McAfee, Inc.

Pentru a descărca și pentru a instala cele mai recente actualizări de securitate, urmați acești pași:

- **1**Faceţi clic pe **Start**, **Toate programele**, **McAfee** și **McAfee SecurityCenter**.
- **2**Faceţi clic pe butonul amplasat în colţul din stânga sus al ferestrei pentru a actualiza software-ul.
- **3**Urmaţi instrucţiunile de pe ecran pentru a descărca actualizările.

Pentru informatii suplimentare, consultati fișierul de ajutor inclus în programul software.

### <span id="page-139-1"></span><span id="page-139-0"></span>Acumulator

#### Cum descopăr nivelul de încărcare a acumulatorului?

Puteţi verifica indicatorul de încărcare pentru a afla starea de încărcare a acumulatorului. Consultaţi **[Încărcarea acumulatorului](#page-20-0) [\(pagina 21\)](#page-20-0)** pentru mai multe informaţii.

#### Când folosește computerul curent alternativ?

Când computerul este conectat direct la adaptorul CA, acesta folosește curent alternativ, chiar dacă acumulatorul este instalat.

#### Când ar trebui să reîncarc acumulatorul?

- ❑Când nivelul de alimentare a acumulatorului scade sub 10%.
- ❑Când indicatorii luminoși de încărcare și de alimentare clipesc în același timp.
- ❑Când nu aţi utilizat acumulatorul pentru o perioadă mai lungă de timp.

### Când ar trebui să înlocuiesc acumulatorul?

Dacă acumulatorul se descarcă rapid după ce l-ati încărcat complet, este posibil ca acesta să se apropie de sfârșitul perioadei de functionare și să trebuiască înlocuit.

Pentru a verifica capacitatea de încărcare a acumulatorului, consultaţi **[Pentru a verifica capacitatea de încărcare a](#page-22-0)  [acumulatorului \(pagina 23\)](#page-22-0)**.

#### <span id="page-140-0"></span>Ar trebui să mă îngrijoreze faptul că acumulatorul instalat este cald?

Nu, este normal ca acumulatorul să fie cald atunci când alimentează computerul.

#### Computerul poate intra în modul Hibernare în timp ce este alimentat de acumulator?

Computerul poate intra în modul Hibernare în timp ce este alimentat de acumulator, însă unele programe software și dispozitive periferice împiedică sistemul să intre în modul Hibernare. Dacă utilizaţi un program care împiedică sistemul să intre în modul Hibernare, salvaţi datele frecvent pentru a evita pierderea datelor. Consultaţi **[Utilizarea modului Hibernare](#page-103-0) [\(pagina 104\)](#page-103-0)** pentru informaţii despre cum puteţi activa modul Hibernare.

## <span id="page-141-1"></span><span id="page-141-0"></span>Cameră încorporată

#### De ce vizorul nu afișează imagini sau afișează imagini de calitate slabă?

- ❑Camera încorporată nu poate fi partajată între mai multe aplicaţii software. Părăsiţi aplicaţia curentă înainte să lansaţi alta.
- ❑ Vizorul poate prezenta unele anomalii, de exemplu linii orizontale, în cazul în care vizualizaţi un obiect care se deplasează rapid. Acest lucru este normal și nu indică o defectiune.
- ❑Dacă problem persistă, reporniti computerul.

#### De ce imaginile capturate au o calitate slabă?

- ❑Imaginile capturate sub o lumină fluorescentă pot prezenta reflecţii ale luminii.
- $\Box$ Este posibil ca în imaginile capturate să apară o portiune întunecată.
- ❑Dacă capacul de protecție a lentilei este murdar, nu puteți realiza o fotografie clară. Curățați capacul. Consultați **[Manipularea camerei încorporate \(pagina 123\)](#page-122-2)**.

#### Ce ar trebui să fac dacă imaginile capturate prezintă cadre lipsă și întreruperi de sunet?

- ❑Este posibil ca setările efectelor din aplicația software să ducă la lipsa cadrelor. Pentru informații suplimentare, consultați fișierul de ajutor inclus în aplicația software.
- ❑ Este posibil ca pe computer să ruleze mai multe aplicaţii software decât poate suporta acesta. Părăsiţi aplicaţiile pe care nu le utilizaţi în acel moment.
- ❑Este posibil ca funcţia de gestionare a energiei computerului să fie activă. Verificaţi performanţele procesorului.

#### <span id="page-142-0"></span>Ce ar trebui să fac dacă la redarea filmelor lipsesc cadre atunci când computerul funcționează cu acumulatorul?

Acumulatorul este pe punctul de a se descărca. Conectati computerul la o sursă de alimentare CA.

### Ce ar trebui să fac dacă imaginile capturate pâlpâie?

Această problemă apare atunci când utilizaţi camera sub o lumină fluorescentă datorită nepotrivirii dintre frecvenţa de redare a luminii și viteza diafragmei.

Pentru a reduce pâlpâirea, schimbați direcția camerei sau luminozitatea imaginilor capturate cu camera. În unele aplicații software, puteți seta o valoare corespunzătoare pentru una dintre proprietățile camerei (de ex. sursă de lumină, pâlpâire, etc.) pentru a elimina pâlpâirile.

#### De ce este suspendată pentru câteva secunde imaginea video provenită de la camera încorporată?

Imaginea video poate fi suspendată pentru câteva secunde dacă:

- ❑ este folosită o tastă de comandă rapidă cu tasta **Fn**.
- ❑ crește încărcarea procesorului.

Acest lucru este normal și nu indică o defecţiune.

#### Ce trebuie să fac dacă computerul devine instabil atunci când intră într-un mod de economisire a energiei în timp ce este folosită camera încorporată?

În cazul în care computerul intră automat în modul Repaus sau Hibernare, modificaţi setările corespunzătoare modului de economisire de energie. Pentru a modifica setarea, consultați [Utilizarea modurilor de economisire a energiei \(pagina 101\)](#page-100-0).

### <span id="page-143-1"></span><span id="page-143-0"></span>Internet

### Ce ar trebui să fac în cazul în care modemul nu funcţionează?

- ❑Asiguraţi-vă că cablul telefonic este bine conectat la portul modemului de pe computer și la priza de perete.
- ❑Asigurați-vă că cablul telefonic funcționează. Conectați cablul la un telefon obișnuit și verificați dacă există ton de apel.
- ❑Asigurati-vă că numărul de telefon pe care programul îl apelează este corect.
- ❑Asigurați-vă că aplicația software pe care o utilizați este compatibilă cu modemul computerului. (Toate programele Sony instalate în prealabil sunt compatibile.)
- ❑Asiguraţi-vă că modemul este singurul dispozitiv conectat la linia telefonică.
- ❑Urmati acești pași pentru a verifica setările:
	- **1**Faceţi clic pe **Start** și apoi pe **Panou de control**.
	- **2**Faceţi clic pe **Hardware și sunete**.
	- **3**Faceţi clic pe **Opţiuni telefonie și modem**.
	- **4**În fila **Modemuri**, verificaţi dacă este listat modemul dvs.
	- **5**În fila **Reguli de apelare**, verificaţi ca informaţiile despre amplasare să fie corecte.
#### <span id="page-144-0"></span>De ce viteza conexiunii prin modem este scăzută?

Computerul este echipat cu un modem V.92/V.90 compatibil. Mulți factori pot influența viteza conexiunii modemului, inclusiv bruiajul liniilor telefonice sau compatibilitatea cu echipamentul telefonic, precum faxurile sau alte modemuri. În cazul în care credeți că modemul nu se conectează corespunzător la alte modemuri pentru PC, faxuri sau la furnizorul de servicii de Internet, procedaţi astfel:

- ❑Cereti companiei telefonice să verifice dacă linia telefonică nu este bruiată.
- ❑ Dacă problema este legată de fax, asiguraţi-vă că nu există probleme cu faxul pe care îl apelaţi și că acesta este compatibil cu dispozitivele fax modem.
- ❑ Dacă întâmpinaţi probleme la conectarea cu furnizorul de servicii de Internet, asiguraţi-vă că furnizorul de servicii de Internet nu are probleme tehnice.
- $\Box$ Dacă dispuneți de o a doua linie telefonică, încercați să conectați modemul la acea linie.

## <span id="page-145-0"></span>Lucru în reţea

#### <span id="page-145-1"></span>Ce ar trebui să fac în cazul în care computerul nu se poate conecta la un punct de acces LAN fără fir?

- ❑ Capacitatea conexiunii este afectată de distanţă și de obstacole. Este posibil să fie nevoie să îndepărtaţi calculatorul de obstacole sau să îl mutați mai aproape de punctul de acces pe care îl folositi.
- ❑ Asiguraţi-vă că comutatorul **WIRELESS** este pornit și că indicatorul luminos **WIRELESS** de pe computer este aprins.
- ❑Asiguraţi-vă că sursa de curent electric a punctului de acces este pornită.
- ❑Dacă doriți să conectați computerul la un punct de acces LAN fără fir utilizând banda de 5 GHz, asigurați-vă că opțiunea de a utiliza banda de 5 GHz sau ambele benzi, de 2,4 GHz și de 5 GHz, este selectată în fila **WLAN** din fereastra de setări **VAIO Smart Network**. Comunicarea Wireless LAN (standardul IEEE 802.11a) utilizând doar banda de 5 GHz, disponibilă doar pe anumite modele, este dezactivată în mod implicit.
- ❑ Urmaţi acești pași pentru a verifica setările:
	- **1**Faceţi clic pe **Start** și apoi pe **Panou de control**.
	- **2**Faceţi clic pe **Vizualizare stare și sarcini reţea** din secţiunea **Reţea și Internet**.
	- **3**Faceti clic pe **Conectare la retea** pentru a confirma faptul că punctul de acces este selectat.
- ❑Verificaţi dacă este corectă cheia de criptare.
- <span id="page-146-0"></span>❑ Asiguraţi-vă că **Performanţe maxime** este selectat pentru **Setări adaptor fără fir** în fereastra **Opţiuni de alimentare**. Selectarea oricărei alte optiuni poate duce la un esec al comunicării. Pentru a modifica setările, urmati pașii:
	- **1**Faceţi clic dreapta pe simbolul stării alimentării din bara de sarcini și selectaţi **Opţiuni de alimentare**.
	- **2**Faceţi clic pe **Modificare setări de plan** din planul curent de alimentare.
	- **3**Faceţi clic pe **Modificare setări de alimentare complexe**.
	- **4**Selectaţi fila **Setări complexe**.
	- **5**Faceţi dublu clic pe **Setări adaptor fără fir** și **Mod economisire energie**.
	- **6**Selectaţi **Performanţe maxime** din lista verticală, atât pentru **Pe baterie** cât și pentru **Conectat la reţea**.

### <span id="page-147-0"></span>Ce ar trebui să fac în cazul în care nu pot accesa Internetul?

- ❑Verificaţi setările punctului de acces. Consultaţi manualul primit cu punctul de acces pentru informaţii suplimentare.
- ❑Asigurati-că că punctul de acces și computerul sunt conectate unul la celălalt.
- ❑Îndepărtaţi computerul de obstacole sau mutaţi-l mai aproape de punctul de acces pe care îl folosiţi.
- ❑Asiguraţi-vă că computerul este configurat în mod adecvat pentru accesul la Internet.
- ❑ Asiguraţi-vă că **Performanţe maxime** este selectat pentru **Setări adaptor fără fir** în fereastra **Opţiuni de alimentare**. Selectarea oricărei alte optiuni poate duce la un esec al comunicării. Urmati pașii de la **Ce ar trebui să fac în cazul în [care computerul nu se poate conecta la un punct de acces LAN fără fir? \(pagina 146\)](#page-145-1)** pentru a schimba setările.

#### De ce viteza de transferare a datelor este scăzută?

- ❑ Viteza de transferare a datelor prin LAN fără fir este afectată de distanţă și de obstacolele dintre dispozitive și punctele de acces. Alți factori includ configurațiile dispozitivului, starea semnalului radio și compatibilitatea aplicației software. Pentru a maximiza viteza de transferare a datelor, îndepărtați calculatorul de obstacole sau mutați-l mai aproape de punctul de acces pe care îl folosiţi.
- ❑ Dacă folosiţi un punct de acces LAN fără fir, este posibil ca dispozitivul să fie temporar supraîncărcat în funcţie de numărul de dispozitive care comunică prin intermediul punctului de acces.
- ❑ Dacă punctul dvs. de acces interferează cu alte puncte de acces, schimbaţi canalul punctului de acces. Consultaţi manualul primit cu punctul de acces pentru informații suplimentare.
- ❑ Asiguraţi-vă că **Performanţe maxime** este selectat pentru **Setări adaptor fără fir** în fereastra **Opţiuni de alimentare**. Selectarea oricărei alte opțiuni poate duce la un eșec al comunicării. Urmați pașii de la **Ce ar trebui să fac în cazul în [care computerul nu se poate conecta la un punct de acces LAN fără fir? \(pagina 146\)](#page-145-1)** pentru a schimba setările.

### <span id="page-148-0"></span>Cum evit întreruperile transferului de date?

- ❑ Atunci când computerul este conectat la un punct de acces, întreruperile transferului de date pot apărea atunci când este transferat un fișier mare sau în cazul în care computerul este plasat în apropierea microundelor și a telefoanelor fără fir.
- ❑Mutati computerul mai aproape de punctul de acces.
- ❑Asiguraţi-vă că conexiunea punctului de acces este intactă.
- ❑Schimbați canalul punctului de acces. Consultați manualul primit cu punctul de acces pentru informații suplimentare.
- ❑ Asiguraţi-vă că **Performanţe maxime** este selectat pentru **Setări adaptor fără fir** în fereastra **Opţiuni de alimentare**. Selectarea oricărei alte optiuni poate duce la un esec al comunicării. Urmati pașii de la Ce ar trebui să fac în cazul în **[care computerul nu se poate conecta la un punct de acces LAN fără fir? \(pagina 146\)](#page-145-1)** pentru a schimba setările.

#### Ce sunt canalele?

- ❑ Comunicaţia LAN fără fir utilizează benzi de frecvenţă împărţite cunoscute și sub numele de canale. Canalele punctelor de acces LAN fără fir terțe pot fi presetate pe canale diferite față de dispozitivele Sony.
- ❑ Dacă utilizaţi un punct de acces LAN fără fir, consultaţi informaţiile despre conectivitate din manualul primit odată cu punctul de acces.

### De ce se oprește conexiunea la rețea atunci când schimb cheia de criptare?

Două computere cu funcție LAN fără fir pot pierde o conexiune peer-to-peer în cazul în care cheia de criptare este schimbată. Puteți fie să restabiliți cheia de encriptare la profilul inițial sau să reintroduceți cheia pe ambele computere pentru ca aceasta să se potrivească.

### <span id="page-149-0"></span>Cum pot afișa fereastra VAIO Smart Network?

Pentru a afișa pe spațiul de lucru fereastra VAIO Smart Network, urmați acești pași:

- **1**Faceţi clic pe **Start**, **Toate programele**, apoi pe **VAIO Control Center**.
- **2**Faceţi clic pe **Network Connections** și pe **VAIO Smart Network**.
- **3**Faceţi clic pe **Advanced** din panoul din dreapta.

#### $\n *A*$

Pentru informaţii despre aplicaţia software **VAIO Smart Network**, consultaţi fișierul de ajutor inclus în aplicaţia software.

## <span id="page-150-0"></span>Tehnologie Bluetooth

#### Ce ar trebui să fac în cazul în care alte dispozitive Bluetooth nu pot găsi computerul meu?

- ❑Asigurați-vă că ambele dispozitive au funcția Bluetooth activată.
- ❑Asiguraţi-vă că comutatorul **WIRELESS** este pornit și că indicatorul luminos **WIRELESS** de pe computer este aprins.
- ❑Nu puteti utiliza functia Bluetooth atunci când computerul se află în modul de economisire de energie. Aduceti din nou computerul în modul Normal, apoi schimbaţi poziţia comutatorului **WIRELESS**.
- ❑ Este posibil ca computerul și dispozitivul să fie prea departe unul de altul. Tehnologia Bluetooth fără fir funcţionează cel mai bine atunci când dispozitivele sunt la maximum 10 metri unul faţă de celălalt.

#### <span id="page-150-1"></span>Ce ar trebui să fac dacă nu detectez dispozitivul Bluetooth cu care vreau să comunic?

- ❑ Verificaţi dacă funcţia Bluetooth a dispozitivului cu care doriţi să comunicaţi este pornită. Pentru informaţii suplimentare, consultati manualul celuilalt dispozitiv.
- ❑ Dacă dispozitivul cu care doriţi să comunicaţi comunică deja cu un alt dispozitiv Bluetooth, este posibil ca acesta să nu fie detectat sau să nu poată comunica cu computerul dumneavoastră.
- ❑ Pentru a permite altor dispozitive Bluetooth să comunice cu computerul dumneavoastră, urmaţi acești pași:
	- **1**Faceţi clic pe **Start**, **Panou de control**, **Hardware și sunete**, **Dispozitive Bluetooth** și pe **Setări Bluetooth**.
	- **2** Faceţi clic pe fila **Opţiuni** și selectaţi caseta de selectare **Se permite dispozitivelor Bluetooth să găsească acest computer**.

#### <span id="page-151-0"></span>Ce ar trebui să fac în cazul în care alte dispozitive Bluetooth nu se pot conecta la computerul meu?

- ❑ Consultaţi sugestiile de la **[Ce ar trebui să fac dacă nu detectez dispozitivul Bluetooth cu care vreau să comunic?](#page-150-1) [\(pagina 151\)](#page-150-1)**.
- ❑ Asiguraţi-vă că celelalte dispozitive sunt autentificate.
- ❑Distanța de transfer de date poate fi mai mică de 10 metri în funcție de obstacolele existente între cele două dispozitive, de calitatea undelor radio și de sistemul de operare sau de aplicația software utilizată. Apropiați computerul și dispozitivele Bluetooth, unul de celelalte.

#### De ce viteza conexiunii Bluetooth este scăzută?

- ❑ Viteza de transfer de date depinde de obstacolele și/sau de distanţa dintre cele două dispozitive, de calitatea undelor radio și de sistemul de operare sau de aplicaţia software utilizată. Apropiaţi computerul și dispozitivele Bluetooth, unul de celelalte.
- ❑ Frecvenţa radio de 2,4 GHz utilizată de dispozitivele Bluetooth și LAN fără fir este, de asemenea, folosită de alte dispozitive. Dispozitivele Bluetooth încorporează tehnologie care minimizează interferența cu alte dispozitive folosind aceeași lungime de undă, totuși, viteza de comunicare și raza de conectare poate fi redusă. Interferența altor dispozitive poate, de asemenea, opri în întregime comunicaţiile.
- ❑ Capacitatea conexiunii este afectată de distanţă și de obstacole. Este posibil să fie nevoie să mutaţi computerul la distanţă de obstacole sau mai aproape de dispozitivul la care este conectat.
- ❑Identificaţi și îndepărtaţi obstacolele dintre computer și dispozitivul la care este conectat.

### De ce nu pot utiliza serviciile acceptate de dispozitivul Bluetooth conectat?

Conectarea este posibilă doar pentru serviciile suportate și de computerul cu funcție Bluetooth. Pentru informații suplimentare, căutații informații despre Bluetooth folosind **Ajutor și Asistență Windows**.

#### <span id="page-152-0"></span>Pot folosi un dispozitiv cu tehnologie Bluetooth în avion?

Prin intermediul tehnologiei Bluetooth, computerul dvs. transmite o frecvență radio de 2,4 GHz. Locurile sensibile, precum spitalele și avioanele, pot avea restricții de utilizare a dispozitivelor Bluetooth pentru a evita interferențele radio. Consultați personalul facilităților pentru a afla dacă este permisă utilizarea funcției Bluetooth a computerului.

#### De ce nu pot folosi funcția Bluetooth atunci când fac log on la computer în calitate de utilizator cu cont standard?

Este posibil ca funcția Bluetooth să nu fie disponibilă unui utilizator cu un cont standard pe computerul dumneavoastră. Faceti Log on pe computer în calitate de utilizator cu drepturi administrative.

#### De ce nu pot folosi dispozitivele Bluetooth atunci când comut între utilizatori?

Dacă comutaţi între utilizatori fără să faceţi log off din sistem, dispozitivele Bluetooth nu vor funcţiona. Asiguraţi-vă că faceţi log off înainte de a comuta între utilizatori. Pentru a face log off din sistem, faceţi clic pe **Start**, pe săgeata de lângă butonul **Blocare** și apoi pe **Log Off**.

#### De ce nu pot face schimb de cărti de vizită cu un telefon mobil?

Schimbul de cărti de vizită nu este acceptat.

### <span id="page-153-0"></span>Ce ar trebui să fac dacă nu aud sunetul provenit de la căști sau placa audio/video?

Verificaţi setările SCMS-T. În cazul în care căștile sau placa audio/video nu acceptă protejarea conţinutului SCMS-T, trebuie să conectați dispozitivul utilizând Profilul de distribuire audio avansată (A2DP). Urmați acești pași:

- **1**Faceţi clic pe **Start**, **Panou de control**, **Hardware și sunete** și apoi pe **Dispozitive Bluetooth**.
- **2**Faceţi clic dreapta pe pictograma pentru dispozitivul pe care doriţi să-l conectaţi utilizând A2DP și selectaţi **Control**.
- **3** Faceţi clic pentru a debifa caseta de selectare **Connect to a device only if it supports SCMS-T content protection** din **SCMS-T Settings**.

## <span id="page-154-0"></span>Discuri optice

#### De ce se blochează computerul când încearcă să citească un disc?

Este posibil ca discul pe care computerul încearcă să îl citească să fie murdar sau deteriorat. Urmaţi acești pași:

- **1** Apăsaţi tastele **Ctrl**+**Alt**+**Delete** și faceţi clic pe săgeata de lângă butonul **Închidere** și pe **Repornire** pentru a reporni computerul.
- **2** Scoateţi discul din unitatea de disc optică.
- **3** Verificaţi ca discul să nu fie deteriorat sau murdar. Dacă trebuie să curăţaţi discul, consultaţi **[Manipularea discurilor](#page-123-0) [\(pagina 124\)](#page-123-0)** pentru instrucţiuni.

#### Ce ar trebui să fac în cazul în care tava unităţii nu se deschide?

- ❑Computerul trebuie să fie pornit.
- ❑Apăsaţi butonul de scoatere a unităţii.
- ❑ Dacă butonul de scoatere al unităţii nu funcţionează, faceţi clic pe **Start** și pe **Computer**, faceţi clic dreapta pe pictograma unităţii de disc optice și selectaţi **Scoatere suport**.
- ❑ Dacă niciuna dintre opţiunile de mai sus nu au efect, introduceţi un obiect subţire și drept (precum o agrafă pentru hârtie) în orificiul de scoatere manuală de pe unitatea de disc optică.
- ❑Încercaţi să reporniţi computerul.

#### <span id="page-155-0"></span>**Depanare > Discuri optice**

#### Ce ar trebui să fac dacă nu pot reda corect un disc pe computer?

- ❑Asiguraţi-vă că discul este introdus în unitatea de disc optică cu eticheta în sus.
- ❑Asigurati-vă că programele necesare sunt instalate în conformitate cu instructiunile producătorului.
- ❑ Dacă un disc este murdar sau deteriorat, computerul nu va mai răspunde la comenzi. Urmaţi acești pași:
	- **1** Apăsaţi tastele **Ctrl**+**Alt**+**Delete** și faceţi clic pe săgeata de lângă butonul **Închidere** și pe **Repornire** pentru a reporni computerul.
	- **2** Scoateţi discul din unitatea de disc optică.
	- **3** Verificaţi ca discul să nu fie deteriorat sau murdar. Dacă trebuie să curăţaţi discul, consultaţi **[Manipularea discurilor](#page-123-0) [\(pagina 124\)](#page-123-0)** pentru instrucţiuni.
- ❑ Dacă este redat un disc și nu se poate auzi sunetul, procedaţi în felul următor:
	- ❑ Este posibil ca volumul să fi fost oprit de la (butonul sensibil la atingere) sau de la tastele **Fn+F2**. Apăsaţi de două ori pe ⊿ sau încă o dată tastele **Fn+F2**.
	- ❑ Este posibil ca volumul să fi fost minimizat de la (butonul sensibil la atingere) sau de la tastele **Fn+F3**. Apăsaţi (butonul sensibil la atingere) de mai multe ori sau mențineți apăsat pe + sau tastele Fn+F4 pentru a mări volumul la un nivel acceptabil.
	- ❑ Faceţi clic dreapta pe pictograma Bluetooth de pe bara de activităţi și faceţi clic pe **Deschidere mixer volum** pentru a verifica setările.
	- ❑ Verificaţi setările de volum din mixerul audio.
	- ❑Dacă folosiţi difuzoare externe, verificaţi setările de volum ale difuzoarelor și conexiunile dintre difuzoare și computer.

#### <span id="page-156-0"></span>**Depanare > Discuri optice**

- ❑Asigurati-vă că este instalată aplicația software a driver-ului corect. Urmați acești pași:
- **1**Faceţi clic pe **Start** și apoi pe **Panou de control**.
- **2**Faceţi clic pe **Sistem și întreţinere**.
- **3**Faceti clic pe Sistem.
- **4** Faceţi clic pe **Manager dispozitive** din panoul din stânga. Apare fereastra **Manager dispozitive** în care sunt enumerate dispozitivele hardware ale computerului dvs. Dacă în dreptul unui dispozitiv listat apare un "X" sau un semn de exclamare, este posibil să fie nevoie să activați dispozitivul sau să reinstalati software-ul driverului.
- **5** Faceţi dublu clic pe dispozitivul unităţii de disc optice pentru a deschide o listă cu unităţile de disc optice ale computerului dvs.
- **6** Faceţi dublu clic pe unitatea dorită. Puteţi confirma aplicaţia software a driverului selectând fila **Driver** și făcând clic pe **Detalii Driver**.
- **7** Faceţi clic pe **OK** pentru a închide fereastra.
- ❑ Asiguraţi-vă că pe disc nu este lipită o etichetă adezivă. O astfel de etichetă se poate dezlipi în timp ce discul este în interiorul unității, cauzând astfel deteriorarea sau funcționarea defectuoasă a unității.
- ❑ Dacă apare un mesaj de avertizare cu privire la codul regiunii, este posibil ca discul să fie incompatibil cu unitatea de disc optică. Verificati ambalajul pentru a vă asigura că codul de regiune este compatibil cu unitatea de disc optică.
- ❑ Dacă observaţi condens pe computer, nu utilizaţi computerul cel puţin o oră. Condensul poate duce la defectarea computerului.
- ❑Computerul trebuie să utilizeze o sursă de alimentare cu curent alternativ. Încercaţi din nou redarea discului.

#### <span id="page-157-0"></span>Ce ar trebui să fac dacă nu pot reda un suport Blu-ray Disc sau dacă, în timpul redării suportului Blu-ray Disc, computerul devine instabil?

Este posibil să nu puteți reda unele date conținute pe suporturi Blu-ray Disc pe computerul dumneavoastră sau ca, în timpul redării suportului Blu-ray Disc, computerul să devină instabil. Pentru a reda un astfel de conţinut în condiţii normale, descărcaţi și instalaţi cele mai recente fișiere de actualizare pentru **WinDVD BD** utilizând **VAIO Update**. Pentru informatii privind modul de utilizare a **VAIO Update**, consultati **[Actualizarea computerului \(pagina 26\)](#page-25-0)**.

#### Ce ar trebui să fac în cazul în care nu pot scrie date pe un suport CD?

- ❑ Asiguraţi-vă că nu porniţi nicio aplicaţie software și că nu permiteţi niciuneia să fie pornită automat, nici măcar un economizor de ecran.
- ❑ Dacă folosiţi un disc CD-R/RW cu o etichetă adezivă atașată, înlocuiţi-l cu unul fără etichetă adezivă. Utilizarea unui disc cu o etichetă adezivă lipită ar putea duce la o eroare de scriere sau la deteriorări de altă natură.

#### Ce ar trebui să fac în cazul în care nu pot scrie date pe un suport DVD?

- ❑Asiguraţi-vă că folosiţi suportul DVD înregistrabil corect.
- ❑ Verificaţi ce format DVD înregistrabil este compatibil cu unitatea dvs. de disc optică. Unele mărci de suporturi DVD înregistrabile nu functionează.

#### De ce nu pot scrie date pe un suport Blu-ray Disc?

- ❑Verificați dacă unitatea de disc optică acceptă funcția de scriere a suportului Blu-ray Disc.
- ❑Suporturile disc BD-R nu sunt reinscriptibile. Nu puteti adăuga sau sterge date pe/de pe suportul disc BD-R.

#### **[n](#page-157-0)**  $\sim$  159

### <span id="page-158-0"></span>**Monitor**

#### De ce se închide ecranul meu?

- ❑ Ecranul computerului se poate închide în cazul în care computerul nu mai este alimentat sau intră într-un mod de economisire a energiei (Repaus sau Hibernare). În cazul în care computerul se află în modul Repaus LCD (Video), apăsați orice tastă pentru a reveni la modul Normal. Consultați [Utilizarea modurilor de economisire a energiei](#page-100-0) **[\(pagina 101\)](#page-100-0)** pentru mai multe informaţii.
- ❑ Asiguraţi-vă că computerul este bine conectat la o sursă de alimentare, că este pornit și că indicatorul de alimentare este aprins.
- ❑ În cazul în care computerul utilizează energie de la acumulator, asiguraţi-vă că acumulatorul este instalat corect și că este încărcat. Consultaţi **[Utilizarea acumulatorului \(pagina 18\)](#page-17-0)** pentru mai multe informaţii.
- ❑ Dacă ieșirea video este direcţionată către monitorul extern, apăsaţi tastele **Fn**+**F7**. Consultaţi **[Combinaţii și funcţii cu](#page-27-0)  [tasta Fn \(pagina 28\)](#page-27-0)** pentru mai multe informatii.

#### Ce ar trebui să fac dacă nu văd imagini sau înregistrări video corecte?

- ❑ Asiguraţi-vă că selectaţi **Cea mai înaltă (32 biţi)** pentru culorile monitorului înainte de a utiliza aplicaţii software video/ imagine sau de a începe redarea unui DVD. Dacă selectati orice altă optiune este posibil ca aplicatia software să nu poată afișa imaginile cu succes. Pentru a schimba culorile monitorului, urmați acești pași:
	- **1**Faceţi clic dreapta pe spaţiul de lucru și selectaţi **Personalizare**.
	- **2**Faceţi clic pe **Setări afișare**.
	- **3**Selectaţi **Cea mai înaltă (32 biţi)** pentru **Culori**.
- ❑ Nu schimbaţi rezoluţia sau culorile monitorului în timp ce utilizaţi aplicaţii software video/imagine sau în timp ce se redau DVD-uri, deoarece acest lucru poate avea ca rezultat redarea/afișarea fără succes sau functionarea instabilă a sistemului. În plus, este recomandat să dezactivaţi economizorul de ecran înainte de a începe redarea DVD. Dacă economizorul de ecran este activat, acesta poate fi dezactivat în timpul redării DVD pentru a preveni eșecul rulării acestuia. S-a descoperit că unele economizoare de ecran modifică rezoluția și culorile monitorului.

### <span id="page-159-0"></span>De ce nu poate ecranul meu să afișeze o înregistrare video?

- ❑ Dacă ieșirea video este direcţionată către monitorul extern și monitorul extern este deconectat, nu puteţi afișa o înregistrare video pe ecranul computerului. Opriți redarea înregistrării video, selectați ecranul computerului pentru a fi dispozitivul de afișare și apoi reporniţi redarea înregistrării video. Consultaţi **[Selectarea modurilor de afișare \(pagina 83\)](#page-82-0)** pentru a schimba ieșirea video. În mod alternativ, puteţi apăsa tastele **Fn**+**F7** pentru a schimba dispozitivul de afișare. Consultaţi **Combinații și funcții cu tasta Fn (pagina 28)** pentru mai multe informații.
- ❑ Este posibil ca memoria video a computerului dvs. să fie insuficientă pentru a afișa înregistrări video la rezoluţie mare. În acest caz, micsorati rezoluția ecranului LCD.

Pentru a modifica rezoluţia ecranului, urmaţi pașii:

- **1**Faceţi clic dreapta pe spaţiul de lucru și selectaţi **Personalizare**.
- **2**Faceţi clic pe **Setări afișare**.
- **3**Mutaţi cursorul de sub **Rezoluţie** spre stânga sau spre dreapta, pentru a reduce sau pentru crește rezoluţia ecranului.

#### $\mathbb{Z}_p$

 Puteţi să verificaţi care este cantitatea totală de memorie grafică și video. Faceţi clic dreapta pe spaţiul de lucru, selectaţi **Personalizare** și faceţi clic pe **Setări afișare**, **Setări complexe** și apoi pe fila **Adaptor**. Este posibil ca valoarea afișată să fie diferită de cantitatea reală de memorie de pe computerul dumneavoastră.

#### Ce ar trebui să fac în cazul în care ecranul este întunecat?

Apăsaţi tastele **Fn**+**F6** pentru a spori luminozitatea ecranului computerului.

### <span id="page-160-0"></span>Ce ar trebui să fac dacă luminozitatea LCD a ecranului se schimbă?

Setarea luminozităţii LCD, ajustată cu tastele **Fn**+**F5**/**F6**, este temporară și este posibil să se revină la setarea iniţială atunci când computerul revine la modul Normal din modul Repaus sau Hibernare. Pentru a salva setarea preferată pentru luminozitate, urmaţi acești pași:

- **1**Faceti clic dreapta pe simbolul stării alimentării din bara de sarcini și selectati **Optiuni de alimentare**.
- **2**Faceţi clic pe **Modificare setări de plan** din planul curent de alimentare.
- **3**Faceţi clic pe **Modificare setări de alimentare complexe**.
- **4**Selectati fila Setări complexe.
- **5**Faceţi dublu clic pe **Afișare**.
- **6**Ajustați setarea luminozității LCD din cadrul elementului pentru ajustarea luminozității.

### Ce ar trebui să fac în cazul în care monitorul extern rămâne închis?

Dacă nu puteţi schimba dispozitivul de afișare prin intermediul tastelor **Fn**+**F7**, trebuie să modificaţi setările pentru monitor extern prin intermediul **VAIO Control Center**. Pentru a modifica setările, lansaţi **VAIO Control Center**, selectaţi elementul de control pentru monitorul extern și apoi faceţi clic pentru a selecta caseta pentru schimbarea opţiunilor de detectare automată a monitorului extern. Apoi, utilizaţi tastele **Fn**+**F7** pentru a schimba ieșirea video.

#### <span id="page-161-0"></span>Cum pot rula Windows Aero?

Pentru a rula Windows Aero, respectaţi acești pași:

- **1**Faceti clic pe Start și apoi pe Panou de control.
- **2**Faceţi clic pe **Particularizare culori** din **Aspect și personalizare**.
- **3**Faceţi clic pe **Deschidere proprietăţi aspect clasic pentru mai multe opţiuni de culoare**.
- **4**Selectaţi **Windows Aero** din opţiunile **Schemă de culori** din fila **Aspect**.
- **5**Faceţi clic pe **OK**.

Pentru informaţii legate de funcţiile Windows Aero, precum Windows Flip 3D, consultaţi **Ajutor și Asistenţă Windows**.

### <span id="page-162-0"></span>Imprimare

### Ce ar trebui să fac în cazul în care nu pot imprima un document?

- ❑ Asiguraţi-vă că imprimanta este pornită și că cablul imprimantei este bine conectat la porturile imprimantei și ale computerului.
- ❑ Asiguraţi-vă că imprimanta este compatibilă cu sistemul de operare Windows instalat pe computerul dvs.
- ❑S-ar putea să fie nevoie să instalați driverul pentru imprimantă înainte să puteți utiliza imprimanta. Consultați manualul furnizat odată cu imprimanta pentru informatii suplimentare.
- ❑ În cazul în care imprimanta nu funcţionează după ce computerul își reia activitatea după ce s-a aflat într-un mod de economisire a energiei (Repaus sau Hibernare), apoi reporniți computerul.
- ❑ În cazul în care cu imprimanta sunt oferite funcţii de comunicare bidirecţională, este posibil ca dezactivarea acestor funcţii pe computerul dvs. să activeze imprimarea. Urmaţi acești pași:
	- **1**Faceti clic pe Start și apoi pe Panou de control.
	- **2**Faceţi clic pe **Imprimantă** din secţiunea **Hardware și sunete**.
	- **3**Faceţi clic dreapta pe pictograma imprimantei și selectaţi **Proprietăţi**.
	- **4**Faceţi clic pe fila **Porturi**.
	- **5**Faceţi clic pentru a debifa caseta **Se activează suportul bidirecţional**.
	- **6**Faceţi clic pe **OK**.

Aceasta dezactivează functiile de comunicare bidirectională ale imprimantei, precum transferul de date, monitorizarea stării și panoul de control de la distanță.

## <span id="page-163-0"></span>Microfon

### Ce ar trebui să fac în cazul în care microfonul nu funcţionează?

- ❑ Dacă folosiţi un microfon extern, asiguraţi-vă că aceasta este pornit și că este conectat corespunzător la jackul pentru microfon de pe computerul dvs.
- ❑ Este posibil ca dispozitivul de intrare audio să nu fie corect configurat. Pentru a configura dispozitivul de intrare audio, urmaţi acești pași:
	- **1**Închideti toate programele deschise.
	- **2**Faceţi clic pe **Start** și apoi pe **Panou de control**.
	- **3**Faceţi clic pe **Hardware și sunete**.
	- **4**Faceti clic pe Gestionare dispozitive audio din sectiunea Sunet.
	- **5**În fila **Înregistrare**, selectaţi dispozitivul dorit pentru intrare audio și faceţi clic pe **Stabilire ca implicit**.

### Cum pot evita microfonia?

Microfonia apare atunci când microfonul primește sunetul din partea unui dispozitiv de ieșire audio, precum un difuzor. Pentru a preveni această problemă:

- ❑Ţineţi microfonul la distanţă de dispozitivul de ieșire audio.
- ❑Micsorati volumul difuzoarelor și al microfonului.

## <span id="page-164-0"></span>Difuzoare

### <span id="page-164-1"></span>Ce ar trebui să fac în cazul în care nu aud sunetul provenit de la difuzoarele încorporate?

- ❑ Dacă utilizaţi un program care are propriul control de volum, asiguraţi-vă că acesta este setat corespunzător. Pentru informaţii suplimentare, consultati fișierul de Ajutor al programului.
- ❑ Este posibil ca volumul să fi fost oprit de la (butonul sensibil la atingere) sau de la tastele **Fn+F2**. Apăsaţi de două ori pe ⊿ sau încă o dată tastele **Fn+F2**.
- ❑ Este posibil ca volumul să fi fost minimizat de la (butonul sensibil la atingere) sau de la tastele **Fn+F3**. Apăsaţi (butonul sensibil la atingere) de mai multe ori sau mentineti apăsat pe + sau tastele **Fn+F4** pentru a mări volumul la un nivel acceptabil.
- ❑ Verificaţi controalele pentru volum din Windows făcând clic pe pictograma de volum din bara de activităţi.
- ❑ Este posibil ca dispozitivul de ieșire audio să nu fie corect configurat. Pentru a schimba dispozitivul de redare a sunetului, consultaţi **[Cum schimb dispozitivul de ieșire audio? \(pagina 169\)](#page-168-0)**.

#### Ce ar trebui să fac în cazul în care difuzoarele externe nu funcţionează?

- ❑ Consultaţi sugestiile de la **[Ce ar trebui să fac în cazul în care nu aud sunetul provenit de la difuzoarele încorporate?](#page-164-1) [\(pagina 165\)](#page-164-1)**.
- ❑ Asiguraţi-vă că difuzoarele sunt conectate în mod adecvat și că volumul este destul de ridicat pentru a auzi sunetul.
- ❑Asiguraţi-vă că difuzoarele sunt proiectate pentru a fi utilizate cu un computer.
- ❑Dacă difuzoarele au un buton de întrerupere a sunetului, setaţi butonul în poziţia oprit.
- ❑ Dacă difuzoarele dvs. necesită alimentare externă, asiguraţi-vă că difuzoarele sunt conectate la o sursă de curent. Consultaţi manualul furnizat odată cu difuzoarele pentru informaţii suplimentare.

## <span id="page-165-0"></span>Touch Pad

#### Ce ar trebui să fac în cazul în care dispozitivul touch pad nu funcționează?

- ❑ Este posibil să fi dezactivat dispozitivul touch pad înainte de a conecta un maus la computer. Consultaţi **[Utilizarea](#page-29-0)  [dispozitivului Touch Pad \(pagina 30\)](#page-29-0)**.
- ❑ Asiguraţi-vă că nu este conectat un maus la computerul dvs.
- ❑ În cazul în care indicatorul nu se mișcă în timp ce se execută o aplicaţie software, apăsaţi pe tastele **Alt**+**F4** pentru a închide fereastra aplicatiei.
- ❑ Dacă tastele **Alt**+**F4** nu funcţionează, apăsaţi tasta Windows o dată și apoi tasta , de mai multe ori, selectaţi **Repornire** cu tasta **↑** sau ↓ și apăsați tasta **Enter** pentru a reporni computerul.
- ❑ În cazul în care computerul nu repornește, apăsaţi tastele **Ctrl**+**Alt**+**Delete**, selectaţi săgeata din dreptul butonului **Închidere** cu tastele ↓ și → și apoi Repornire cu tasta ↑ sau ↓ și apăsați tasta Enter pentru a reporni computerul.
- ❑ Dacă această procedură nu funcţionează, apăsaţi și menţineţi apăsat butonul de alimentare până când se oprește computerul.

#### **!**Oprirea computerului utilizând butonul de alimentare poate duce la pierderea datelor nesalvate.

#### <span id="page-166-0"></span>Ce ar trebui să fac în cazul în care configuraţia tastaturii mele este greșită?

Structura de limbă a tastaturii computerului dvs. este afișată pe eticheta de pe ambalaj. Dacă alegeți o tastatură regională diferită atunci când efectuați configurarea sistemului Windows, configurația tastelor nu se va potrivi. Pentru a modifica configurația tastaturii, urmați pașii:

- **1**Faceţi clic pe **Start** și apoi pe **Panou de control**.
- **2**Faceţi clic pe **Ceas, limbă și regiune** și apoi faceţi clic pe **Opţiuni regionale si lingvistice**.
- **3**Modificaţi setările după cum doriţi.

#### Ce ar trebui să fac în cazul în care nu pot introduce anumite caractere de la tastatură?

Dacă nu puteţi introduce **U**, **I**, **O**, **P**, **J**, **K**, **L**, **M** și așa mai departe, este posibil ca tasta **Num Lk** să fie activată. Verificaţi dacă indicatorul luminos Num lock este stins. Dacă indicatorul Num lock este aprins, apăsați tasta **Num Lk** pentru a-l stinge înainte de a introduce aceste caractere.

## <span id="page-167-0"></span>**Dischete**

#### De ce nu apare pictograma Eliminarea în siguranță a unui dispozitiv hardware în bara de activităţi atunci când unitatea este conectată?

Computerul dvs. nu recunoaște unitatea de dischete. Mai întâi asiguraţi-vă că cablul USB este conectat în mod adecvat la portul USB. Dacă trebuie să fie asigurată conexiunea, așteptați câteva momente pentru ca unitatea să fie recunoscută de către computer. Dacă pictograma nu apare în continuare, urmaţi pașii:

- **1**Opriti toate programele ce accesează unitatea de dischete.
- **2**Așteptaţi până se stinge indicatorul luminos de pe unitatea de dischete.
- **3**Apăsaţi butonul de scoatere pentru a îndepărta discheta și deconectaţi unitatea de dischete USB din computer.
- **4**Reconectati unitatea de dischete prin conectarea cablului USB în portul USB.
- **5**Reporniţi computerul făcând clic pe **Start**, pe săgeata de lângă butonul **Blocare** și apoi pe **Repornire**.

#### Ce ar trebui să fac în cazul în care nu pot scrie date pe o dischetă?

- ❑Asigurati-vă că discheta este introdusă corespunzător în unitate.
- ❑ Dacă discheta este introdusă corespunzător și, în continuare, nu puteţi scrie date pe aceasta, este posibil ca discheta să fie plină sau protejată la scriere. Fie puteți folosi o dischetă care nu este protejată la scriere, fie puteți dezactiva opțiunea de protejare la scriere.

### <span id="page-168-1"></span>Audio/Video

#### Ce ar trebui să fac în cazul în care nu pot utiliza camera video digitală?

Dacă apare un mesaj prin care se spune că dispozitivul i.LINK este deconectat sau oprit, este posibil ca cablul i.LINK să nu fie introdus corespunzător în portul computerului sau al camerei video. Deconectati cablul și conectati-l din nou. Consultati **[Conectarea unui dispozitiv i.LINK \(pagina 90\)](#page-89-0)** pentru mai multe informaţii.

#### Cum dezactivez sunetul de început al sistemului Windows?

Pentru a dezactiva sunetul de început al sistemului Windows, urmati acești pași:

- **1**Faceţi clic pe **Start** și apoi pe **Panou de control**.
- **2**Faceţi clic pe **Hardware și sunete**.
- **3**Faceti clic pe Gestionare dispozitive audio din sectiunea Sunet.
- **4**În fila **Sunete**, faceţi clic pentru a deselecta caseta de validare **Redare sunet de început Windows**.
- **5**Faceţi clic pe **OK**.

#### <span id="page-168-0"></span>Cum schimb dispozitivul de ieșire audio?

Dacă nu se aude sunetul de la dispozitivul conectat la un port, precum portul USB, portul de ieșire HDMI, portul de ieșire optică sau conectorul pentru căști, trebuie să schimbaţi dispozitivul de ieșire audio.

- **1**Închideţi toate programele deschise.
- **2**Faceti clic pe Start și apoi pe Panou de control.
- **3**Faceţi clic pe **Hardware și sunete**.
- **4**Faceţi clic pe **Gestionare dispozitive audio** din secţiunea **Sunet**.
- **5**În fila **Redare**, selectaţi dispozitivul dorit pentru redare și faceţi clic pe **Stabilire ca implicit**.

#### <span id="page-169-0"></span>Ce ar trebui să fac dacă nu aud sunetul provenit de la dispozitivul de ieșire audio conectat la portul de ieșire HDMI, portul de ieșire optică sau la conectorul pentru căști?

Trebuie să schimbati dispozitivul de ieșire audio dacă doriti să se audă sunetul de la dispozitivul conectat la un port, precum portul de ieșire HDMI, portul de ieșire optică sau conectorul pentru căști. Pentru procedura detaliată, consultați **Cum schimb [dispozitivul de ieșire audio? \(pagina 169\)](#page-168-0)**.

#### De ce apar întreruperi de sunet și/sau sunt sărite cadre atunci când se redau clipuri video de înaltă definiție, precum cele înregistrate cu camera video digitală AVCHD?

Redarea de clipuri video de înaltă definitie necesită resurse hardware considerabile, precum performantă a procesorului, a procesorului grafic sau a memoriei de sistem pe computer. În timpul redării video, este posibil ca unele operatii și/sau funcții să devină indisponibile și pot apărea întreruperi de sunet, pot fi sărite cadre și redarea poate eșua, în functie de de configurația computerului.

## <span id="page-170-0"></span>Memory Stick

#### Ce ar trebui să fac dacă nu pot utiliza pe alte dispozitive un Memory Stick care a fost formatat pe un computer VAIO?

Este posibil să fie nevoie să reformataţi Memory Stick.

Formatarea unui Memory Stick șterge toate datele, inclusiv muzica salvată în prealabil pe acesta. Înainte de a putea să reformatați un Memory Stick, faceti copii de siguranță pentru datele importante și confirmați că respectivul Memory Stick nu contine fișierele pe care doriti să le păstrati.

- **1**Copiaţi datele de pe Memory Stick pe dispozitivul de stocare încorporat, pentru a salva date sau imagini.
- **2**Formataţi Memory Stick urmând pașii din secţiunea **[Formatarea unui Memory Stick \(pagina 47\)](#page-46-0)**.

### Pot copia imagini de pe camera digitală folosind un Memory Stick?

Da și puteţi vedea clipurile video înregistrate cu camerele digitale compatibile cu Memory Stick.

### De ce nu pot scrie date pe un Memory Stick?

Unele versiuni de Memory Stick sunt echipate cu un comutator de prevenire a ștergerii pentru a proteja datele de ștergere sau suprascriere accidentală. Asigurati-vă că comutatorul de prevenire a ștergerii este oprit.

### <span id="page-171-0"></span>**Periferice**

#### Ce ar trebui să fac în cazul în care nu pot conecta un dispozitiv USB?

- ❑ Dacă este cazul, verificaţi ca dispozitivul USB să fie pornit și să utilizeze propria sursă de alimentare. De exemplu, dacă utilizaţi o cameră digitală, verificaţi dacă bateria este încărcată. Dacă utilizaţi o imprimantă, verificaţi dacă cablul de alimentare este conectat în mod corespunzător la priza de curent alternativ.
- ❑ Încercaţi să folosiţi un alt port USB de pe computerul dvs. Software-ul driverului ar putea fi instalat pentru portul specific folosit prima dată când aţi conectat dispozitivul.
- ❑ Consultaţi manualul furnizat odată cu dispozitivul USB pentru informaţii suplimentare. S-ar putea să trebuiască să instalaţi o aplicatie software înainte să conectati dispozitivul.
- ❑ Încercaţi să conectaţi un dispozitiv simplu, cu consum scăzut de energie, cum ar fi un maus, pentru a testa dacă portul funcţionează.
- ❑ Huburile USB pot împiedica un dispozitiv să funcţioneze din cauza unei avarii de distribuţie a alimentării. Vă recomandăm să conectaţi dispozitivul direct la computer fără a folosi un hub.

#### $\sim$  173

# <span id="page-172-0"></span>Mărci înregistrate

Sony, VAIO, sigla VAIO, VAIO Control Center, VAIO Power Management, VAIO Power Management Viewer, VAIO Update și "BRAVIA" sunt mărci comerciale sau mărci comerciale înregistrate ale Sony Corporation.

### $\sum_{\text{Memory SILE}}$

 și "Memory Stick", "Memory Stick Duo", "MagicGate", "OpenMG", "MagicGate Memory Stick", "Memory Stick PRO", "Memory Stick PRO-HG", "Memory Stick Micro", "M2" și sigla Memory Stick sunt mărci înregistrate sau mărci înregistrate protejate ale Sony Corporation.

Walkman este marcă înregistrată a Sony Corporation.

Blu-ray Disc™ și sigla Blu-ray Disc sunt mărci înregistrate ale Blu-ray Disc Association.

Intel, Pentium, Intel SpeedStep și Atom sunt mărci înregistrate sau mărci înregistrate protejate ale Intel Corporation.

Microsoft Windows Vista, sigla Windows și BitLocker sunt mărci înregistrate sau mărci înregistrate protejate ale Microsoft Corporation în S.U.A. și în alte tări.

i.LINK este marcă înregistrată a Sony folosită doar pentru a indica faptul că produsul conţine o conexiune IEEE 1394.

Roxio Easy Media Creator este marcă înregistrată a Sonic Solutions.

WinDVD for VAIO și WinDVD BD for VAIO sunt mărci înregistrate ale InterVideo, Inc.

ArcSoft și sigla ArcSoft sunt mărci înregistrate protejate ale ArcSoft, Inc. ArcSoft WebCam Companion este marcă înregistrată a ArcSoft, Inc.

ATI și ATI Catalyst sunt mărci înregistrate ale Advanced Micro Devices, Inc.

Marca cuvântului Bluetooth și siglele sale sunt mărci înregistrate protejate, deținute de Bluetooth SIG, Inc. și utilizarea acestor mărci de către Sony Corporation este licentiată. Alte mărci înregistrate și nume comerciale apartin proprietarilor lor.

<span id="page-173-0"></span>Marca cuvântului ExpressCard și siglele sale sunt deținute de PCMCIA și utilizarea acestor mărci de către Sony Corporation este licentiată. Alte mărci înregistrate și nume comerciale apartin proprietarilor lor.

Sigla SD este o marcă înregistrată.

Sigla SDHC este marcă înregistrată.

CompactFlash® este marcă înregistrată a SanDisk Corporation.

MultiMediaCard™ este marcă înregistrată a MultiMediaCard Association.

HDMI, sigla HDMI și High-Definition Multimedia Interface sunt mărci înregistrate ale HDMI Licensing LLC.

"PlaceEngine" este marcă înregistrată protejată a Koozyt, Inc.

"PlaceEngine" a fost dezvoltată de Sony Computer Science Laboratories, Inc. și este licentiată de Koozyt, Inc.

\*\*\*\*. .. XMB" si .. xross media bar" sunt mărci înregistrate ale Sony Corporation și Sony Computer Entertainment Inc.

"AVCHD" este marcă înregistrată a Panasonic Corporation și Sony Corporation.

Toate celelalte nume de sisteme, produse și servicii sunt mărci înregistrate ale proprietarilor lor. În manual nu sunt prezente mărcile ™ sau ®.

Specificatiile pot fi modificate fără notificare. Toate celelalte mărci înregistrate sunt mărci înregistrate ale proprietarilor lor.

Este posibil ca nu toate aplicaţiile software enumerate mai sus să fie livrate cu modelul dumneavoastră.

Consultaţi specificaţiile online pentru a afla ce software este disponibil pentru modelul dumneavoastră.

# <span id="page-174-0"></span>Notă

© 2009 Sony Corporation. Toate drepturile rezervate.

Acest manual și aplicaţiile software descrise aici, în întregime sau parţial, nu pot fi reproduse, traduse sau reduse la o formă prin care să poată fi citite de sisteme automate, fără aprobare prealabilă, în scris.

Sony Corporation nu oferă nicio garanţie în ceea ce privește acest manual, software-ul sau alte informaţii conţinute de prezentul și, prin prezentul, renunță în mod expres la orice garanții implicite sau condiții de comercializare sau conformitate pentru un motiv anume cu privire la acest manual, la software sau alte astfel de informaţii. Sony Corporation nu va fi responsabilă în nicio situație pentru daunele incidentale, ulterioare sau speciale, rezultate în urma prejudiciilor, contractelor sau în alt mod, produse ca urmare sau în legătură cu acest manual, cu software-ul sau cu alte informații conținute în acest manual sau cu folosirea acestuia.

În manual nu sunt prezente mărcile ™ sau ®.

Sony Corporation își rezervă dreptul de modifica acest manual sau informaţiile conţinute de acesta în orice moment, fără notificare. Software-ul descris în prezentul este guvernat de termenii unui acord de licenţă de utilizare separat.

Sony Corporation nu este răspunzătoare și nu va oferi despăgubiri pentru nicio înregistrare pierdută și care a fost făcută pe computer, suporturi de înregistrare externe sau dispozitive de înregistrare și nici pentru vreo altă pierdere relevantă, inclusiv atunci când nu se fac înregistrări din motive care includ defectarea computerului sau când conţinutul unei înregistrări se pierde sau se deteriorează ca rezultat al defectării computerului sau al unei intervenții de reparare a computerului. Sony Corporation nu va restaura, recupera sau replica un astfel de conținut înregistrat pe computer, suporturi de înregistrare externe sau dispozitive de înregistrare, în nicio circumstanţă.

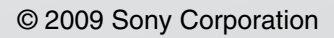

<span id="page-175-0"></span>[n](#page-174-0)